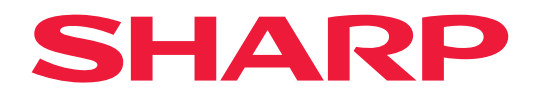

# **Manuel d'utilisation**

# **Affichage grand format**

*MultiSync® ME652 MultiSync® ME552 MultiSync® ME502 MultiSync® ME432*

MODÈLE : PN-ME652 PN-ME552 PN-ME502 PN-ME432 Le nom de votre modèle est indiqué sur l'étiquette se trouvant à l'arrière du moniteur.

# **Table des matières**

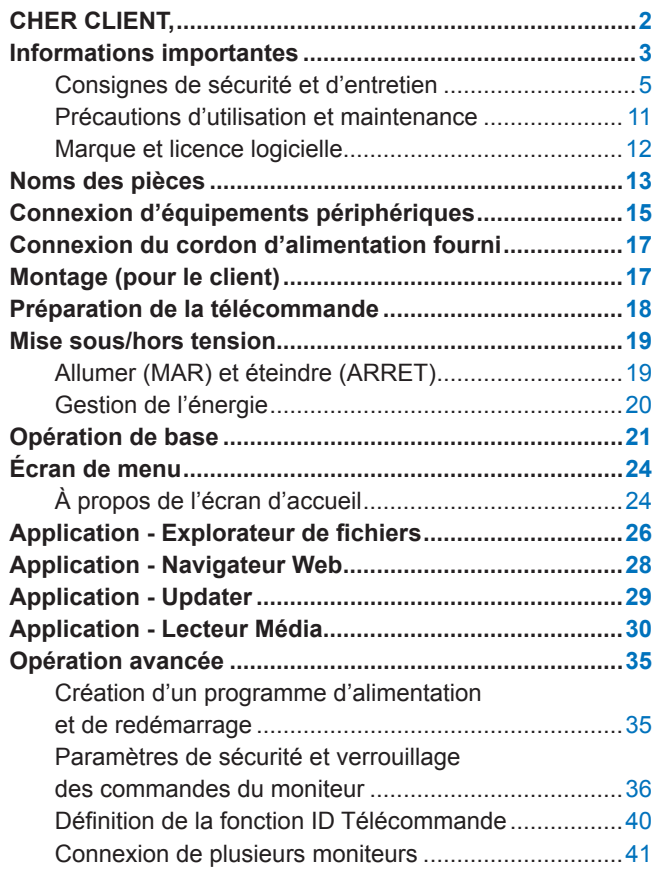

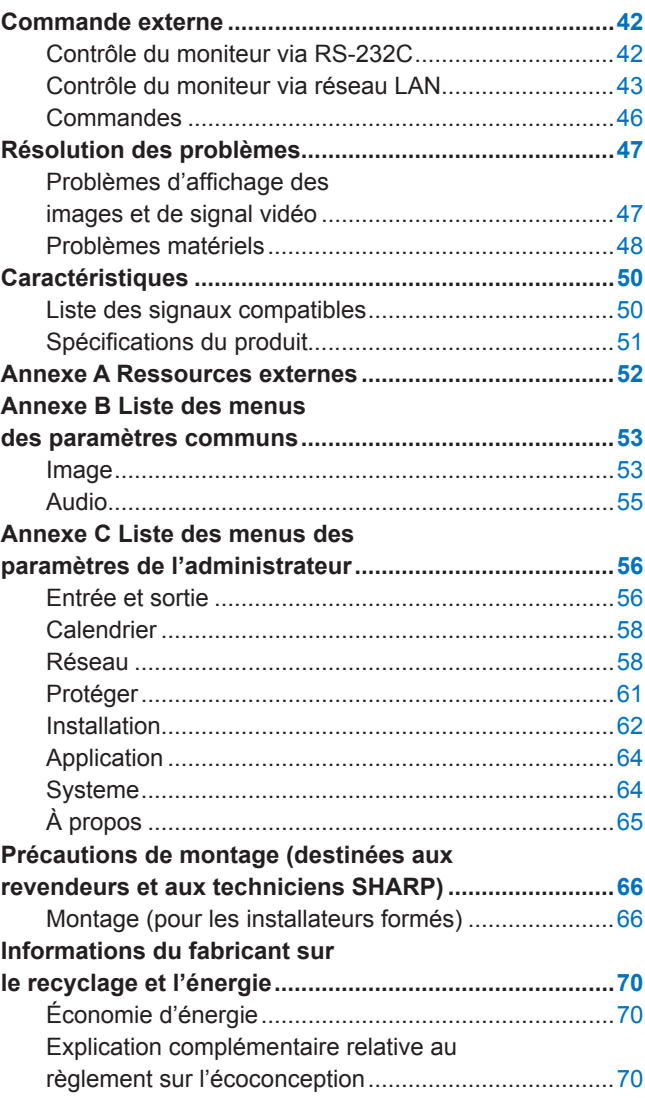

# **CHER CLIENT,**

Merci d'avoir acheté un produit. Afin de protéger votre produit et de bénéficier de nombreuses années de fonctionnement sans défaillance, veuillez lire attentivement les « [Informations importantes](#page-2-1) » avant utilisation.

Le montage du moniteur nécessite une certaine expertise et le travail doit être soigneusement effectué par un technicien qualifié conformément à la section « [Précautions de montage \(destinées aux revendeurs et aux](#page-65-1)  [techniciens SHARP\)](#page-65-1) ».

### **REMARQUE :**

- Consultez le manuel de configuration pour obtenir des informations sur les accessoires supplémentaires fournis.
- La garantie du produit ne couvre pas les dommages causés par une installation incorrecte. Si vous ne respectez pas ces directives, la garantie peut être considérée comme nulle

# <span id="page-2-1"></span>**Informations importantes**

<span id="page-2-0"></span>Pour assurer la conformité aux réglementations EMC, utilisez des câbles blindés pour établir une connexion aux ports suivants : USB, USB-C et Sortie audio. Utilisez des câbles blindés avec noyau de ferrite pour établir une connexion aux ports suivants : port d'entrée HDMI, port d'entrée RS-232C.

Déclaration de conformité du fournisseur

SHARP MONITEUR LCD, PN-ME652/PN-ME552/PN-ME502/PN-ME432

Cet appareil est conforme à la partie 15 des règles de la FCC. Son fonctionnement est soumis aux deux conditions suivantes : (1) Cet appareil ne doit pas provoquer d'interférences nuisibles et (2) il doit tolérer toute interférence reçue, y compris les interférences risquant de provoquer des effets non souhaités lors de son fonctionnement.

Partie responsable :

SHARP ELECTRONICS CORPORATION 100 Paragon Drive, Montvale, NJ 07645 TÉL. : (630) 467-3000 www.sharpnecdisplays.us

ÉTATS-UNIS SEULEMENT

### **AVERTISSEMENT :**

Les appareils de CLASSE I doivent être connectés à une prise PRINCIPALE dotée d'une connexion de mise à la terre assurant une protection.

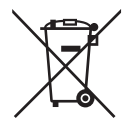

### **Information sur la mise au rebut de cet Équipement et de ses Piles**

SI VOUS VOULEZ METTRE AU REBUT CET ÉQUIPEMENT OU SES PILES, N'UTILISEZ PAS LA POUBELLE ORDINAIRE! NE LES BRULEZ PAS DANS UNE CHEMINÉE!

Un équipement électrique et électronique usagé et les batteries devraient toujours être collectés et traités SÉPARÉMENT conformément à la loi en vigueur.

La collecte sélective permets un traitement respectueux de l'environnement, le recyclage des matériaux et minimise la quantité de déchets mise en traitement ultime. Une MISE AU REBUT INCORRECTE peut être nuisible pour la santé humaine et l'environnement en raison de certaines substances! Déposez l'ÉQUIPEMENT USAGÉ dans une déchetterie, souvent gérée par la municipalité, si disponible.

Retiré les PILES USAGÉS de l'équipement et déposez-les dans un collecteur approprié; d'habitude situé chez les commerçants vendant des piles neuves.

Si vous avez un doute lors de la mise au rebut, rentrez en contact avec les autorités locales ou votre revendeur et demandez la bonne méthode.

Pour les UTILISATEURS se trouvant dans L'UNION EUROPÉENNE ET dans quelques AUTRES PAYS comme par exemple LA NORVÈGE ET LA SUISSE : Votre participation à la collecte sélective est encadrée par la loi.

Le symbole ci-dessus apparait sur l'équipement électrique et électronique et sur les piles (ou leurs emballages) afin de rappeler aux utilisateurs qu'il faut les collecter séparément. Si 'Hg' ou 'Pb' apparaissent au-dessous du symbole, cela signifie que la pile contient des traces de mercure (Hg) ou de plomb (Pb).

Les utilisateurs de PRODUITS MÉNAGER doivent utiliser des points de collecte existants pour les équipements usagés et les piles. Les piles peuvent être collectées aux points de vente. Elle est gratuite.

Si l'équipement a été utilisé dans le MILIEU PROFESSIONNEL, entrez s'il vous plaît en contact avec votre revendeur qui vous informera de la procédure existante. A cette fin, vous pourriez être facturé pour les dépenses résultant de cette collecte. Les petits équipements (et les faibles quantités) pourrait être collectés par votre déchèterie. Pour l'Espagne : entrez s'il vous plaît en contact avec le système de collecte établi ou votre collectivité locale pour la collecte de vos produits usagés.

**Protection des informations personnelles :** il est possible que des informations personnelles identifiables, comme des adresses IP, soient enregistrées sur le moniteur. Avant de transférer ou de vous débarrasser du moniteur, effacez ces données à l'aide de la fonction PRÉRÉGLAGE USINE.

**REMARQUE :** (1) Le contenu de ce manuel ne peut être reproduit, en tout ou partie, sans autorisation.

- (2) Le contenu de ce manuel peut faire l'objet de modifications sans préavis.
	- (3) Un grand soin a été apporté à la préparation de ce manuel. Si vous remarquez cependant des informations discutables, des erreurs ou des omissions, contactez-nous.
	- (4) L'image incluse à ce manuel est fournie à titre informatif uniquement. Il est possible que le produit réel présente des différences. Le produit réel prévaut.
	- (5) Nonobstant les articles (3) et (4), nous ne saurions être tenus pour responsables des pertes de profit ou autres réclamations découlant de l'utilisation de cet appareil.
	- (6) Ce manuel est fourni aux utilisateurs de toutes les régions, et peut donc comprendre des informations uniquement applicables à certaines d'entre elles.

# <span id="page-4-0"></span>**Consignes de sécurité et d'entretien**

### POUR UN FONCTIONNEMENT OPTIMAL, VEUILLEZ NOTER CE QUI SUIT POUR L'INSTALLATION ET L'UTILISATION DU MONITEUR COULEUR LCD :

### **À propos des symboles**

Ce manuel contient divers symboles visant à empêcher les blessures ou dommages. Leur définition est spécifiée ci-dessous. Assurez-vous d'en prendre connaissance avant de lire le manuel.

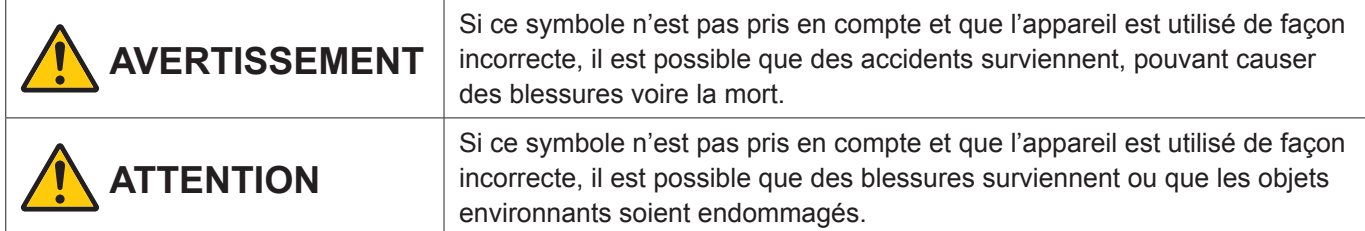

### **Exemples de symboles**

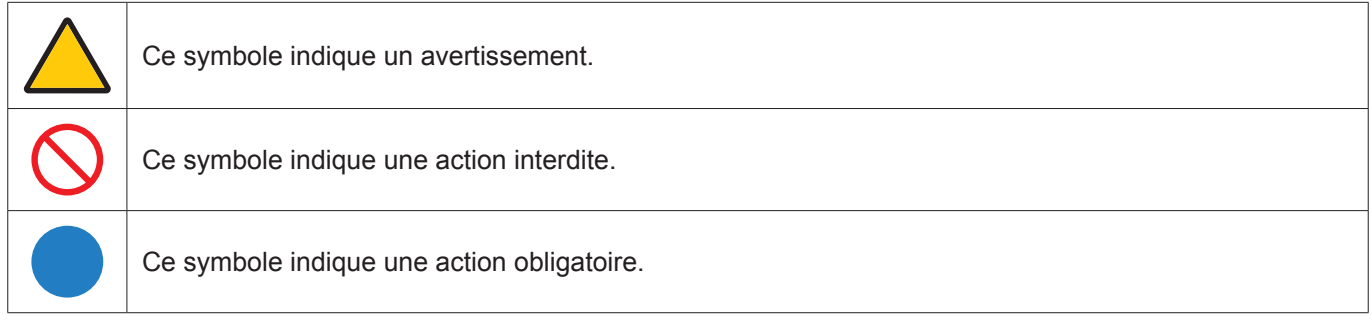

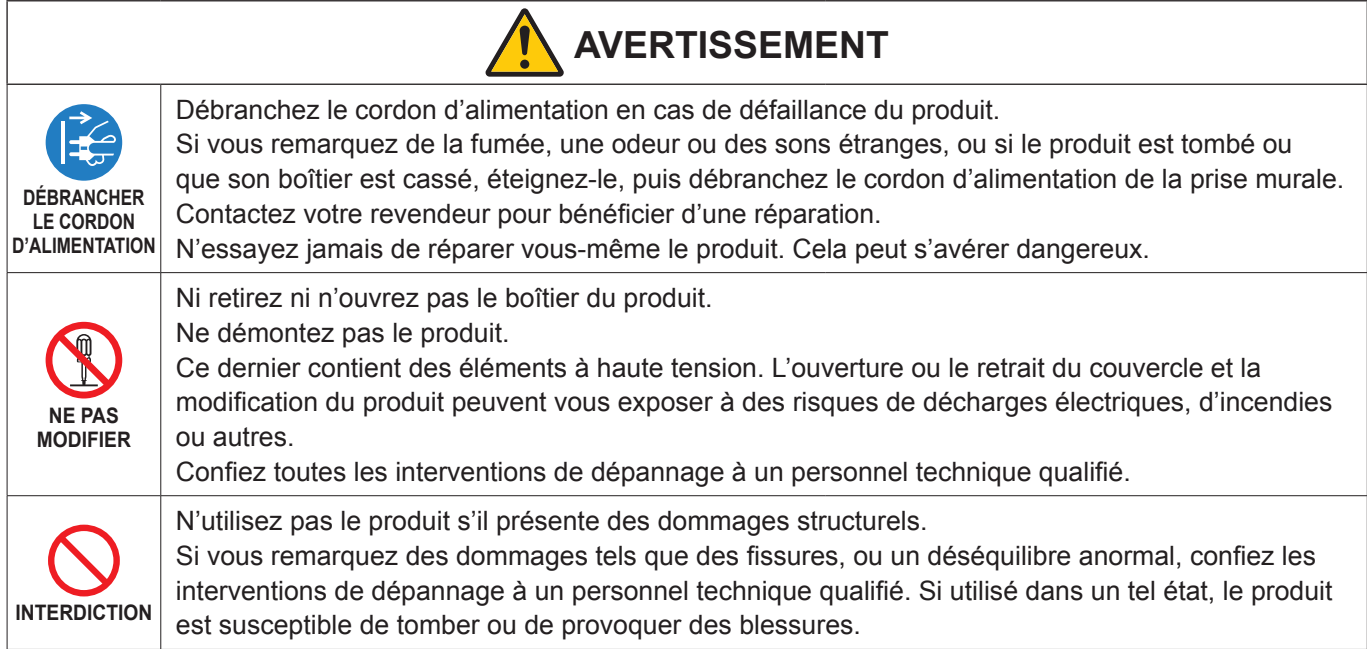

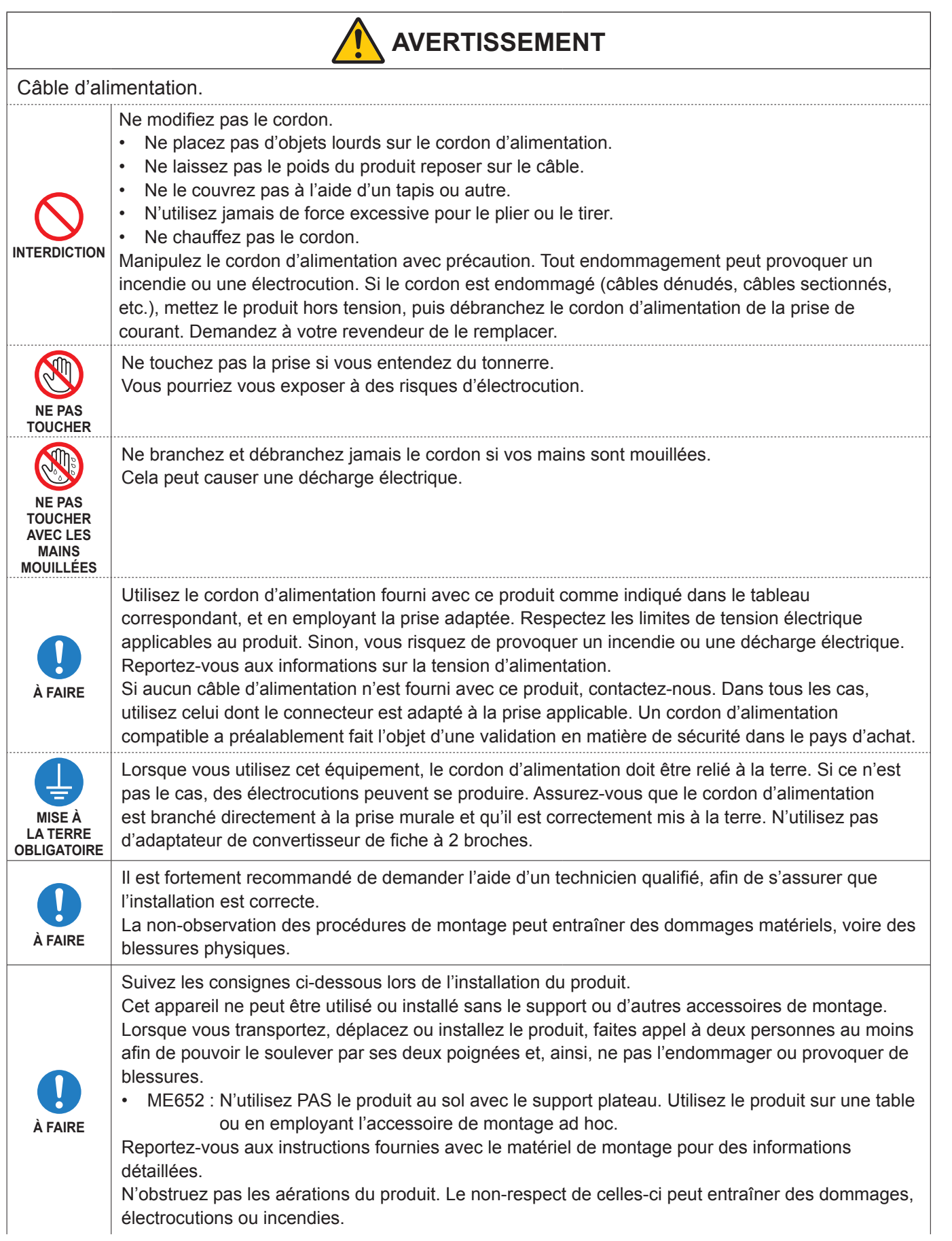

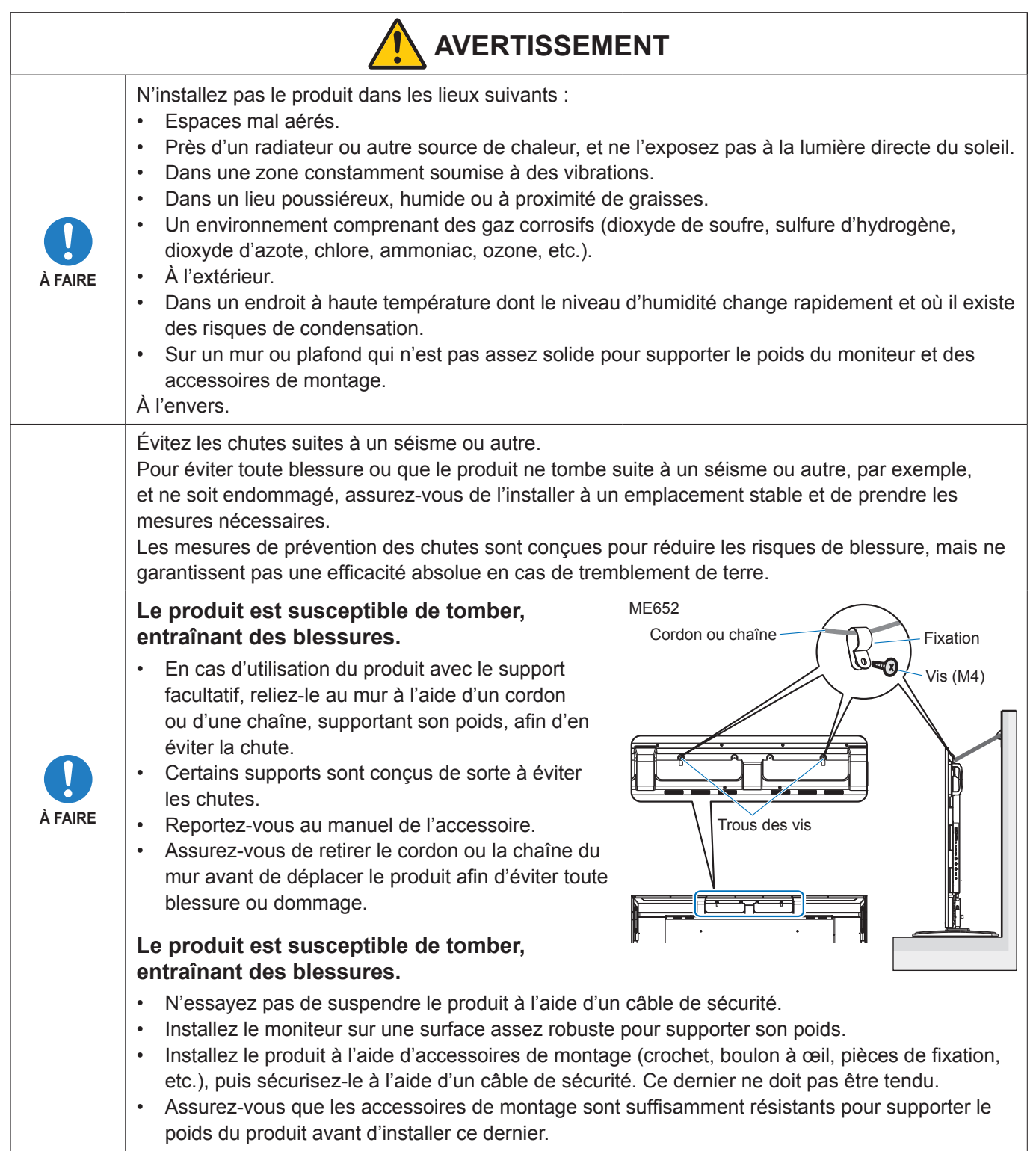

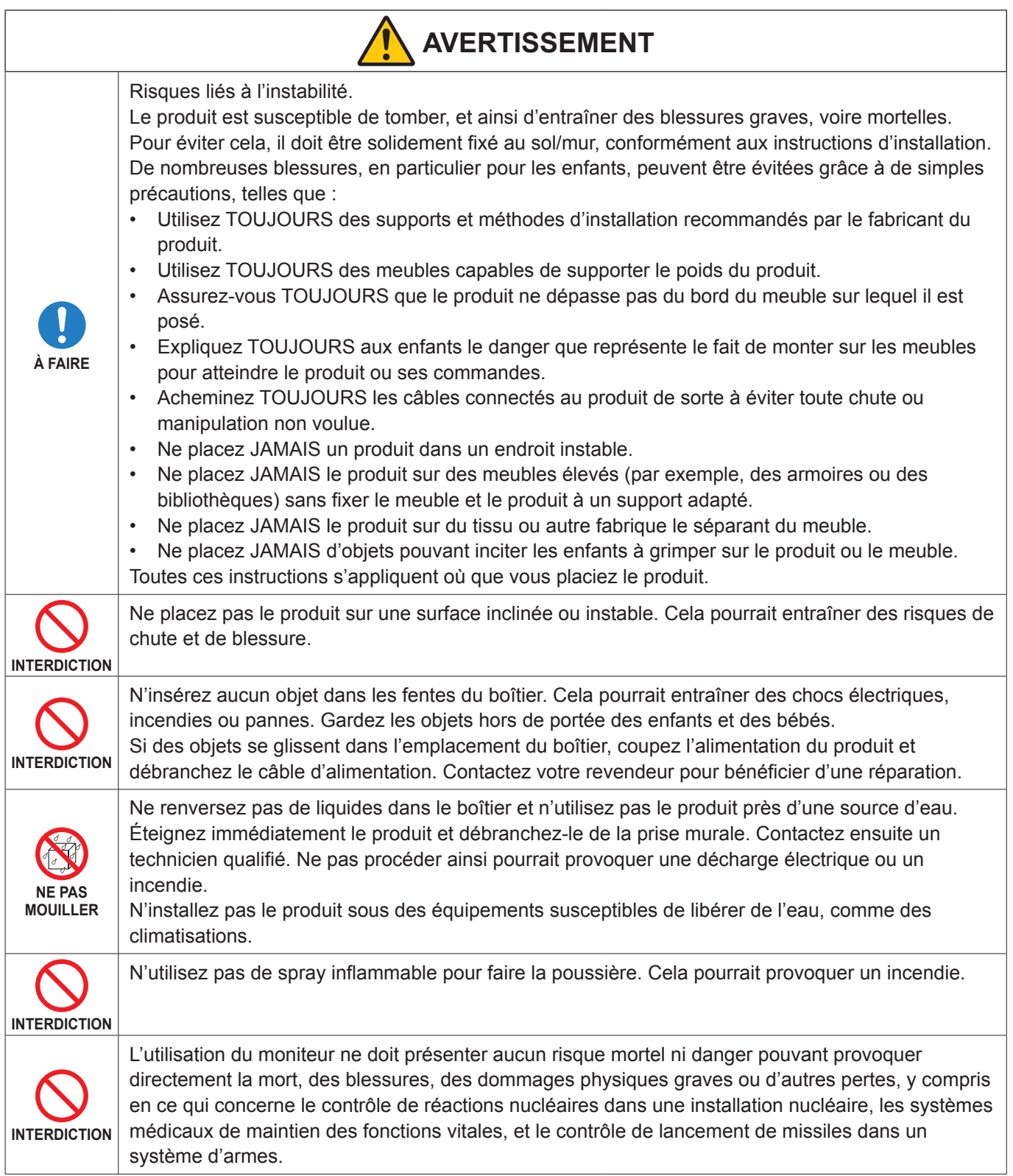

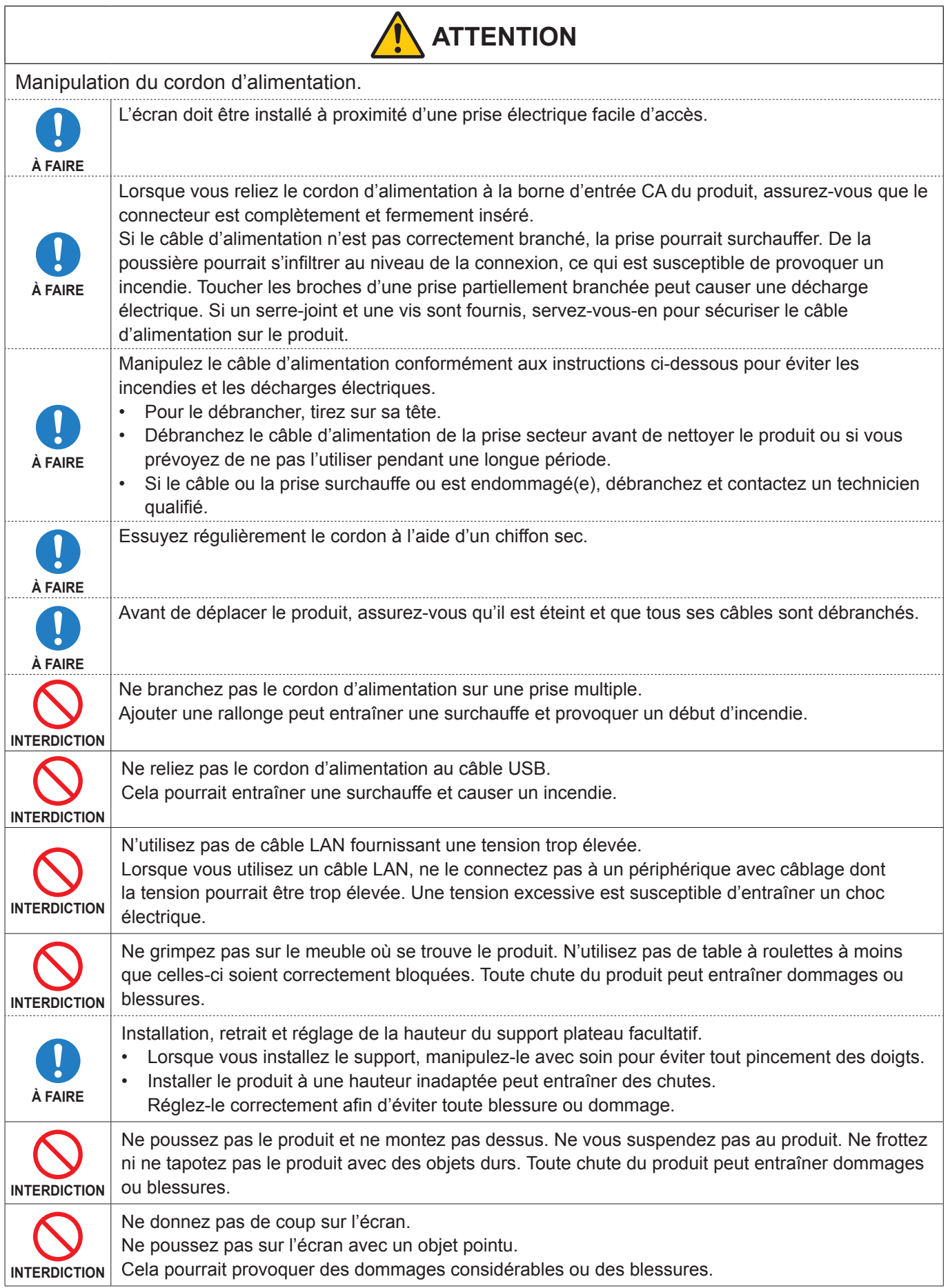

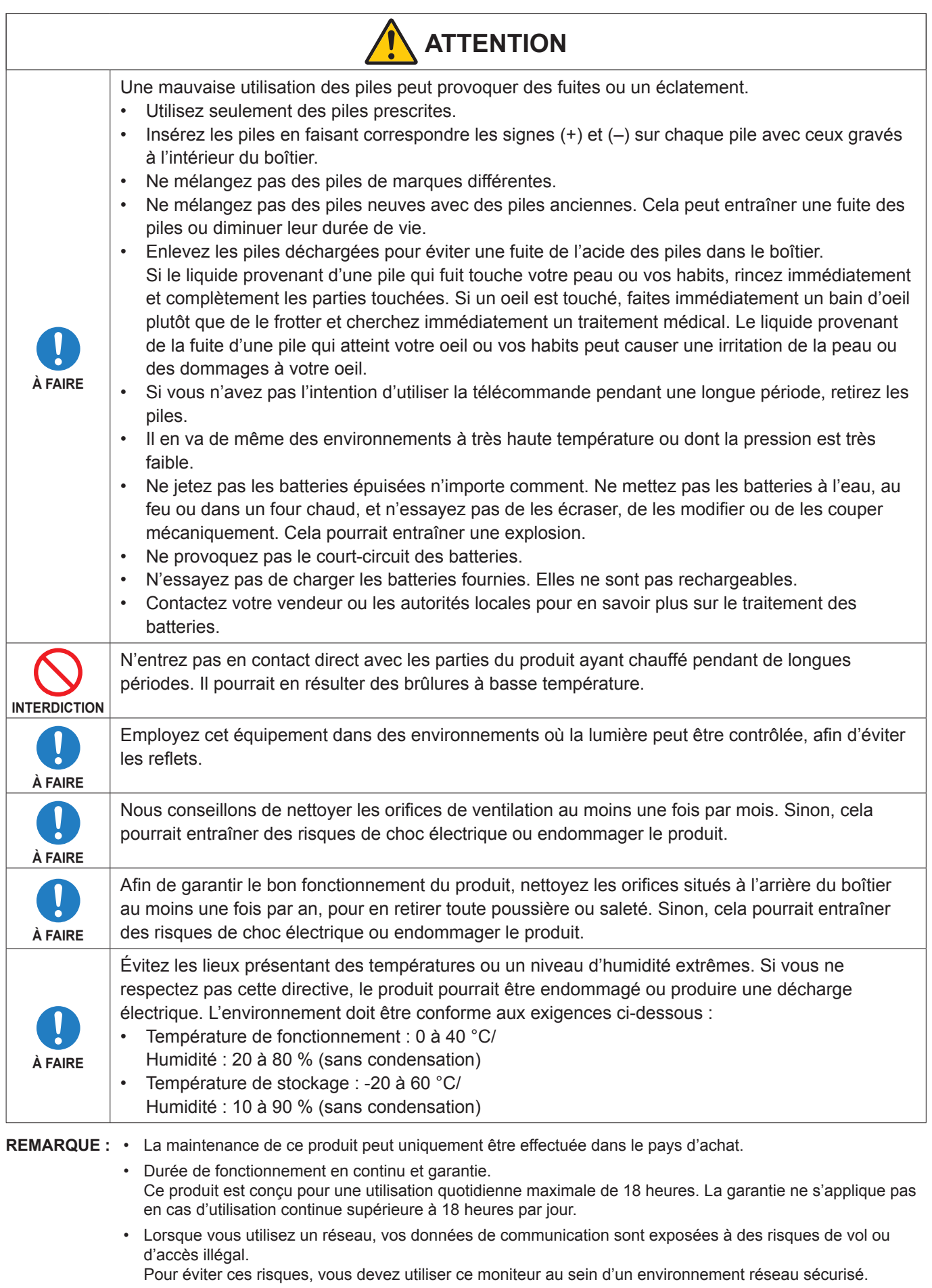

## <span id="page-10-0"></span>n**Précautions d'utilisation**

### **Ergonomie**

Pour obtenir l'ergonomie maximale, nous recommandons ce qui suit :

- Pour profiter de performances optimales, laissez le moniteur chauffer pendant 20 minutes. Évitez d'afficher des images fixes pendant de longues périodes, car cela peut occasionner une rémanence (ou persistance) de l'image à l'écran.
- Reposez vos yeux régulièrement en regardant un objet situé à au moins 1,5 mètre. Clignez souvent des yeux.
- Placez le moniteur à un angle de 90° par rapport aux fenêtres et autres sources de lumière pour réduire au maximum les reflets et l'éblouissement.
- Réglez les commandes de luminosité, de contraste et de netteté du moniteur pour améliorer la lisibilité.
- Faites régulièrement examiner vos yeux.
- Utilisez les commandes de taille et de position préréglées avec des signaux d'entrée standard.
- Utilisez le réglage couleur préprogrammé.
- Utilisez des signaux non entrelacés.
- N'affichez pas du bleu primaire sur un fond sombre, car cela rend la lecture difficile et peut occasionner une fatigue oculaire par un contraste insuffisant.
- Redémarrage du système Android. Pour assurer un fonctionnement stable du mode APPLICATION, vous devez redémarrer le système Android une fois par jour.

Si [Economie D'Energie] est activé, coupez l'alimentation.

Si [Economie D'Energie] est désactivé, coupez l'alimentation principale.

Il est possible de redémarrer le système Android à l'heure spécifiée (reportez-vous à [page](#page-57-1) 58).

### n**Maintenance**

### **Nettoyage de l'écran LCD**

- Essuyez l'écran LCD avec précaution à l'aide d'un chiffon doux lorsque cela est nécessaire.
- Nettoyez l'écran LCD avec un chiffon non pelucheux et non abrasif. N'utilisez pas de solution de nettoyage ou de nettoyant pour vitres.
- Ne frottez pas l'écran LCD avec un matériau rugueux ou abrasif.
- N'exercez aucune pression sur l'écran LCD.
- N'utilisez pas de nettoyant à base d'alcool sous peine d'endommager ou de décolorer la surface LCD.

### **Nettoyage du boîtier**

- Débranchez l'alimentation électrique.
- Essuyez délicatement le boîtier avec un chiffon doux.
- Pour nettoyer le boîtier, imbibez le chiffon avec un détergent neutre et de l'eau, essuyez le boîtier et séchez avec un chiffon sec.
- **REMARQUE :**  N'utilisez PAS de diluant au benzène, de détergent alcalin, de détergent à base d'alcool, de nettoyant pour vitres, de cire, de vernis, de lessive ou d'insecticide. Le boîtier ne doit pas être mis en contact avec du caoutchouc ou du vinyle pendant une période de temps prolongée. Ces types de liquides et de matériaux peuvent détériorer la peinture.

# <span id="page-11-0"></span>**Marque et licence logicielle**

### ■Marques

DisplayPort™ et le logo DisplayPort™ sont des marques commerciales appartenant à la Video Electronics Standards Association (VESA®), aux États-Unis et dans d'autres pays.

Microsoft® et Windows® sont des marques commerciales ou déposées de Microsoft Corporation aux États-Unis et/ou dans d'autres pays.

MultiSync est une marque commerciale ou déposée de Sharp NEC Display Solutions, Ltd. au Japon et dans d'autres pays.

Les termes HDMI, interface multimédia haute définition HDMI et habillage commercial HDMI, et les logos HDMI sont des marques commerciales et des marques déposées de HDMI Licensing Administrator, Inc.

Blu-ray est une marque commerciale de Blu-ray Disc Association.

MacOS est une marque commerciale d'Apple Inc., déposée aux États-Unis et dans d'autres pays.

Android est une marque commerciale ou déposée de Google LLC.

Ethernet est une marque commerciale de Xerox Corporation.

VESA est une marque commerciale ou déposée de Video Electronics Standards Association aux États-Unis et/ou dans d'autres pays.

USB Type-C® et USB-C® sont des marques déposées de l'USB Implementers Forum.

Tous les autres noms de marques et de produits sont des marques commerciales ou déposées de leurs détenteurs respectifs.

CrestronTM, le logo Crestron, Crestron ConnectedTM, Crestron FusionTM et Xio CloudTM sont des marques commerciales ou déposées de Crestron Electronics, Inc. aux États-Unis et/ou dans d'autres pays.

### **[Avis] À propos de la licence MPEG-4 AVC, MPEG-4 Visual fournie avec ce produit**

### 1. MPEG AVC

THIS PRODUCT IS LICENSED UNDER THE AVC PATENT PORTFOLIO LICENSE FOR THE PERSONAL USE OF A CONSUMER OR OTHER USES IN WHICH IT DOES NOT RECEIVE REMUNERATION TO (i) ENCODE VIDEO IN COMPLIANCE WITH THE AVC STANDARD ("AVC VIDEO") AND/OR (ii) DECODE AVC VIDEO THAT WAS ENCODED BY A CONSUMER ENGAGED IN A PERSONAL ACTIVITY AND/OR WAS OBTAINED FROM A VIDEO PROVIDER LICENSED TO PROVIDE AVC VIDEO. NO LICENSE IS GRANTED OR SHALL BE IMPLIED FOR ANY OTHER USE. ADDITIONAL INFORMATION MAY BE OBTAINED FROM MPEG LA, L.L.C. SEE HTTP://WWW.MPEGLA.COM

### 2. MPEG-4 Visual

THIS PRODUCT IS LICENSED UNDER THE MPEG-4 VISUAL PATENT PORTFOLIO LICENSE FOR THE PERSONAL AND NON-COMMERCIAL USE OF A CONSUMER FOR (i) ENCODING VIDEO IN COMPLIANCE WITH THE MPEG-4 VISUAL STANDARD ("MPEG-4 VIDEO") AND/OR (ii) DECODING MPEG-4 VIDEO THAT WAS ENCODED BY A CONSUMER ENGAGED IN A PERSONAL AND NONCOMMERCIAL ACTIVITY AND/OR WAS OBTAINED FROM A VIDEO PROVIDER LICENSED BY MPEG LA TO PROVIDE MPEG-4 VIDEO. NO LICENSE IS GRANTED OR SHALL BE IMPLIED FOR ANY OTHER USE. ADDITIONAL INFORMATION INCLUDING THAT RELATING TO PROMOTIONAL, INTERNAL AND COMMERCIAL USES AND LICENSING MAY BE OBTAINED FROM MPEG LA, LLC. SEE HTTP://WWW.MPEGLA.COM

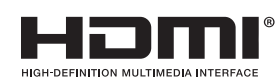

# **Noms des pièces**

## <span id="page-12-1"></span><span id="page-12-0"></span>n**Vue de face**

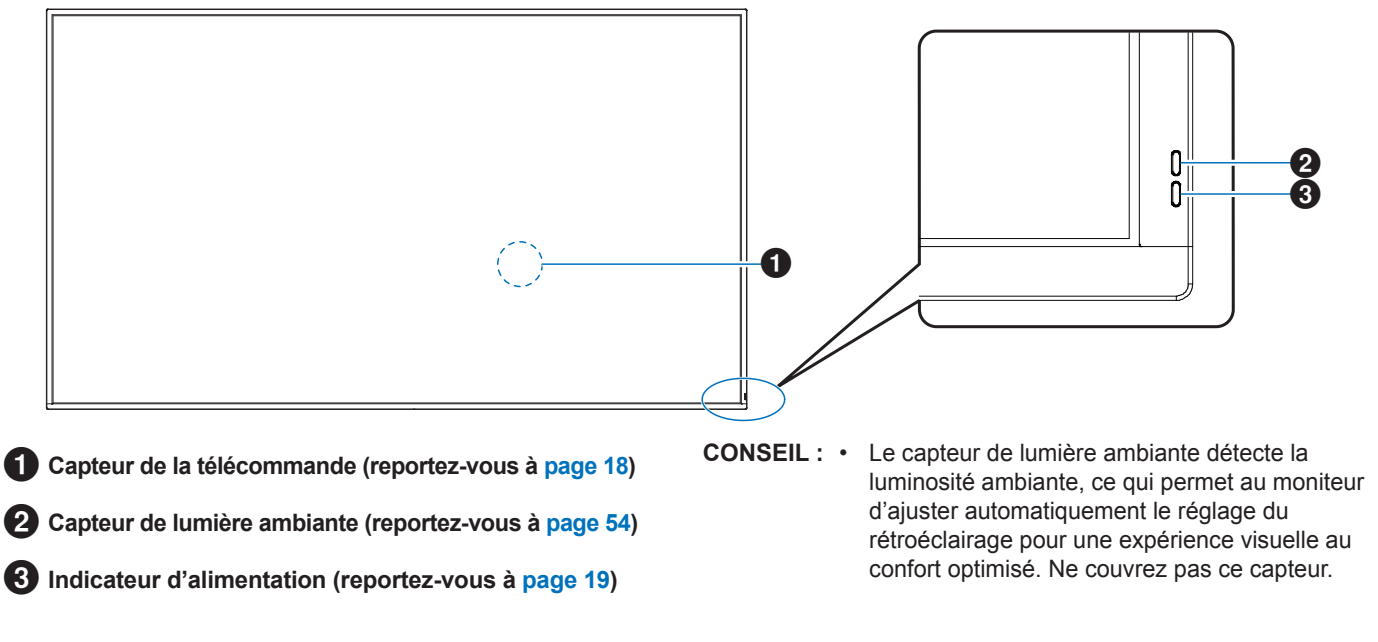

## n**Vue arrière**

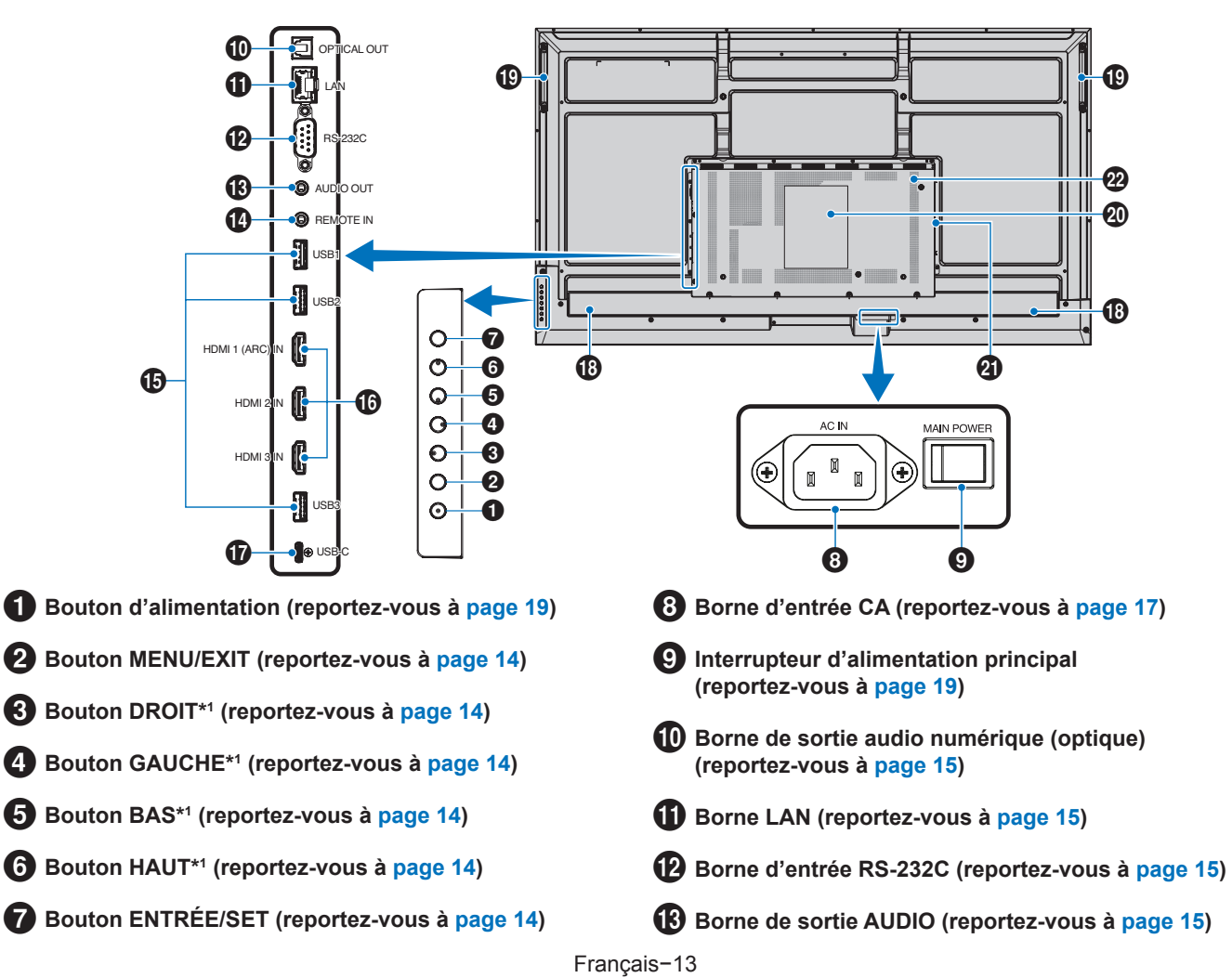

- \$ **Borne d'entrée de la TÉLÉCOMMANDE (reportez-vous à [page](#page-14-5) 15)**
- % **Ports USB (reportez-vous à [page](#page-14-6) 15)**

^ **Borne d'entrée HDMI 1/2/3 (HDMI1 [ARC]/HDMI2/ HDMI3) (reportez-vous à [page](#page-15-0) 16)**

& **Port USB Type-C (alimentation 5 V/3 A) (reportez-vous à [page](#page-15-1) 16)**

### **Fonctions des boutons**

**CONSEIL :** • OSD est l'abréviation de « On-Screen Display », qui signifie « affichage à l'écran ».

# <span id="page-13-0"></span>2 **MENU/EXIT :**

Ouvre le menu OSD lorsque celui-ci est fermé.

Permet de revenir au menu OSD précédent (action similaire à celle d'un bouton Retour).

Depuis le menu principal, permet de quitter le menu OSD (action similaire à celle d'un bouton EXIT).

# <span id="page-13-1"></span>3 **DROIT\*1 :**

Permet de se déplacer vers la droite via les menus de commande OSD.

Permet d'augmenter les ajustements des paramètres OSD individuels.

Permet d'ajuster le VOLUME lorsque le menu OSD est fermé via l'entrée HDMI/USB-C.

# <span id="page-13-2"></span>4 **GAUCHE\*<sup>1</sup> :**

Permet de se déplacer vers la gauche via les menus de commande OSD.

Permet de diminuer les ajustements des paramètres OSD individuels.

Permet d'ajuster le VOLUME lorsque le menu OSD est fermé via l'entrée HDMI/USB-C.

# <span id="page-13-6"></span>**■Télécommande**

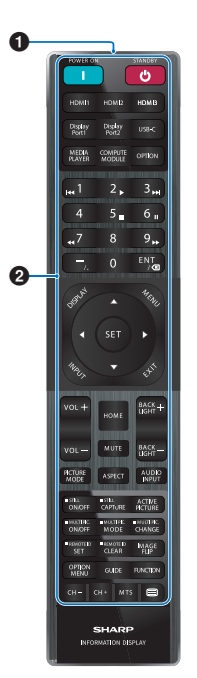

**13 Haut-parleur interne** 

( **Poignée**

) **Étiquette**

- **Emplacement pour adaptateur sans fil en option\***

\* Contactez votre fournisseur pour connaître les conditions.

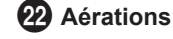

### <span id="page-13-3"></span>5 **BAS\*<sup>1</sup> :**

Permet de naviguer vers le bas via les menus de commande OSD.

<span id="page-13-4"></span>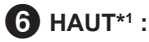

Permet de naviguer vers le haut via les menus de commande OSD.

<span id="page-13-5"></span>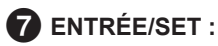

ENTRÉE : Ouvre le menu ENTRÉE lorsque le menu OSD est fermé.

> [HOME] (ACCUEIL), [HDMI1], [HDMI2], [HDMI3], [USB-C]. Les noms d'entrée correspondent aux noms par défaut.

SET : Permet de sélectionner ou définir la fonction mise en surbrillance dans le menu OSD.

\*1 : Les fonctions des boutons DROIT, GAUCHE, BAS et HAUT varient conformément à l'orientation du moniteur (mode Paysage ou Portrait).

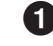

1 **Émetteur de signaux**

2 **Boutons de commande (reportez-vous à [page](#page-20-1) 21)**

# <span id="page-14-0"></span>**Connexion d'équipements périphériques**

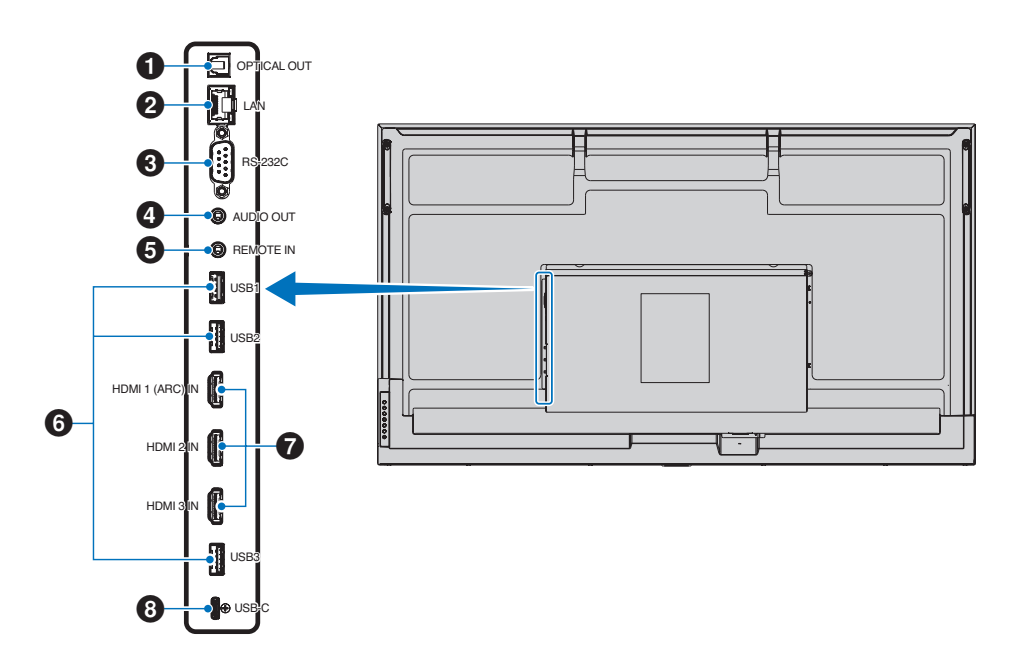

### <span id="page-14-1"></span>1 **Borne de sortie audio numérique (optique)**

Pour se connecter à un appareil audio équipé d'une borne d'entrée audio numérique.

### <span id="page-14-2"></span>2 **Borne LAN (RJ-45)**

Permet de se connecter au réseau LAN afin de gérer et de contrôler le moniteur sur le réseau.

### <span id="page-14-3"></span>3 **Borne d'entrée RS-232C (D-Sub 9 broches)**

Connectez l'entrée RS-232C d'un équipement externe, comme un ordinateur, afin de contrôler les fonctions RS-232C. Reportez-vous à [page](#page-41-1) 42.

### <span id="page-14-4"></span>4 **Borne de sortie AUDIO**

Sortie du signal audio depuis USB-C et HDMI vers un appareil externe (récepteur stéréo, amplificateur, etc.).

**REMARQUE :** • Ce connecteur n'est pas un casque.

### <span id="page-14-5"></span>5 **Borne d'entrée de la TÉLÉCOMMANDE**

Connectez un capteur facultatif au moniteur.

- **REMARQUE :** N'utilisez cette prise que sur indication explicite.
- **CONSEIL :** Lorsque le capteur facultatif est connecté, le capteur de la télécommande du moniteur est désactivé.
	- Veuillez utiliser la télécommande fournie avec ce moniteur.

# <span id="page-14-6"></span>6 **Ports USB**

**USB1 (concentrateur/0,5 A) :** port descendant (USB Type-A).

**USB2 (concentrateur/0,9 A) :** port descendant (USB Type-A).

Connexion utilisée par des périphériques USB externes (tels que des appareils photo, la mémoire flash, des claviers, etc.).

Lecteur de clé USB à utiliser avec le lecteur média interne.

**USB3 (concentrateur/0,9 A) :** Port descendant (USB Type-A) pour un appareil connecté au port USB-C.

Il est possible de contrôler un ordinateur connecté au port USB-C à l'aide des appareils externes via ce port.

Cette connexion peut également être utilisée par des périphériques USB externes (tels que des appareils photo, la mémoire flash, des claviers, etc.).

- **REMARQUE :**  Veuillez vous assurer que le connecteur est correctement aligné (forme, orientation) lors de la connexion du périphérique ou du câble USB.
	- Il est déconseillé de connecter/ déconnecter une clé USB lorsque le moniteur est déjà allumé. Pour éviter d'endommager le moniteur ainsi qu'une éventuelle corruption des fichiers de données de l'appareil connecté, éteignez l'interrupteur principal du moniteur avant toute connexion ou déconnexion.
- **CONSEIL :** Formatez une clé USB au format FAT32. Reportez-vous au manuel d'utilisation ou à l'aide de l'ordinateur pour savoir comment formater une clé USB.
	- Si le moniteur ne reconnaît pas une clé USB connectée, assurez-vous que cette dernière se trouve au format FAT32.
- 
- **CONSEIL :** Il n'est pas garanti que le moniteur fonctionne avec tous les dispositifs de stockage USB vendus dans le commerce.
	- Il est possible de créer automatiquement des dossiers du système Android lorsqu'une clé USB est connectée à USB1/USB2/ USB3.

### <span id="page-15-0"></span>7 **Borne d'entrée HDMI 1/2/3 (HDMI1 [ARC]/HDMI2/ HDMI3)**

Entrée de signaux HDMI.

Veuillez utiliser un câble HDMI doté du logo HDMI.

Lorsque le signal d'entrée est 4K, veuillez utiliser un câble HDMI haute vitesse.

### **HDMI1(ARC) :**

Prend également en charge l'ARC (canal de retour audio) pour la sortie audio.

ARC envoie le son du moniteur à un équipement audio doté d'un connecteur HDMI1 ARC.

- **CONSEIL :** Utilisez le câble HDMI pris en charge par ARC inclus. L'équipement audio restituera le son du moniteur. La télécommande fournie permet de contrôler cet équipement.
	- Il est possible que certains câbles et appareils HDMI n'affichent pas correctement une image en raison de spécifications HDMI différentes.
	- Ce moniteur prend en charge le codage HDCP (High-bandwidth Digital Contents Protection). Le système HDCP empêche la copie illégale de données vidéo envoyées via un signal numérique. Si vous ne parvenez pas à visualiser le matériel via les entrées numériques, cela ne signifie pas nécessairement que le moniteur ne fonctionne pas correctement.
	- Vous trouverez la liste des signaux compatibles à la [page](#page-49-1) 50.

Pour assurer la conformité aux réglementations EMC, utilisez des câbles blindés pour établir une connexion aux ports suivants : USB, USB-C et Sortie audio. Utilisez des câbles blindés avec noyau de ferrite pour établir une connexion aux ports suivants : port d'entrée HDMI, port d'entrée RS-232C.

### **Connexion de matériel externe**

- **CONSEIL :** Ne branchez/débranchez aucun câble lors de la mise sous tension du moniteur ou d'un matériel externe, car cela risquerait d'entraîner une perte d'image.
	- N'utilisez pas de câble audio d'atténuation avec résistance intégrée afin de ne pas réduire le volume.

### **Avant d'effectuer les branchements :**

- Éteignez l'appareil avant de le connecter au moniteur.
- Reportez-vous au manuel d'utilisation de l'appareil pour connaître les types de connexion disponibles et les instructions relatives à l'appareil.
- Nous vous recommandons d'éteindre le moniteur avant de connecter ou de déconnecter un périphérique de stockage USB pour éviter toute altération des données.
- Vérifiez la clé USB à la recherche de virus si nécessaire.

### <span id="page-15-1"></span>8 **Port USB Type-C (alimentation 5 V/3 A)**

Vérifiez la forme des connecteurs lorsque vous les reliez à un câble USB. En cas d'alimentation via le port USB Type-C, utilisez un câble USB prenant en charge 3 A.

Vous pouvez connecter un appareil prenant en charge le mode alternatif DisplayPort. Il convient de satisfaire à la norme Power Delivery afin d'alimenter les appareils connectés.

- **REMARQUE :** N'attachez pas le câble USB. Sinon, cela pourrait entraîner une surchauffe ou un incendie.
- **CONSEIL :** Il n'est pas garanti que la fonction Power Delivery fonctionne avec tous les appareils. Veuillez consulter le manuel d'utilisation et les spécifications de l'appareil connecté pour connaître ses capacités et exigences en matière d'alimentation.

# <span id="page-16-1"></span><span id="page-16-0"></span>**Connexion du cordon d'alimentation fourni**

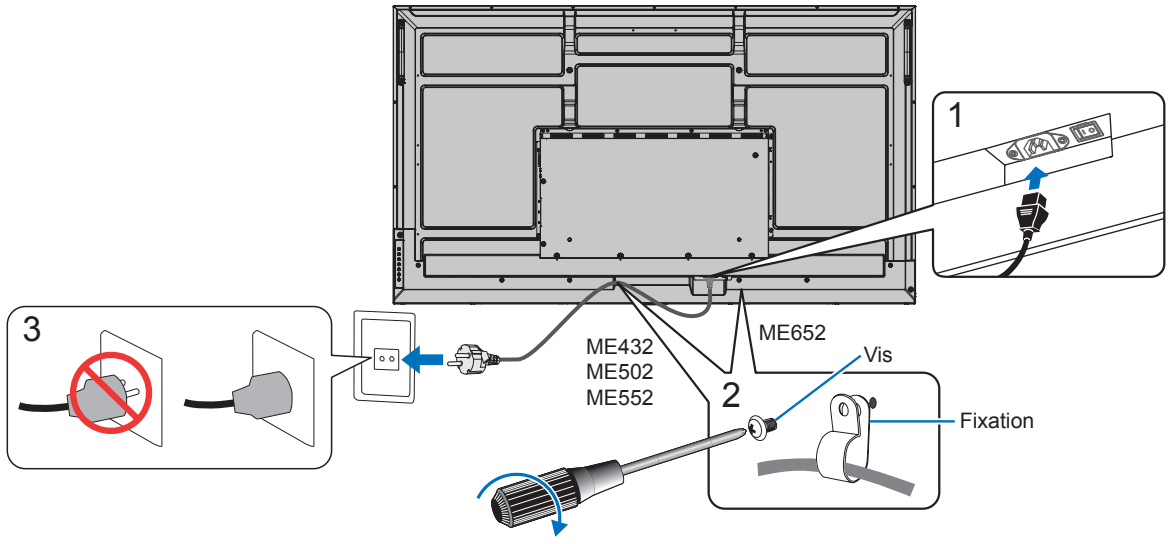

78 - 98 N•cm

**REMARQUE :** • Assurez-vous que le moniteur est alimenté correctement. Reportez-vous à la section Alimentation dans les caractéristiques du produit (Reportez-vous à « [Spécifications du produit](#page-50-1) » à la page 51).

# **Montage (pour le client)**

Contactez votre fournisseur ; il devrait être en mesure de vous communiquer une liste de professionnels d'installation qualifiés. Monter le moniteur sur un mur ou au plafond, ainsi qu'embaucher un technicien, restent sous l'entière responsabilité du client.

### **Maintenance**

- Vérifiez régulièrement que toutes les vis sont bien serrées, ainsi que l'absence d'écarts, de distorsions ou d'autres problèmes qui peuvent survenir sur le support de montage. Si un problème survient, confiez le dépannage à du personnel qualifié uniquement.
- Vérifiez régulièrement que l'emplacement de montage ne présente aucun signe d'endommagement ou de faiblesse dû à une utilisation prolongée.
- **REMARQUE :** Si vous utilisez une protection en verre ou en acrylique pour préserver la surface de l'unité principale, la température interne du moniteur augmente.
	- Réduisez la luminosité du moniteur pour empêcher la hausse de la température interne. Si le moniteur est connecté à un ordinateur, utilisez la fonction de gestion de l'alimentation de ce dernier pour contrôler l'extinction automatique du moniteur.

# <span id="page-17-0"></span>**Préparation de la télécommande**

# ■Installation des piles de la télécommande

La télécommande est alimentée par deux piles AAA de 1,5 V. Pour installer ou changer les piles :

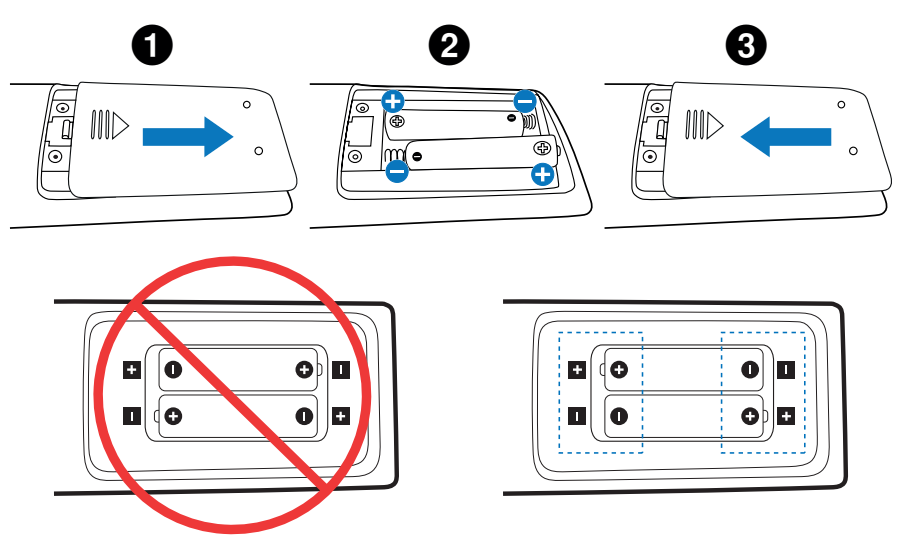

**REMARQUE :** • Retirez les piles si vous prévoyez de ne pas utiliser la télécommande pendant une longue période.

• Utilisez uniquement des piles au manganèse ou alcalines.

# <span id="page-17-1"></span>n**Distance d'utilisation de la télécommande**

Lorsque vous appuyez sur un bouton, dirigez le haut de la télécommande en direction du capteur du moniteur.

Utilisez la télécommande à une distance d'environ 7 m du capteur, ou d'environ 3,5 m si vous êtes positionné dans un angle de 30° (horizontal ou vertical) par rapport au capteur.

**CONSEIL :** • La télécommande risque de ne pas fonctionner si le capteur est exposé à la lumière du jour ou à un éclairage direct, ou si un objet fait obstacle.

### **Manipulation de la télécommande**

- Évitez de soumettre la télécommande à des chocs violents.
- Évitez que la télécommande entre en contact avec de l'eau ou d'autres liquides. Le cas échéant, essuyez-la immédiatement.
- Évitez de l'exposer à la chaleur et à la vapeur.
- Excepté lors de la mise en place des piles, n'ouvrez pas la télécommande.

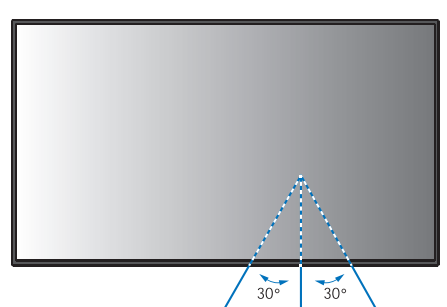

# <span id="page-18-1"></span>**Mise sous/hors tension**

<span id="page-18-0"></span>L'interrupteur principal doit être en position ON pour mettre le moniteur sous tension à l'aide du bouton POWER ON de la télécommande ou POWER du panneau de commande.

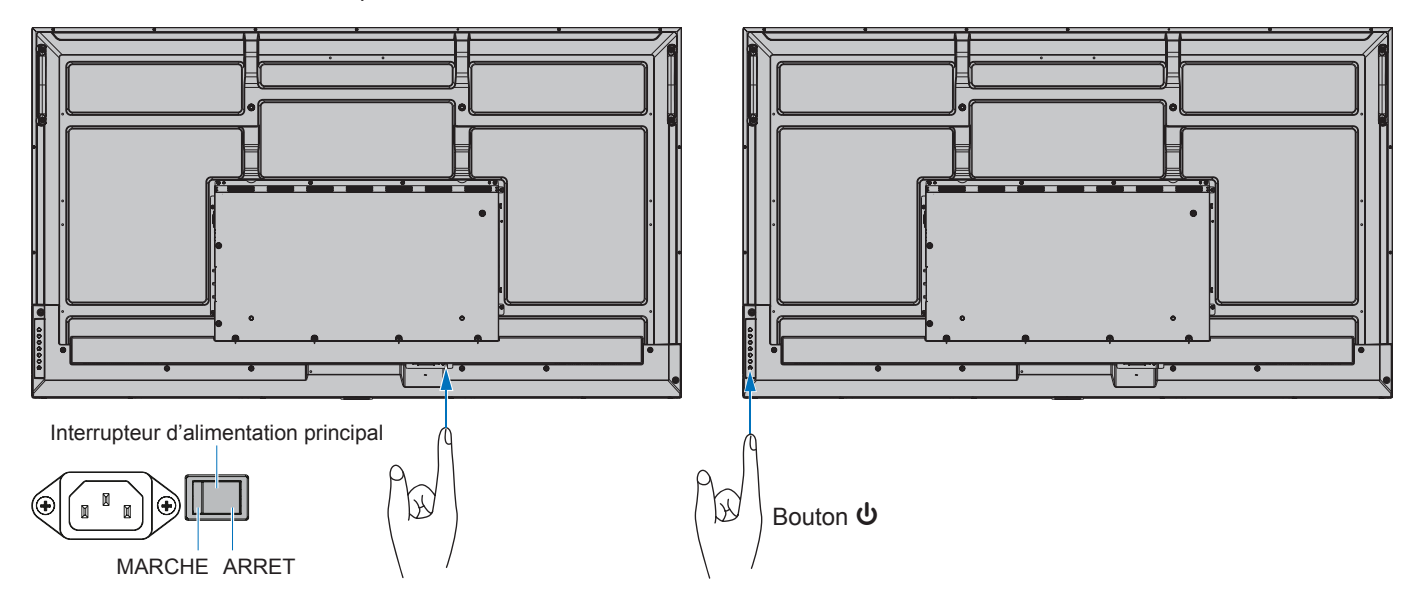

## ■Opérations après la première mise sous tension

L'écran de réglage initial s'affiche lorsque vous mettez l'appareil sous tension pour la première fois. Déplacez le curseur jusqu'à [Démarrer] à l'aide des boutons ▲/▼ de la télécommande et appuyez sur le bouton SET pour démarrer. Configurez les paramètres initiaux, comme le réglage de la langue, de la date et de l'heure, etc.

# <span id="page-18-2"></span>**Allumer (MAR) et éteindre (ARRET)**

Appuyez sur le bouton  $\Phi$  du panneau de configuration ou le bouton d'alimentation de la télécommande pour allumer le moniteur.

Le voyant d'alimentation indique l'état actuel du moniteur. Reportez-vous au tableau suivant pour plus d'informations sur le voyant d'alimentation.

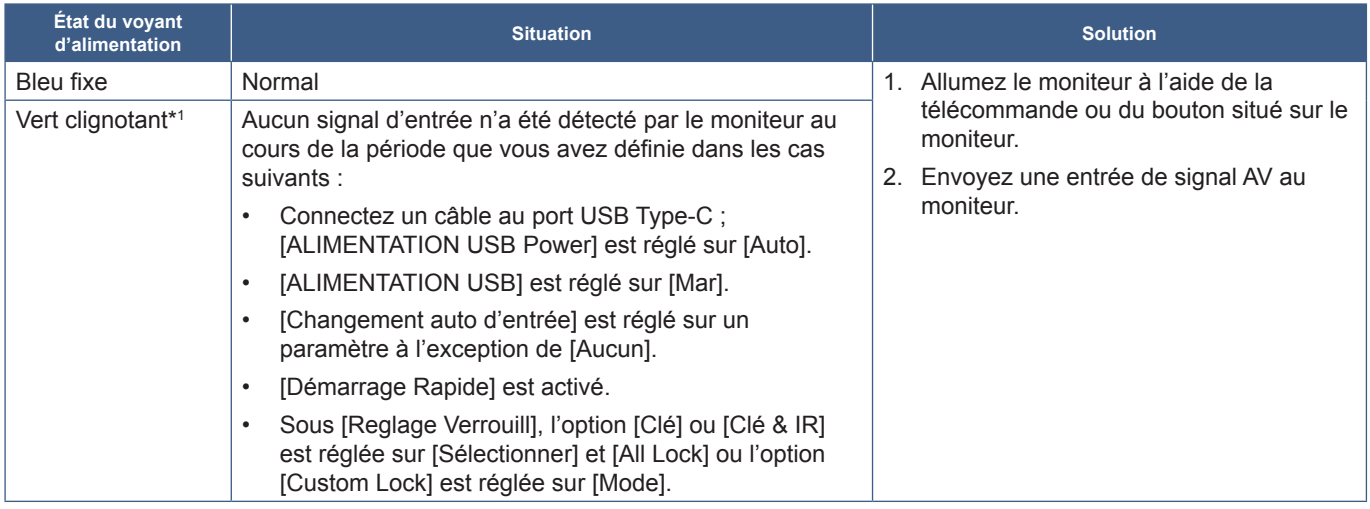

\*1 : Il est possible de régler l'heure pour l'économie d'énergie automatique dans [Param. Economie D'Energie] (reportez-vous à [page](#page-60-1) 61).<br>\*2 : [Mode] dans [Param. Economie D'Energie] est réglé sur [Normal].

<span id="page-19-0"></span>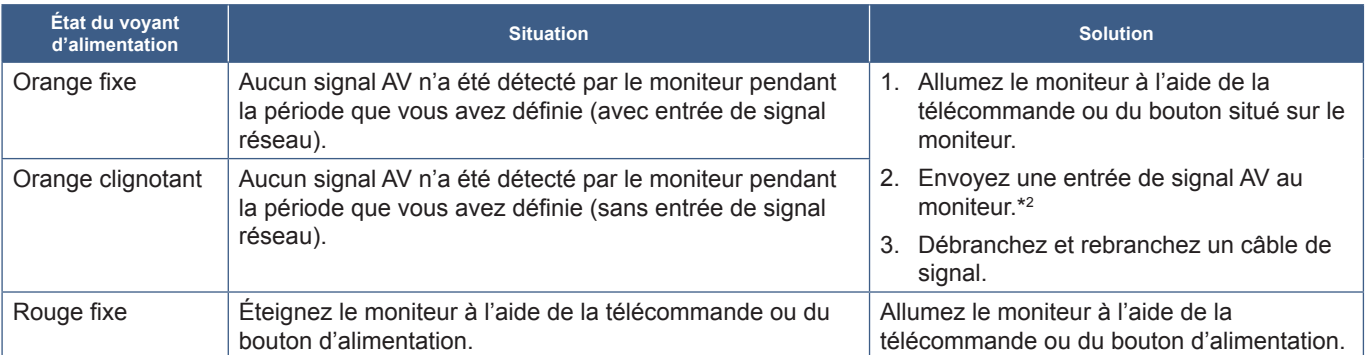

\*1 : Il est possible de régler l'heure pour l'économie d'énergie automatique dans [Param. Economie D'Energie] (reportez-vous à [page](#page-60-1) 61).

\*2 : [Mode] dans [Param. Economie D'Energie] est réglé sur [Normal].

- **CONSEIL :** Un voyant d'alimentation bleu indique que le moniteur est allumé et fonctionne normalement. Il peut être désactivé dans les options du menu OSD du moniteur. Reportez-vous à [page](#page-62-0) 63.
	- Le voyant s'allume en orange lorsque la fonction [Calendrier] est activée.
	- Si l'interrupteur d'alimentation principal est éteint en état de veille, le moniteur passe en mode veille avec une LED bleue clignotante lorsqu'il est rallumé.

**REMARQUE :** • Si un voyant rouge clignote plus ou moins rapidement, une panne est survenue. Contactez votre fournisseur. Le rétroéclairage utilisé pour ce moniteur a une autonomie limitée et sa luminosité diminue pendant l'utilisation.

Si la même image fixe est affichée sur une période prolongée, une « persistance de l'image » peut se produire. La « persistance de l'image » est un phénomène dans lequel l'image d'un écran LCD reste visible après la mise hors tension de l'appareil.

La « persistance de l'image » est progressivement éliminée en affichant d'autres choses à l'écran.

Pour éviter de réduire la durée de vie de ce moniteur, prenez note des points suivants :

- Lorsque vous n'utilisez pas le moniteur, éteignez-le à l'aide de l'interrupteur d'alimentation principal.
- Utilisez le bouton  $\Phi$  de l'unité principale ou le bouton VEILLE de la télécommande pour mettre l'unité en mode Veille.
- Utilisez [Param. Economie D'Energie] dans le menu OSD [Protéger]. En l'absence de signal d'entrée, le moniteur passe automatiquement en mode économie d'énergie.
- Utilisez [Calendrier] dans le menu OSD pour contrôler automatiquement l'allumage et la mise en veille du moniteur. Lorsque vous utilisez la fonction de programmation, définissez le paramètre [Date et heure] du menu OSD [Système].

# **Gestion de l'énergie**

Cette fonction permet de réduire la consommation d'énergie du moniteur lorsqu'il n'est pas utilisé.

Lorsqu'il est connecté à un ordinateur, le moniteur présente une consommation moindre si le clavier ou la souris ne sont pas utilisés pendant la période définie dans les paramètres de gestion de l'alimentation de l'ordinateur. Consultez le manuel de ce dernier pour plus d'informations.

Lorsqu'il est connecté à une source AV, telle qu'un lecteur Blu-ray, DVD ou vidéo en streaming, la consommation d'énergie du moniteur diminue automatiquement après un certain laps de temps et à partir du moment où le moniteur reconnaît « l'absence d'entrée de signal ». Cette option est activée ou désactivée dans les paramètres [Economie D'Energie] du menu OSD [Param. Economie D'Energie]. Reportez-vous à [page](#page-60-2) 61.

- **CONSEIL :** En fonction de l'ordinateur et de la carte graphique utilisée, il est possible que cette fonction ne soit pas exécutable.
	- Une fois le signal vidéo perdu, le moniteur s'éteint automatiquement après un délai prédéfini. Veuillez vous référer au [Reglage Temps] dans [Param. Economie D'Energie] [page](#page-60-3) 61.
	- Des calendriers peuvent être créés pour que le moniteur s'allume ou passe en veille à des heures précises. Reportez-vous à [page](#page-34-1) 35.
	- Veuillez vous référer à [Economie D'Energie] dans [Param. Economie D'Energie] pour la fonction de gestion de l'alimentation.

# **Opération de base**

<span id="page-20-0"></span>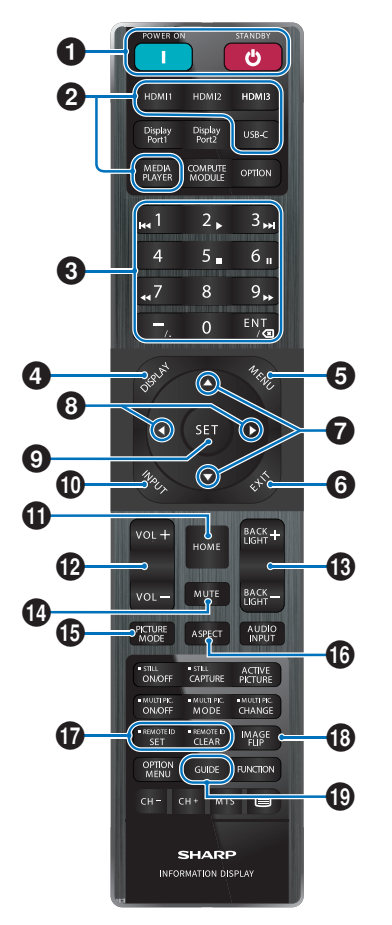

- **CONSEIL :** Les boutons qui ne sont accompagnés d'aucune explication ne sont pas utilisés avec votre modèle de moniteur.
	- Certains boutons de la télécommande sont utilisés pour la fonctionnalité CEC (Consumer Electronics Control). Reportez-vous à [page](#page-56-0) 57.

### **1** Boutons MISE SOUS TENSION et VEILLE

MISE SOUS TENSION permet de sortir du mode basse consommation.

STANDBY permet de passer en mode basse consommation. Reportez-vous à [page](#page-18-2) 19.

### 2 **Boutons ENTRÉE DIRECTE**

Permet de remplacer immédiatement l'entrée par celle correspondant au nom du bouton.

Le nom des boutons correspond à la technologie.

# 3 **PAVÉ NUMÉRIQUE**

Appuyez sur les boutons pour définir et modifier les mots de passe, l'adresse IP, le canal et définir l'IDENT. TÉLÉCOMMANDE. Reportez-vous à [page](#page-39-1) 40.

Certains boutons sont utilisés pour le CEC et la fonction Lecteur Média (« Lecteur Média » à la [page](#page-29-1) 30).

Le bouton – (trait d'union) a la même signification que le

« . (point) ». Le bouton ENT permet de revenir en arrière.

### <span id="page-20-1"></span>4 **Bouton AFFICHER**

Permet d'afficher/de masquer les informations relatives au menu OSD.

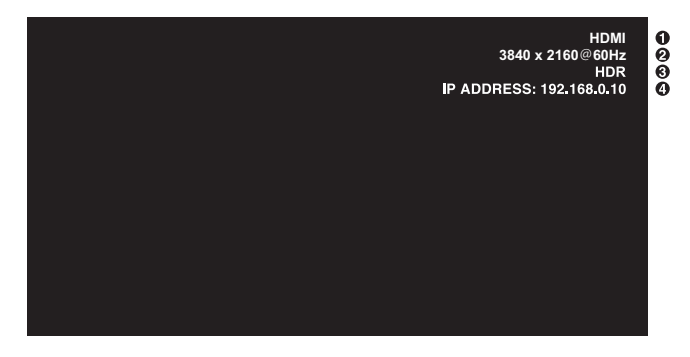

- ① Nom de l'entrée
- ② Informations sur le signal d'entrée
- ③ Informations HDR
- ④ Informations de communication\*
- \* S'affiche lorsque [Informations sur la communication] est coché. Vert : LAN connecté.

Rouge : LAN non connecté.

Déverrouille les boutons de la télécommande s'ils ont été verrouillés dans les [Reglage Verrouill] du menu [Protéger]. Appuyez sur le bouton AFFICHAGE et maintenez-le enfoncé pendant plus de cinq secondes pour déverrouiller la télécommande. Reportez-vous à [page](#page-37-0) 38.

# 5 **Bouton MENU**

Permet d'ouvrir et de fermer le menu OSD. Reportez-vous à [page](#page-23-1) 24.

### 6 **Bouton EXIT**

Permet de revenir au menu OSD précédent (action similaire à celle d'un bouton Retour).

Depuis le menu principal, permet de quitter le menu OSD (action similaire à celle d'un bouton EXIT).

### 7 **Bouton / (Haut/Bas)**

Fonctionne comme des boutons de navigation et permet de déplacer la zone en surbrillance vers le haut ou vers le bas.

### 8 **Bouton / (Gauche/Droite)**

Fonctionne comme des boutons de navigation et permet de déplacer la zone en surbrillance vers la gauche ou vers la droite.

Permet d'augmenter ou de diminuer le niveau de réglage dans les paramètres du menu OSD.

### 9 **Bouton SET**

Lorsque le menu OSD est ouvert, ce bouton permet de configurer l'élément sélectionné.

# 0 **Bouton ENTRÉE**

### Ouvre et ferme le menu ENTRÉE.

Le nom des entrées correspond à celui défini par défaut, à moins que celles-ci n'aient été renommées manuellement dans le menu OSD.

# **10 Bouton ACCUEIL**

Bouton de l'écran principal du système.

# @ **Bouton VOLUME +/–**

Permet d'augmenter ou de diminuer le volume de la sortie audio.

### $\bullet$  **Bouton RÉTROÉCLAIRAGE +/-**

Permet d'ajuster la luminosité de l'image et de l'arrière-plan.

# **1** Bouton MUET

Vous permet de mettre en sourdine le son et la vidéo du moniteur.

Appuyez de nouveau pour rétablir le son et la vidéo du moniteur. Reportez-vous à la section « [Réglage Muet](#page-62-1) » à la [page](#page-62-1) 63 pour obtenir des détails.

# **<b>B** Bouton MODE IMAGE

Permet de parcourir les modes d'image [Native], [Retail], [Conferencing], [Highbright], [Transportation] et [Custom]. Reportez-vous à [page](#page-52-1) 53.

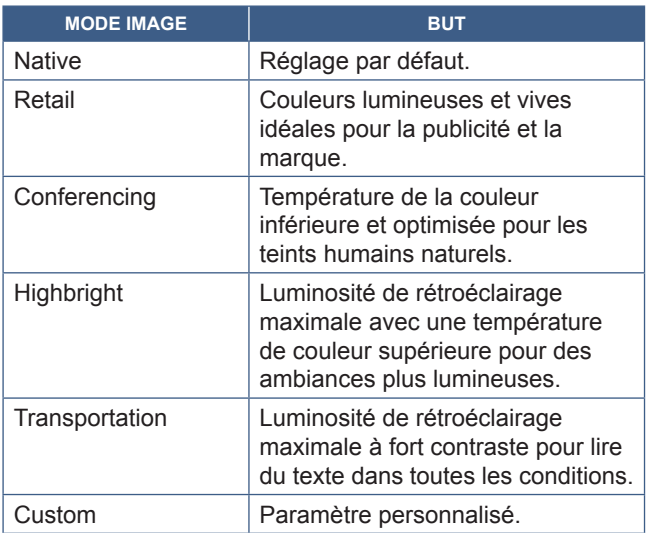

**CONSEIL :** • La modification de l'un des paramètres du [Mode image] dans le menu OSD modifie les paramètres de l'entrée actuelle uniquement.

## **Bouton ASPECT**

Permet de parcourir les formats d'image [Normal], [Complet], [Large], [1:1] et [Zoom]. Reportez-vous à [page](#page-22-0) 23.

### **12** Bouton ID TELECOMMANDE

Permet d'activer la fonction ID TELECOMMANDE. Reportez-vous à [page](#page-39-1) 40.

## **13 Bouton ROTATION IMAGE**

Permet de faire pivoter le menu OSD et l'image lorsque le signal d'entrée sélectionné est [ACCUEIL]. Permet de parcourir les modes de retournement de l'image [Paysage], [Portrait] et [Rotat. 180°]. Reportez-vous à [page](#page-64-1) 65.

## ( **Bouton GUIDE**

Permet d'afficher les informations sur le moniteur. Reportez-vous à la [page](#page-64-2) 65.

# <span id="page-22-0"></span>n**Définition du format d'image**

Appuyez sur le bouton ASPECT de la télécommande pour parcourir les options disponibles avec le signal d'entrée actuel. [Normal]  $\rightarrow$  [Complet]  $\rightarrow$  [Large]  $\rightarrow$  [1:1]  $\rightarrow$  [Zoom]

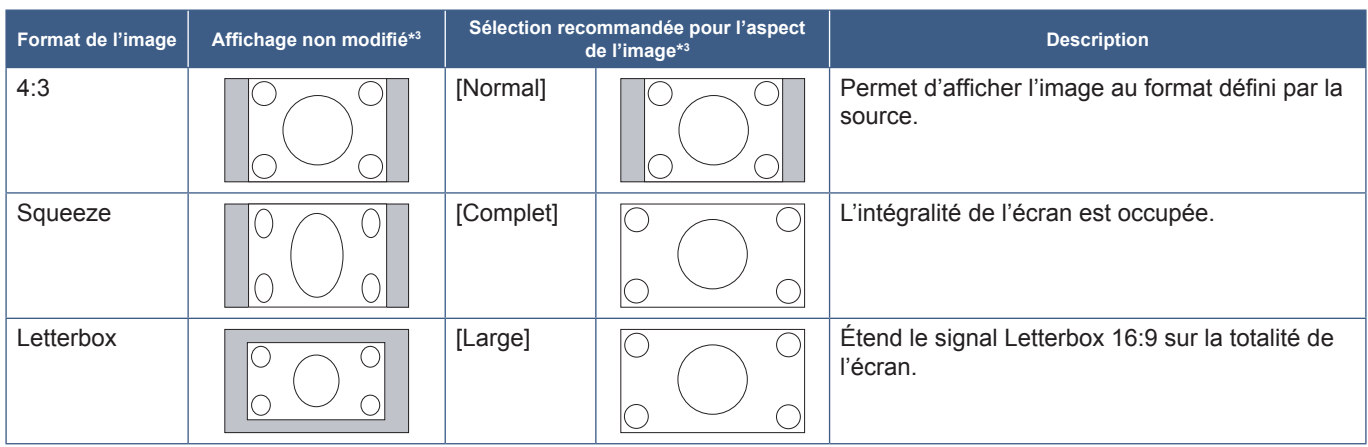

\*3 : les zones grises indiquent les parties de l'écran non utilisées.

[1:1] : Permet d'afficher l'image au format de pixel 1:1.

[Zoom] : La fonction de zoom permet d'augmenter la taille de l'image, ce qui a pour effet de l'étendre au-delà de la zone d'écran active. La portion de l'image située en dehors de la zone d'affichage active n'est pas visible.

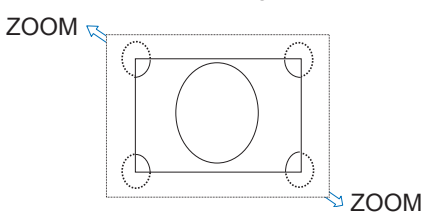

# <span id="page-23-0"></span>**À propos de l'écran d'accueil**

Cet écran s'affiche lorsque vous appuyez sur le bouton ACCUEIL de la télécommande.

<span id="page-23-1"></span>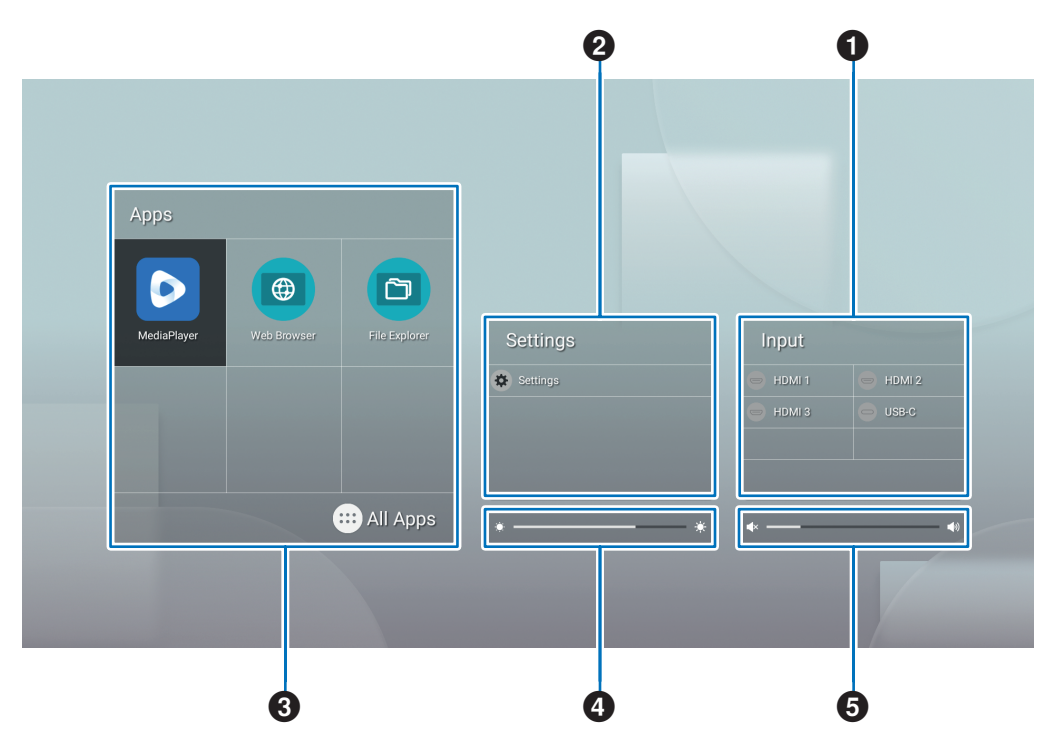

### 1 Permet de modifier le mode d'entrée.

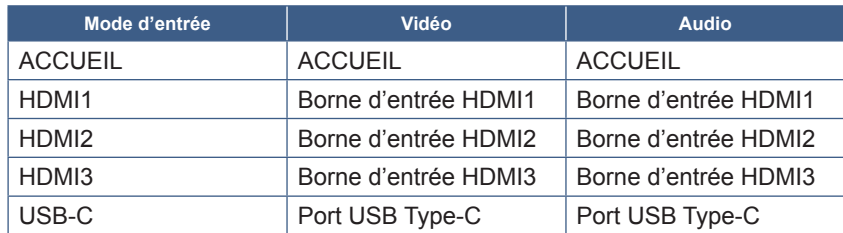

L'icône d'une borne non connectée est grisée.

2 Permet d'ouvrir le menu OSD sélectionné afin de modifier différents paramètres.

Permet d'ouvrir le menu « Paramètres communs » (reportez-vous à [page](#page-52-2) 53) et le menu « Paramètres 女 administrateur » (reportez-vous à [page](#page-55-1) 56).

Permet d'accéder aux paramètres d'image et audio.

**CONSEIL :** • N'éteignez pas l'interrupteur principal lorsque le menu est ouvert pour éviter d'annuler les modifications apportées aux paramètres.

- **1. Sur l'écran d'accueil, sélectionnez [Réglages] et appuyez sur le bouton SET de la télécommande.**
- **2. Sélectionnez un élément de menu, puis modifiez les paramètres selon vos besoins (reportez-vous à [page](#page-52-2) 53).**
- **3. Une fois les paramètres modifiés, appuyez sur le bouton EXIT de la télécommande pour fermer le menu [Common settings] (Paramètres communs).**
- **CONSEIL :** Lorsque vous appuyez sur le bouton MENU de la télécommande, le menu [Common settings] (Paramètres communs) s'ouvre sur l'écran d'accueil. Appuyez sur le bouton EXIT de la télécommande pour fermer le menu [Common settings] (Paramètres communs) et accéder au menu de l'application.

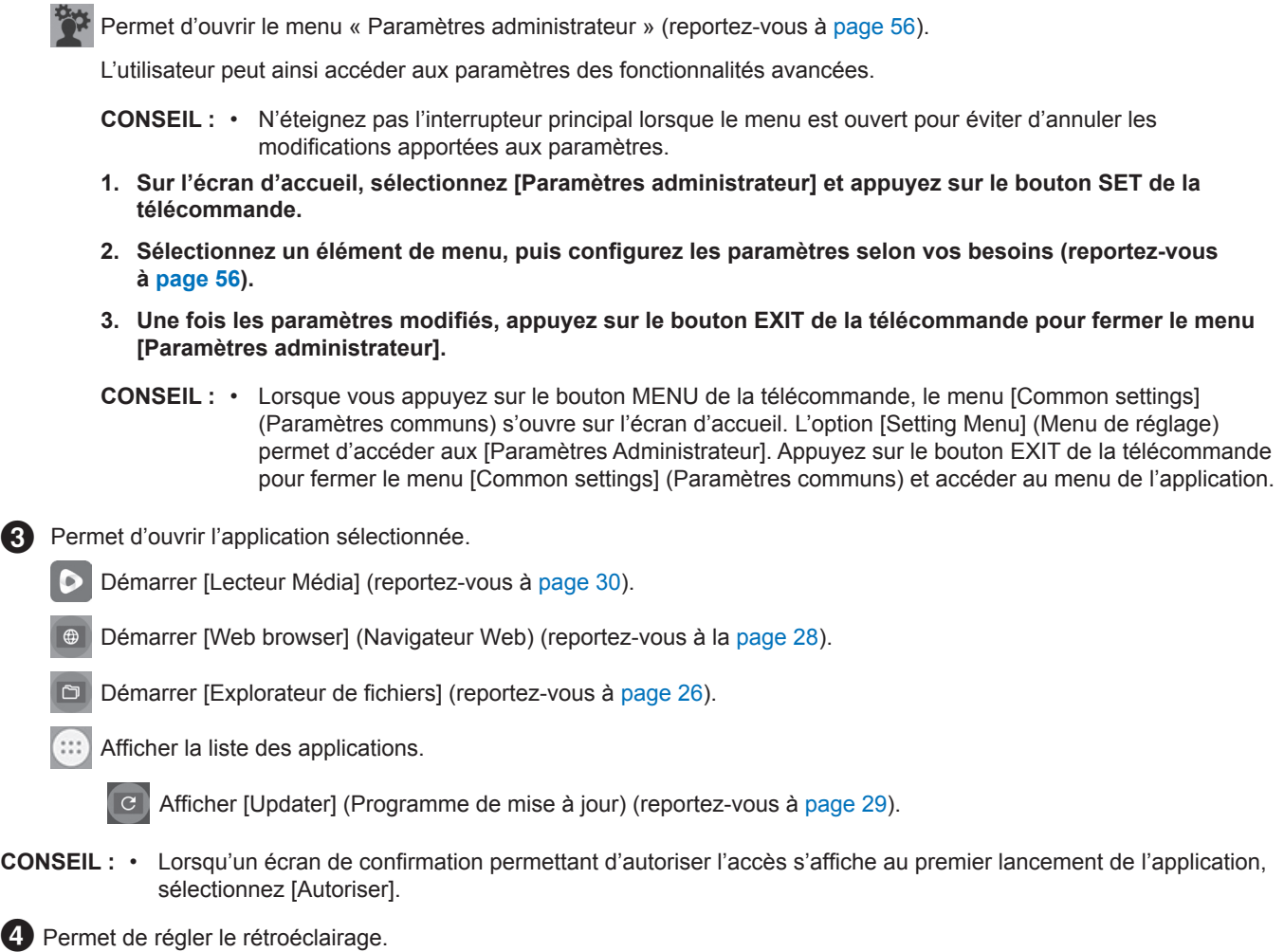

5 Permet de régler le volume.

# <span id="page-25-1"></span>**Application - Explorateur de fichiers**

<span id="page-25-0"></span>Permet de gérer les fichiers et dossiers de la mémoire interne et de la clé USB connectée au moniteur.

Sur l'écran d'accueil, sélectionnez [Explorateur de fichiers] et appuyez sur le bouton SET de la télécommande.

**CONSEIL :** • Connectez et utilisez une souris et un clavier pour faciliter l'utilisation tout en suivant les instructions de cette section.

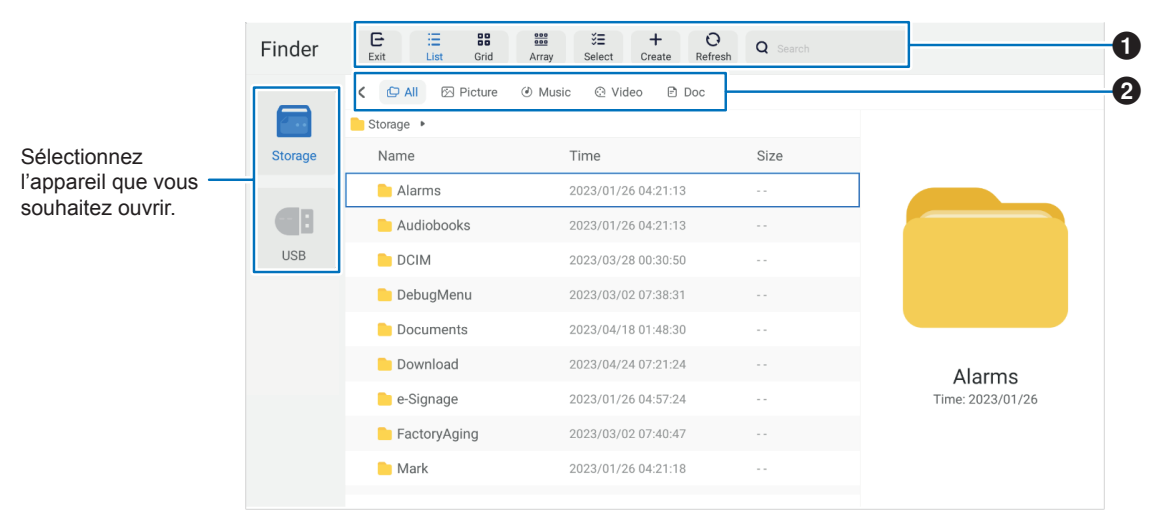

### 1 **Exportations**

Ferme l'application [Explorateur de fichiers].

### **Liste / Grille**

Permet de définir la vue de présentation des fichiers et des dossiers. Les options sont : style de liste ou style de grille d'icônes.

#### **Disposition**

Permet de trier les fichiers et dossiers par types. Les options sont : Nom/Type/Taille/Date de modification.

### **Sélection**

Cases à cocher afin de sélectionner des fichiers et des dossiers.

### **Création**

Permet de créer un nouveau dossier.

#### **Rafraîchir**

Permet de mettre à jour la liste des fichiers et des dossiers.

#### **Recherche**

Champ de saisie et bouton de recherche permettant de rechercher des noms de fichiers et de dossiers.

### 2 **Tous**

Permet d'afficher tous les fichiers et dossiers. **Image** Permet d'afficher les fichiers d'images fixes. **Musique** Permet d'afficher les fichiers audio. **Vidéo** Permet d'afficher les fichiers vidéo. **Doc** Permet d'afficher les fichiers de documents.

### ■Créer un nouveau dossier

- **1. Sélectionnez [Création].**
- **2. Saisissez le nom du dossier à l'aide du clavier à l'écran ou d'un clavier connecté.**
- **3. Sélectionnez [OK].**

## ■Copier/Couper/Coller les fichiers et dossiers sélectionnés

- **1. Sélectionnez [Liste] ou [Grille] pour afficher les fichiers et les dossiers. Appuyez ensuite sur le bouton SET de la télécommande, puis sur [Sélectionner].**
- **2. Accédez avec le curseur aux fichiers ou dossiers que vous souhaitez copier ou couper, puis cochez la case.**
- **3. Sélectionnez [Plagiat] ou [Réduction] et appuyez sur le bouton SET de la télécommande.**
- **4. Affichez le répertoire que vous souhaitez coller et naviguez avec le curseur. Sélectionnez ensuite [Coller] et appuyez sur le bouton SET de la télécommande.**

### ■Supprimer des fichiers et des dossiers

- **1. Sélectionnez [Liste] ou [Grille] pour afficher les fichiers et les dossiers. Appuyez ensuite sur le bouton SET de la télécommande, puis sur [Sélectionner].**
- **2. À l'aide du curseur, accédez aux fichiers ou dossiers que vous souhaitez supprimer, puis cochez la case.**
- **3. Sélectionnez [Supprimer], puis appuyez sur le bouton SET de la télécommande.**
- **4. La fenêtre de confirmation s'affiche. Sélectionnez ensuite [OK] et appuyez sur le bouton SET de la télécommande.**

### ■Renommer un fichier et un dossier

- **1. Sélectionnez [Liste] ou [Grille] pour afficher les fichiers et les dossiers. Appuyez ensuite sur le bouton SET de la télécommande, puis sur [Sélectionner].**
- **2. À l'aide du curseur, accédez aux fichiers ou dossiers que vous souhaitez renommer, puis cochez la case.**
- **3. Sélectionnez [Renommer], puis appuyez sur le bouton SET de la télécommande.**
- **4. Saisissez un nouveau nom de dossier à l'aide du clavier à l'écran ou d'un clavier connecté. Sélectionnez ensuite [OK] et appuyez sur le bouton SET de la télécommande.**

### n**Fermez la fenêtre [Explorateur de fichiers]**

**Sélectionnez [Exit] sur l'écran pour quitter l'application [Explorateur de fichiers] et fermez la fenêtre.**

# <span id="page-27-1"></span>**Application - Navigateur Web**

<span id="page-27-0"></span>**1. Sur l'écran d'accueil, sélectionnez [Web browser] (Navigateur Web) et appuyez sur le bouton SET de la télécommande.**

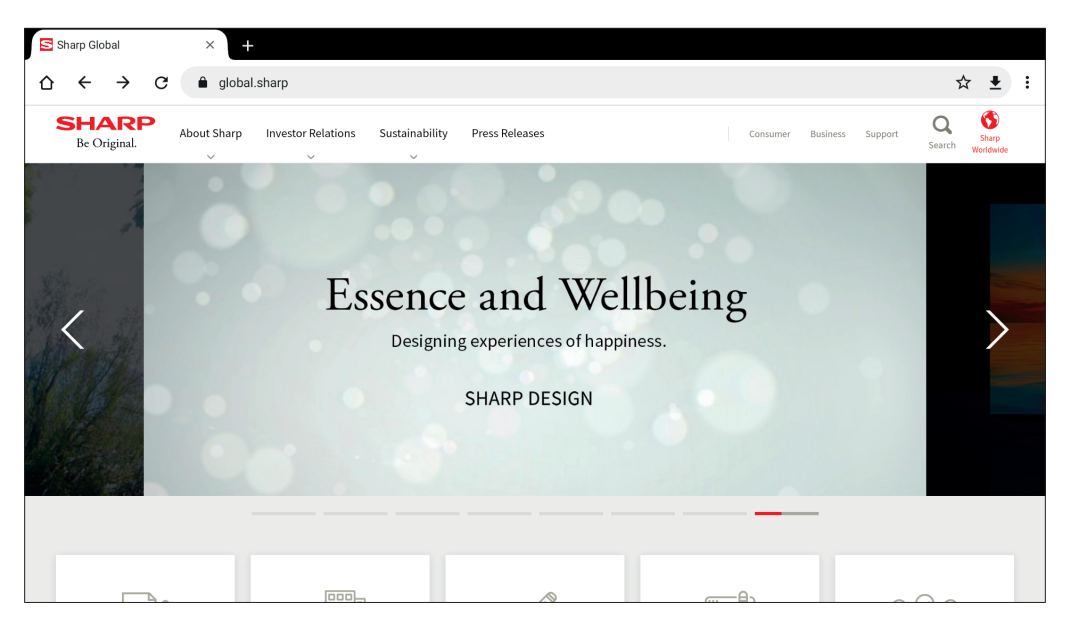

### **Sortir**

Appuyez sur le bouton EXIT de la télécommande pour fermer le navigateur Web.

- **CONSEIL :** La « Souris virtuelle » s'affiche à l'écran lorsque vous appuyez sur le bouton MENU de la télécommande pendant 3 secondes ou plus. Pour déplacer cette souris, utilisez les boutons ▲/▼/◄/► de la télécommande. Vous pouvez sélectionner les options en appuyant sur le bouton SET de la télécommande.
	- Le navigateur Web peut se fermer automatiquement si un site Internet volumineux s'affiche.
	- Si l'application ne fonctionne pas correctement, assurez-vous que la date et l'heure sont bien réglées.
- **REMARQUE :**  Soyez prudent lorsque vous naviguez sur des sites Web. Sur un site Web malveillant, il arrive que le contenu saisi soit volé et que des applications frauduleuses soient téléchargées. L'installation d'une application frauduleuse peut donner lieu à un virus ou à un vol de coordonnées.
	- Veillez à vous déconnecter des sites Web que vous avez consultés. Si vous restez connecté, une tierce personne risque d'accéder à vos informations personnelles.

# <span id="page-28-1"></span>**Application - Updater**

<span id="page-28-0"></span>Permet de mettre à jour les applications installées par le fabricant dans APPLICATION. (Un environnement réseau autorisant l'accès à Internet est requis).

Sur l'écran d'accueil, appuyez sur le bouton SET de la télécommande pour sélectionner [All Apps] (Toutes les applications), puis [Updater] (Programme de mise à jour).

Les [Export Law Assurances] (Assurances relatives à la législation sur l'exportation) s'affichent. Sélectionnez [OK] et appuyez sur le bouton SET de la télécommande.

Pour utiliser le logiciel distribué par le [Updater], vous devez accepter les [Export Law Assurances] (Assurances relatives à la législation sur l'exportation).

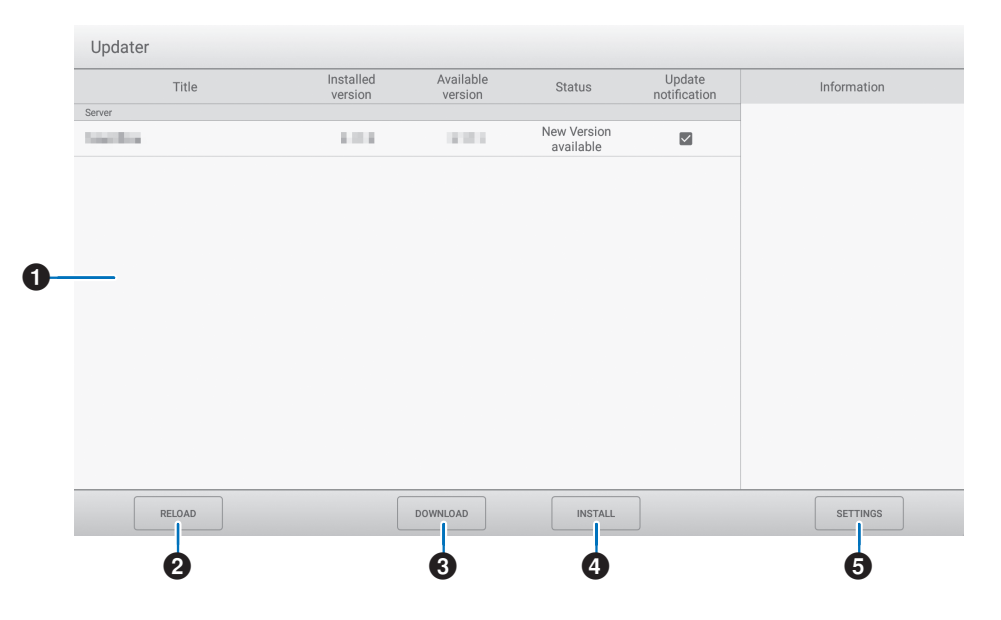

### 1**Zone d'informations**

Affiche des informations sur les logiciels déjà téléchargés et pouvant être téléchargés. Notification de mise à jour : S'affiche lorsque [Notify new versions] (Notifier les nouvelles versions) est réglé sur [Mar]. La mise à jour du logiciel qui n'est pas cochée ne sera pas notifiée.

### 2**RECHARGER**

Permet d'actualiser les informations dans la zone d'informations.

### 3**TÉLÉCHARGER**

Permet de télécharger le logiciel sélectionné.

### 4**INSTALLER**

Permet d'installer le logiciel sélectionné.

### **63** RÉGLAGES

Permet de configurer les réglages d'Updater.

- Masquer les éléments mis à jour ..Définissez s'il faut ou non masquer les logiciels mis à jour dans la zone d'informations.
- Notifier les nouvelles versions ......Définissez s'il faut ou non afficher un message en cas de mise à jour d'un logiciel.
- Installation planifiée ......................Définissez s'il faut ou non mettre à jour le logiciel automatiquement.
- Jour de l'installation planifiée........Lorsque [Scheduled installation] (Installation planifiée) est réglé sur [Mar], définissez le jour de la semaine où le logiciel sera automatiquement mis à jour.
- Heure de l'installation planifiée .....Lorsque [Scheduled installation] (Installation planifiée) est réglé sur [Mar], définissez l'heure à laquelle le logiciel sera automatiquement mis à jour.
- Proxy.............................................Définissez si vous souhaitez ou non utiliser ce moniteur dans un environnement proxy.
- Réglages de proxy........................Lorsque [Proxy] est activé, définissez le nom d'hôte, le port, le nom d'utilisateur et le mot de passe du proxy.
- À propos d'Updater.............................Affichez les informations à propos de l'application.
- Réinitialiser ...................................Initialisez les [RÉGLAGES].

# <span id="page-29-1"></span>**Application - Lecteur Média**

<span id="page-29-0"></span>Le Lecteur Média est une application qui permet de lire des listes de lecture composées de plusieurs fichiers image/vidéo/audio. Sélectionnez [Lecteur Média] sur l'écran d'accueil et appuyez sur le bouton SET de la télécommande.

### **Écran supérieur du Lecteur Média**

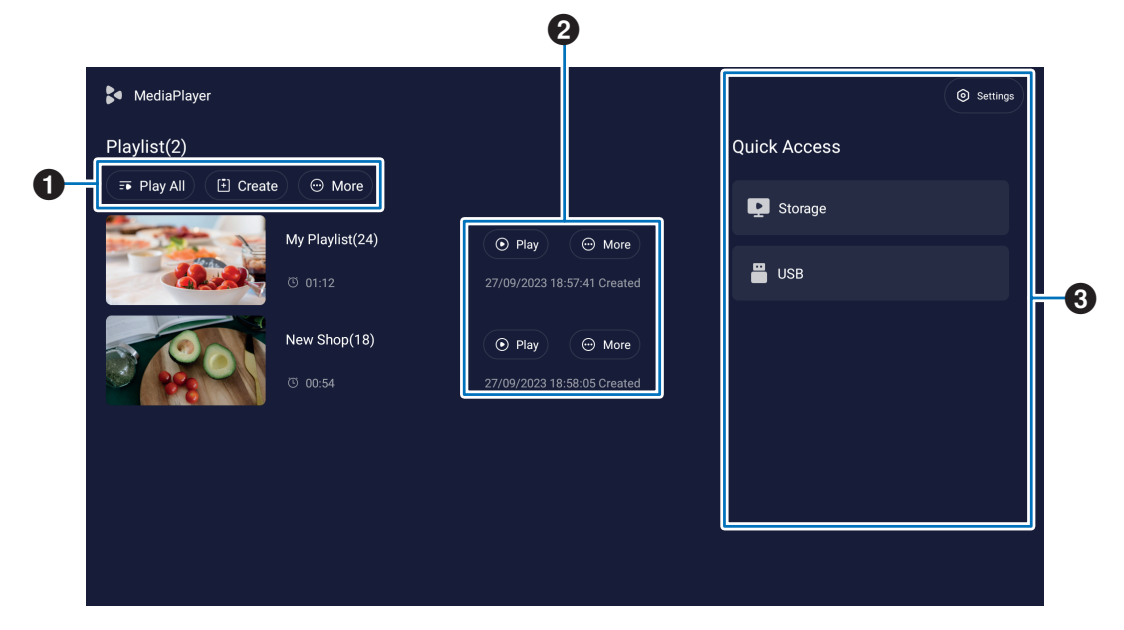

### **1** Tout lire

Lisez toutes les listes de lecture de manière répétée, de haut en bas.

### **Création**

Créez une nouvelle liste de lecture.

#### **Plus**

Ouvrez un menu supplémentaire, par exemple [Supprimer toute la playlist].

### 2 **Lire**

Permet de lire la liste de lecture affichée sur le côté gauche.

#### **Plus**

Permet d'afficher des menus supplémentaires :

- Détails......................... Affichez le menu détaillé. Reportez-vous à [page](#page-31-0) 32.
- Supprimer ................... Supprimez la liste de lecture.
- Changement de nom .. Modifiez le nom de la liste de lecture.
- Monter/Descendre ...... Déplacez l'emplacement de la liste de lecture sélectionnée dans la liste.
- Exporter vers USB...... Copiez la liste de lecture sélectionnée dans le dossier nommé « MediaPlayList » sur un périphérique de stockage USB pour importer le fichier sur d'autres moniteurs.
	- **CONSEIL :** Les fichiers du dossier « MediaPlayList » seront écrasés.

### 3 **Réglages**

Permet de configurer les réglages du Lecteur Média. Reportez-vous à [page](#page-31-1) 32.

### **Stockage**

Permet d'afficher un appareil connecté. Reportez-vous à [page](#page-32-0) 33.

## ■Créer une liste de lecture

- **1. Sélectionnez [Création]. En l'absence de liste de lecture, sélectionnez [Créer une playlist] et appuyez sur le bouton SET de la télécommande.**
- **2. Saisissez le nom d'une liste de lecture à l'aide du clavier à l'écran ou d'un clavier connecté.**
- **3. Sélectionnez [Ajouter les fichiers] sur l'écran [Détails de la playlist] et appuyez sur le bouton SET de la télécommande.**
- **4. Appuyez sur le bouton SET de la télécommande, puis sur [Sélectionner], puis déplacez le curseur sur le fichier auquel vous souhaitez ajouter la liste de lecture. Appuyez sur le bouton SET de la télécommande.**
- **5. Sélectionnez [Confirmer] et appuyez sur le bouton SET de la télécommande.**

### n**Relire les listes de lecture**

- Pour relire toutes les listes de lecture, sélectionnez [Tout lire]. Pour relire les listes de lecture sélectionnées, déplacez le curseur sur la liste de lecture de votre choix. Appuyez sur le bouton SET de la télécommande.
- Pour arrêter la lecture et fermer l'écran « Détails de la playlist », appuyez sur le bouton EXIT de la télécommande.

# n**Écran de lecture**

Il s'affiche en plein écran. Appuyez sur le bouton SET de la télécommande pendant la lecture ; les boutons de commande s'affichent en bas de l'écran. Pour arrêter la lecture, appuyez sur le bouton EXIT de la télécommande.

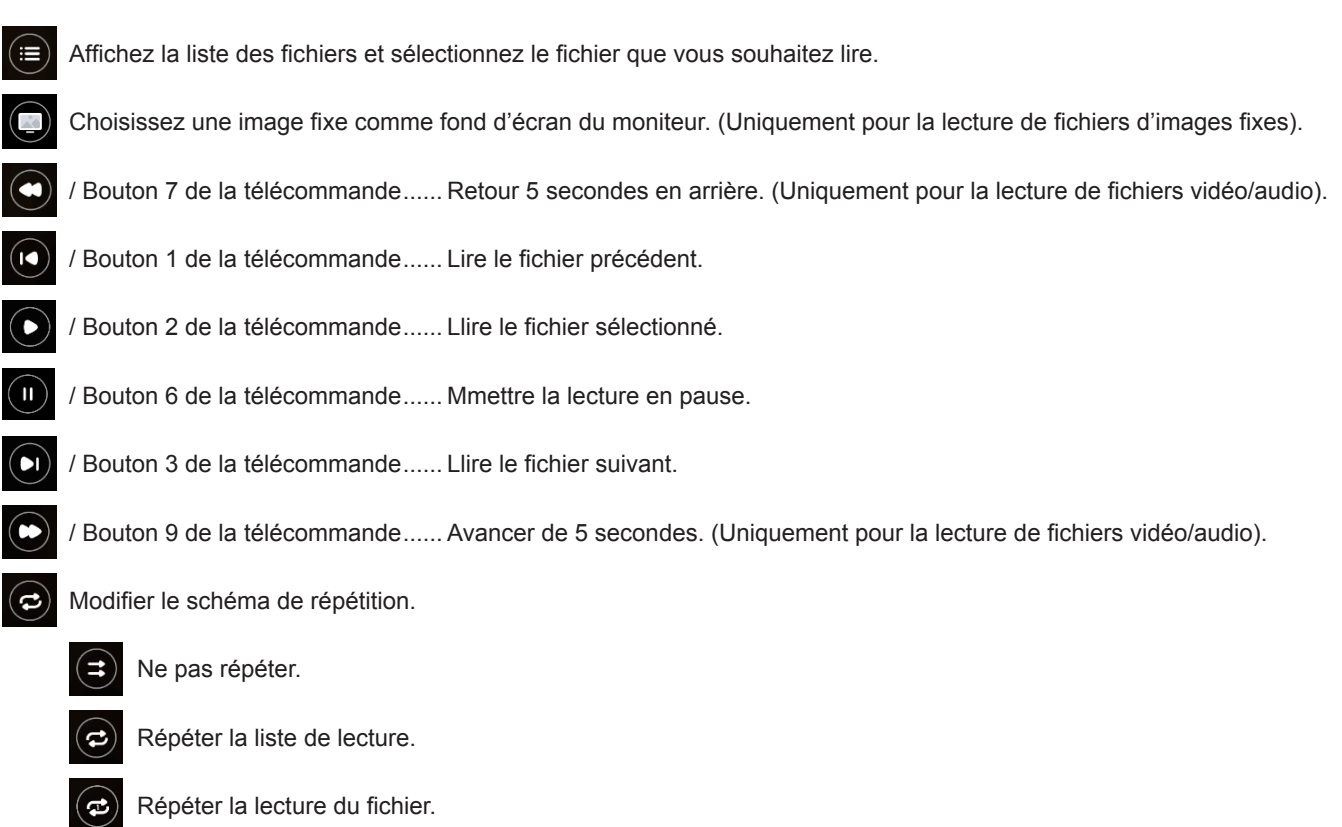

## <span id="page-31-0"></span>■Modifier les playlists sur l'écran Détails de la playlist

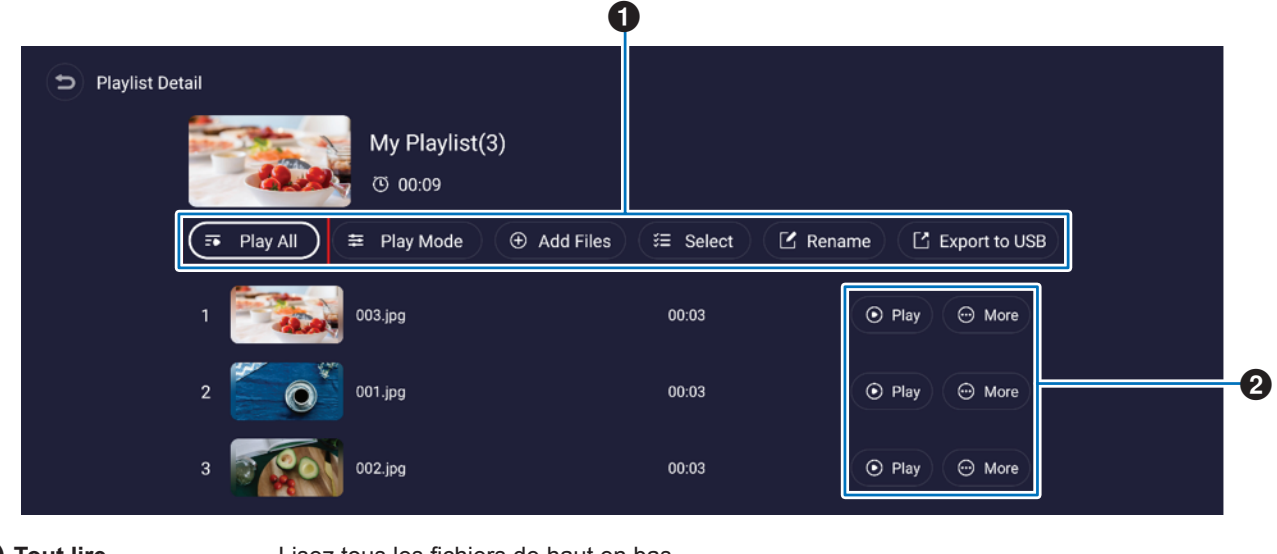

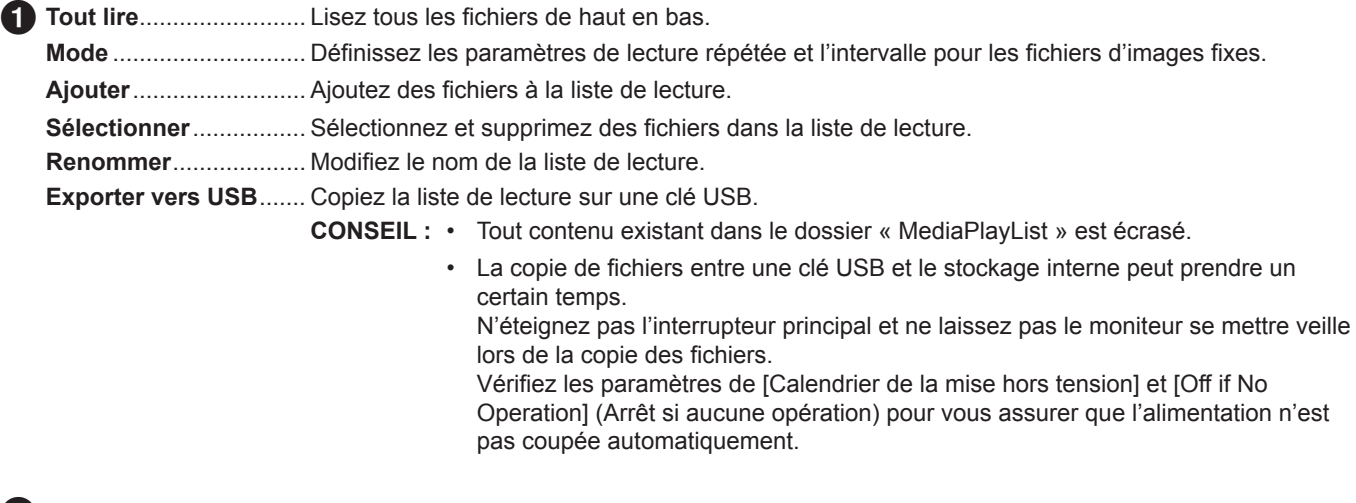

2 **Lire**................................ Lisez les fichiers de la liste de lecture.

**Plus**............................... Déplacez la liste de lecture vers le haut ou vers le bas. Supprimez un fichier de la liste de lecture.

### <span id="page-31-1"></span>n**Paramètres du Lecteur Média**

Définissez les options de lecture automatique et de planification du Lecteur Média.

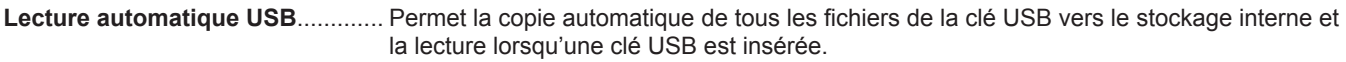

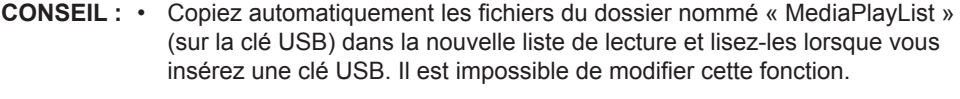

• La copie de fichiers entre une clé USB et le stockage interne peut prendre un certain temps.

N'éteignez pas l'interrupteur principal et ne laissez pas le moniteur se mettre veille lors de la copie des fichiers.

Vérifiez les paramètres de [Calendrier de la mise hors tension] et [Off if No Operation] (Arrêt si aucune opération) pour vous assurer que l'alimentation n'est pas coupée automatiquement.

**Programme de lecture**................... Définissez le programme de lecture, le jour, l'heure et une liste de lecture.

**Activer la lecture automatique** ..... Lisez la liste de lecture automatiquement lorsque le moniteur s'allume.

**Auto Play When Switch** ................ Lisez automatiquement toutes les listes de lecture dans l'ordre lorsque le bouton LECTEUR MÉDIA de la télécommande est activé.

# <span id="page-32-0"></span>n**À propos de l'écran Stockage**

Accédez directement aux fichiers stockés en interne ou sur la clé USB.

Lisez les fichiers et créez rapidement des listes de lecture.

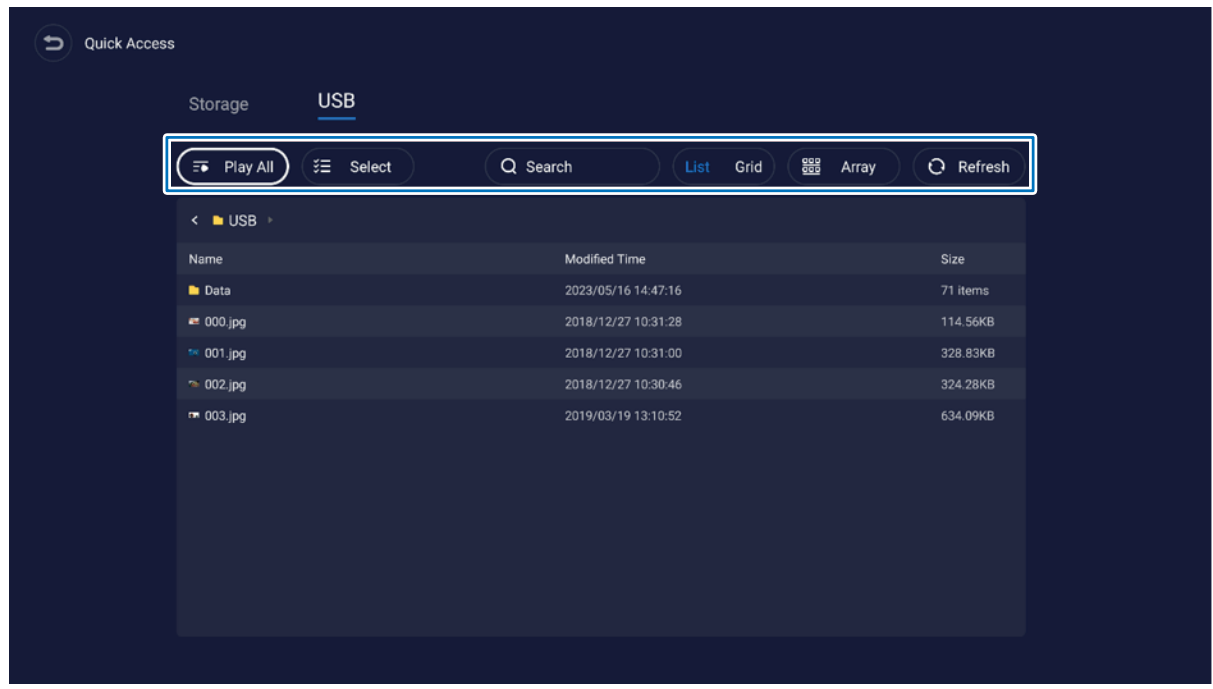

**Tout lire**....................Lisez tous les fichiers.

**Sélectionner**............Sélectionner les fichiers. Grâce aux fichiers sélectionnés, vous pouvez également : lire, créer une nouvelle liste de lecture, ajouter une playlist existante.

**Chercher**..................Recherchez un fichier à l'aide de mots-clés.

Liste / Grille.............Permet d'afficher les fichiers sous forme de liste ou d'icône (Grille).

**Disposition**..............Permet de trier les fichiers : nom, type (type de fichier), taille, date de modification (date de mise à jour). **Rafraîchir**.................Mettez à jour la liste des fichiers.

### **Fichier d'image**

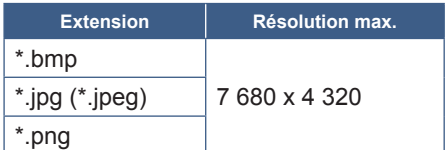

**CONSEIL :** • Les images fixes s'affichent en résolution 1 920 x 1 080.

### **Fichier audio**

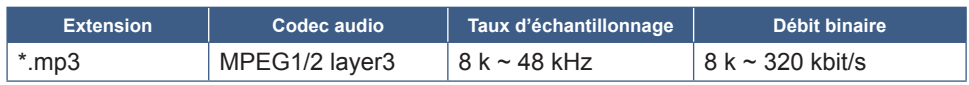

### **Fichier vidéo**

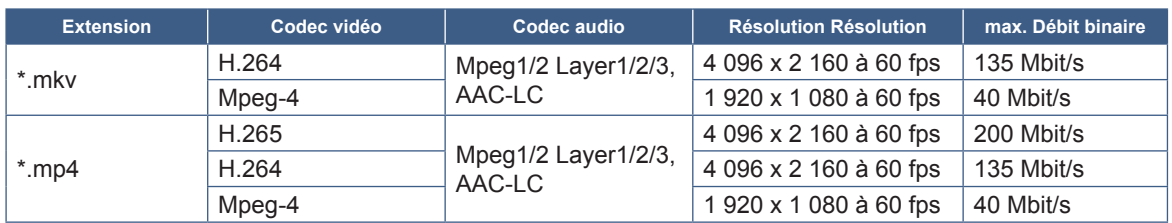

Il est parfois impossible de lire un fichier vidéo, même lorsque les conditions ci-dessus sont réunies.

### **Système de fichiers**

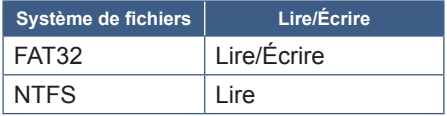

# **Opération avancée**

# <span id="page-34-1"></span><span id="page-34-0"></span>**Création d'un programme d'alimentation et de redémarrage**

Le moniteur bascule automatiquement entre la mise sous tension et la veille à différents moments, puis redémarre grâce à la fonction de planification.

### **Pour programmer le calendrier :**

### **1. Accédez au menu [Calendrier].**

- ① Appuyez sur le bouton MENU de la télécommande.
- ② Utilisez les boutons ▼ et ► pour sélectionner [Calendrier] dans le menu [Paramètres administrateur]. Appuyez sur le bouton SET. Saisissez le mot de passe administrateur si nécessaire.

### <span id="page-34-2"></span>**2. Définissez le calendrier de la mise sous tension.**

- ① Utilisez les boutons ►/▲/▼ pour sélectionner [Ajouter le calendrier de la puissance sur] dans [Calendrier de la mise sous tension]. Appuyez sur le bouton SET.
- ② Utilisez les boutons ▲/▼ pour régler l'heure. Pour déplacer le champ de réglage, appuyez sur les boutons ◄/►.
- ③ Sélectionnez l'[Entrée] qui s'activera à l'heure programmée.
- ④ Sélectionnez le ou les jour(s) qui activeront le calendrier.
- ⑤ Appuyez sur les boutons ▼ et ► pour sélectionner [Enregistrer]. Appuyez sur le bouton SET.

### **3. Définissez le calendrier de la mise hors tension.**

- ① Utilisez les boutons ►/▲/▼ pour sélectionner [Ajouter le calendrier de la mise hors tension] dans [Calendrier de la mise hors tension]. Appuyez sur le bouton SET.
- ② Utilisez les boutons ▲/▼ pour régler l'heure. Pour déplacer le champ de réglage, appuyez sur les boutons ◄/►.
- ③ Sélectionnez le ou les jour(s) qui activeront le calendrier.
- ④ Appuyez sur les boutons ▼ et ► pour sélectionner [Enregistrer]. Appuyez sur le bouton SET.

### **4. Réglez l'emploi du temps de redémarrage**

- ① Utilisez les boutons ►/▲/▼ pour sélectionner [Ajouter le calendrier de redémarrage] dans [Emploi du temps de redémarrage]. Appuyez sur le bouton SET.
- ② Utilisez les boutons ▲/▼ pour régler l'heure. Pour déplacer le champ de réglage, appuyez sur les boutons ◄/►.
- ③ Sélectionnez le ou les jour(s) qui activeront le calendrier.
- $\overline{4}$ ) Appuyez sur les boutons ▼ et ► pour sélectionner [Enregistrer]. Appuyez sur le bouton SET.

### **5. Gérer les calendriers.**

- ① Utilisez les boutons ►/▲/▼ pour sélectionner [Calendrier Liste] dans [Calendrier]. Appuyez sur le bouton SET.
- ② Utilisez les boutons ▲/▼ pour sélectionner le calendrier que vous souhaitez modifier. Pour activer ou désactiver, appuyez sur les boutons ◄/►. Si vous souhaitez modifier l'heure, le ou les jour(s) ou supprimer le calendrier, appuyez sur le bouton SET et ouvrez la fenêtre de réglage détaillé.
- ③ Pour fermer le menu, appuyez sur le bouton EXIT.
- **CONSEIL :** Le réglage [Date Et Heure] doit être défini avant d'ajouter des calendriers.
	- Les calendriers que vous configurez s'enregistrent lorsque vous appuyez sur [Enregistrer] dans chaque menu de réglage.
	- Le réglage [Entrée] dans [Calendrier de la mise sous tension] est davantage prioritaire que le réglage [Détection Perso].
	- Chaque calendrier doit être défini à un intervalle d'au moins 5 minutes.
	- Il est possible de créer jusqu'à 15 éléments « Calendrier ».
	- Environ deux semaines après que le câble d'alimentation du moniteur ait été débranché, l'heure est réinitialisée et la fonction d'horloge arrêtée. Si la fonction d'horloge s'est arrêtée, configurez à nouveau le réglage [Date Et Heure].

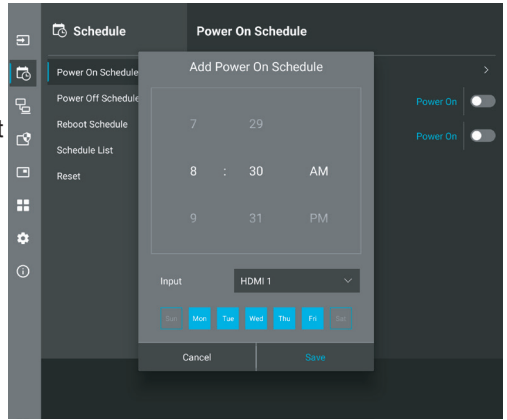

# <span id="page-35-0"></span>**Paramètres de sécurité et verrouillage des commandes du moniteur**

Dans des conditions normales, le moniteur peut être contrôlé par toute personne à l'aide de la télécommande ou du panneau de configuration du moniteur. Les options de sécurité et de verrouillage vous permettent d'empêcher toute personne non autorisée d'utiliser le moniteur et d'y apporter des modifications.

Les fonctions de sécurité et de verrouillage abordées dans cette section sont les suivantes :

- Configuration du mot de passe ;
- Activation de la protection par mot de passe ;
- Verrouillage des boutons de la télécommande (Reportez-vous à [page](#page-12-1) 13);
- Verrouillage des boutons du panneau de configuration du moniteur (Reportez-vous à [page](#page-13-6) 14).

#### **Localisation des paramètres**

Les instructions de cette section vous guident tout au long de la configuration des fonctions de sécurité et de verrouillage à partir du menu OSD du moniteur. Ces paramètres peuvent également être configurés à l'aide des commandes. Reportez-vous à [page](#page-44-0) 45.

Les options du menu des réglages de sécurité et de verrouillage se trouvent dans le menu [Protéger] du menu OSD et des commandes Web.

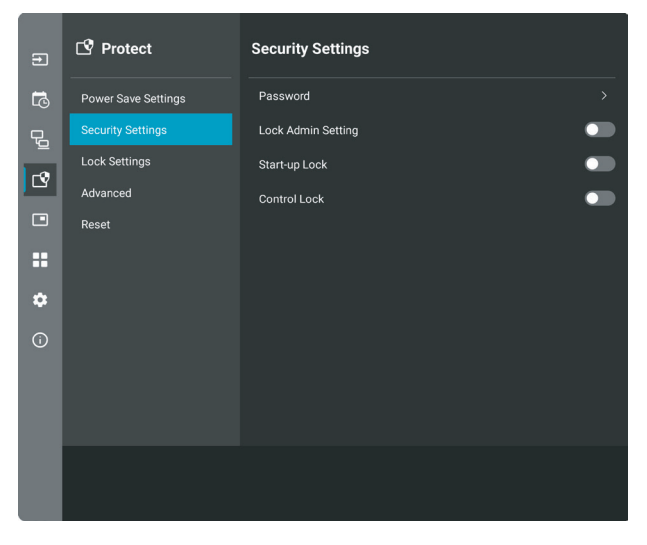

### ■Protection par mot de passe

Lorsque la sécurité par mot de passe est activée, un mot de passe alphanumérique compris entre 4 et 64 mono-octets est requis lors de la mise sous tension de l'alimentation principale et/ou de l'accès au menu [Paramètres administrateur] (reportezvous à [page](#page-36-0) 37). Le moniteur fonctionnera normalement une fois que le mot de passe aura été saisi. Si vous n'actionnez aucun bouton pendant le délai défini pour [Temps OSD], le moniteur se verrouille automatiquement et le mot de passe est à nouveau requis.

**CONSEIL :** • Si vous modifiez le mot de passe, notez-le dans un endroit sûr. Si vous oubliez votre mot de passe, contactez le support technique pour en obtenir un de récupération et accéder au menu OSD du moniteur.

### **Définition d'un mot de passe pour le moniteur**

Cette étape est requise uniquement si vous souhaitez modifier le mot de passe.

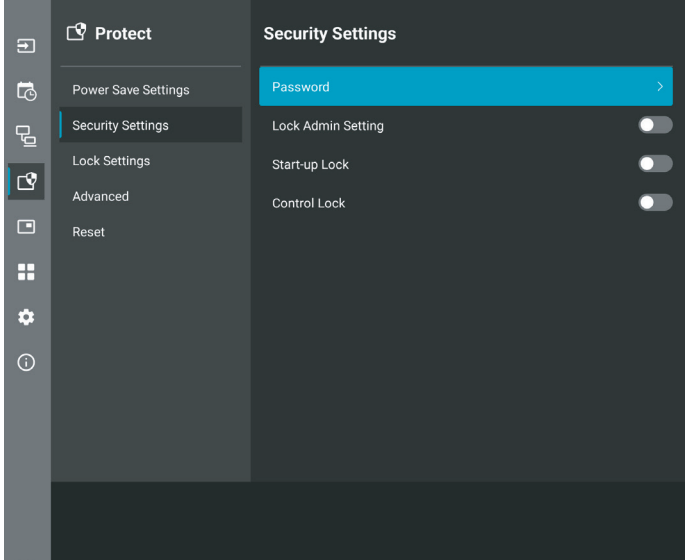

- **1. À l'aide de la télécommande, accédez à [Protéger] puis à [Param. De Sécurité]. Sélectionnez [Mot de passe], puis appuyez sur OK.**
- **2. Saisissez un mot de passe administrateur et appuyez sur [OK]. Vous pouvez ensuite définir d'autres options dans [Param. De Sécurité].**
- **3. Pour modifier le mot de passe, dans [Change the admin password] (Modifier le mot de passe administrateur), saisissez le mot de passe actuel et appuyez sur [OK].**
- **4. Renseignez le champ [Enter new password] (Saisir le nouveau mot de passe), ainsi que le champ [Confirm new password] (Confirmer le nouveau mot de passe).**
- **5. Le nouveau mot de passe est enregistré immédiatement.**

<span id="page-36-0"></span>**Activation de la protection par mot de passe**

- **1. À l'aide de la télécommande, accédez à [Protéger] puis à [Param. De Sécurité].**
- **2. Sélectionnez les options que vous souhaitez utiliser :**
	- **• [Verrouiller le réglage Admin]**.........Vous devez renseigner le mot de passe pour accéder au menu [Paramètres administrateur].
	- **• [Verrou Demarrage]** .........................Le mot de passe est requis pour allumer le moniteur.

Cela s'applique uniquement si l'interrupteur principal est utilisé pour le redémarrer ou après une panne de courant. Cette option ne demande pas de mot de passe lors de l'utilisation des boutons MISE SOUS TENSION et VEILLE de la télécommande ou du bouton  $\Phi$  situé à l'arrière du moniteur.

- **• [Verrouill Controle]** ..........................Le mot de passe est requis pour utiliser les boutons de la télécommande ou du moniteur.
- **CONSEIL :** Les réglages sont activés après la fermeture du menu OSD et une fois le délai spécifié dans [Temps OSD] écoulé.

### n**Verrouillage des commandes**

Les paramètres de verrouillage empêchent le moniteur de répondre aux pressions sur les boutons de la télécommande ou à l'arrière du moniteur. Lors du verrouillage des commandes, certains boutons peuvent être configurés de sorte à rester déverrouillés. Le verrouillage et le déverrouillage des commandes ne nécessitent pas de mot de passe.

## <span id="page-37-0"></span>n**Verrouillage des boutons de la télécommande infrarouge**

### **Verrouillage**

L'option [IR] dans l'option [Reglage Verrouill] empêche de contrôler le moniteur à l'aide de la télécommande. L'activation de l'option [IR] ne verrouille pas les boutons du panneau de commande du moniteur.

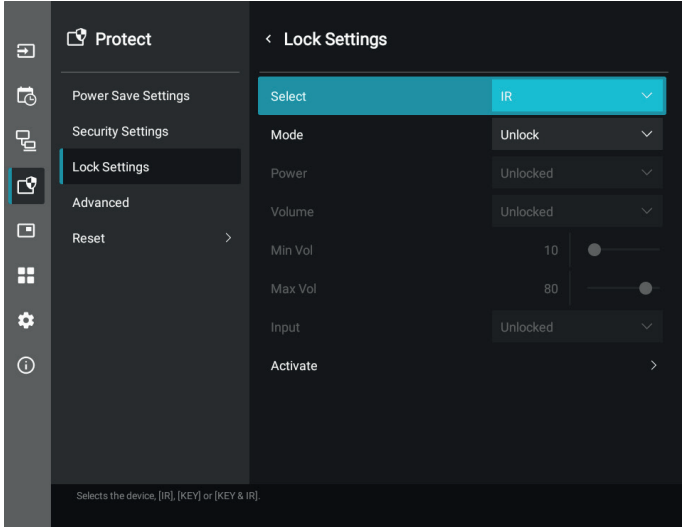

- **1. À l'aide de la télécommande, accédez à [Protéger] puis à [Reglage Verrouill].**
- **2. Dans l'option [Sélectionner], appuyez sur les boutons et pour modifier le réglage et activer [IR].**
- **3. Dans [Mode], choisissez le mode de verrouillage que vous souhaitez activer.**
	- **• [Unlock]**..........................................Tous les boutons sont déverrouillés.
	- **• [All Lock]**........................................Tous les boutons sont verrouillés.
	- **• [Custom Lock]**...............................Tous les boutons de la télécommande sont verrouillés, à l'exception des suivants, qui peuvent être configurés individuellement :
		- **• [Power] (Alimentation)** ............Sélectionnez [Unlocked] (Déverrouillé) pour utiliser le bouton ⏻ lorsque la télécommande IR est verrouillée. Sélectionnez [Locked] (Verrouillé) pour verrouiller le bouton.
		- **• [Volume]** ...................................Sélectionnez [Unlocked] (Déverrouillé) pour contrôler le volume à l'aide des boutons VOL+, VOL– lorsque la télécommande IR est verrouillée. Sélectionnez [Locked] (Verrouillé) pour empêcher le réglage du volume.
			- **• [Min Volume] (Vol min.)** et **[Max Volume] (Vol max.)**....Les boutons de volume sont déverrouillés et vous ne pouvez régler le volume que dans les limites de la plage [Min] et [Max] définie. Le [Volume] doit être réglé sur [Unlocked] (Déverrouillé) pour que ce réglage fonctionne. **CONSEIL :** • Le verrouillage des paramètres [Min Volume] (Vol min.)/[Max Volume] (Vol max.) n'est possible
			- qu'avec le haut-parleur interne, le haut-parleur externe et la sortie audio (connecteur de 3,5 mm). Si le paramètre [Recepteur Audio] est défini sur activé, cette fonction n'est pas exploitable.
		- **• [Entrée]**.....................................Sélectionnez [Unlocked] (Déverrouillé) pour déverrouiller tous les boutons d'entrée. Sélectionnez [Locked] (Verrouillé) pour verrouiller tous les boutons d'entrée.

### **4. Sélectionnez [Activer] pour activer tous les paramètres.**

### **Déverrouillage**

• Pour rétablir le fonctionnement normal de la télécommande, maintenez la touche AFFICHAGE enfoncée pendant au moins 5 secondes.

## <span id="page-38-0"></span>n**Verrouillage des boutons latéraux arrière**

### **Verrouillage**

L'option [Clé] dans le [Reglage Verrouill] empêche de contrôler le moniteur à l'aide des boutons situés à l'arrière du moniteur. L'activation de l'option [Clé] ne verrouille pas les boutons de la télécommande.

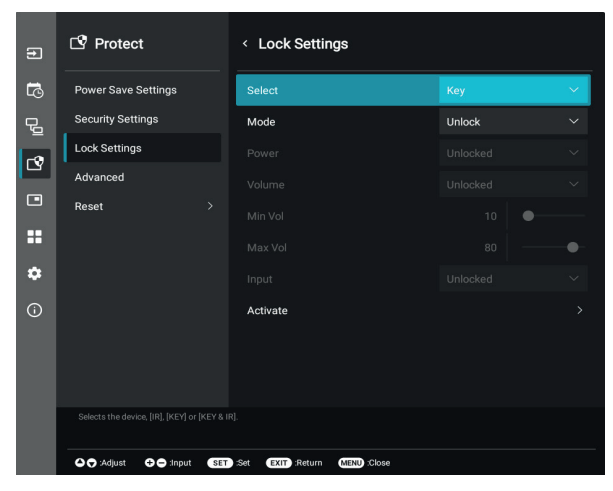

- **1. À l'aide de la télécommande, accédez à [Protéger] puis à [Reglage Verrouill].**
- **2. Dans l'option [Sélectionner], appuyez sur les boutons et pour modifier le réglage et activer la [Clé].**
- **3. Dans [Mode], choisissez le mode de verrouillage que vous souhaitez activer.**
	- **• [Unlock]**..........................................Les boutons sont tous déverrouillés.
	- **• [All Lock]**........................................Les boutons sont tous verrouillés.
	- **• [Custom Lock]**...............................Toutes les touches sont verrouillées, à l'exception des boutons suivants, qui peuvent être configurés individuellement :
		- **• [Power] (Alimentation)** ............Sélectionnez [Unlocked] (Déverrouillé) pour utiliser le bouton ⏻ lorsque les clés sont verrouillées.
		- **[Volume]** ..................................Sélectionnez [Unlocked] pour contrôler le volume avec les clés <//>
		Vorsqu'elles sont verrouillées. Sélectionnez [Locked] (Verrouillé) pour empêcher le réglage du volume.
			- **• [Min Volume] (Vol min.)** et **[Max Volume] (Vol max.)**....Les clés  $\triangleleft l$  sont déverrouillées et vous ne pouvez régler le volume que dans les limites de la plage [Min] et [Max] définie.
				- Le [Volume] doit être réglé sur [Unlocked] (Déverrouillé) pour que ce réglage fonctionne.
				- **CONSEIL :**  Le verrouillage des paramètres [Min Volume] (Vol min.)/[Max Volume] (Vol max.) n'est possible qu'avec le haut-parleur interne, le haut-parleur externe et la sortie audio (connecteur de 3,5 mm). Si le paramètre [Recepteur Audio] est défini sur activé, cette fonction n'est pas exploitable.
		- **• [Entrée]**.....................................Sélectionnez [Unlocked] (Déverrouillé) pour modifier les entrées à l'aide du bouton ENTRÉE.

**4. Sélectionnez [Activer] pour activer tous les paramètres.** 

#### **Déverrouillage**

- Boutons ........Pour rétablir le fonctionnement normal, déverrouillez tous les boutons à l'arrière de l'unité principale en appuyant simultanément sur les boutons  $\blacktriangle$  et  $\nabla$  du panneau de commande de cette unité pendant trois secondes minimum.
- Menu OSD....Pour revenir au fonctionnement normal, utilisez la télécommande et accédez à [Protéger] puis à [Reglage Verrouill]. Dans l'option [Sélectionner], modifiez le réglage et activez [Clé]. Sous [Mode], sélectionnez [Unlock] puis [Activer].

### n**Verrouillage des boutons de la télécommande IR et des boutons latéraux arrière**

Sélectionnez [Protéger] ➙ [Reglage Verrouill] ➙ [Sélectionner] ➙ [Clé & IR] dans le menu OSD.

Pour en savoir plus sur la procédure de paramétrage subséquente, les boutons/clés pour lesquels le verrouillage est activé et la méthode de déverrouillage, reportez-vous à « [Verrouillage des boutons de la télécommande infrarouge](#page-37-0) » et « [Verrouillage des](#page-38-0)  [boutons latéraux arrière](#page-38-0) ».

# <span id="page-39-1"></span><span id="page-39-0"></span>**Définition de la fonction ID Télécommande**

La télécommande peut être utilisée pour contrôler jusqu'à 25 moniteurs MultiSync individuels à l'aide du mode ID TÉLÉCOMMANDE. Le mode ID TELECOMMANDE fonctionne en association avec le mode Ident. du moniteur, permettant de contrôler jusqu'à 25 moniteurs MultiSync individuels. Par exemple, si plusieurs moniteurs sont utilisés dans la même zone, une télécommande en mode normal enverrait des signaux à chaque moniteur en même temps (voir **Figure 1**). La télécommande en mode ID TELECOMMANDE s'utilise sur un seul moniteur du groupe (voir **Figure 2**).

### **Pour définir la fonction ID Télécommande**

Tout en maintenant enfoncé le bouton REMOTE ID SET de la télécommande, utilisez le pavé numérique pour saisir l'identifiant du moniteur (entre 1 et 25) devant être contrôlé via la télécommande. Cette dernière peut ensuite être utilisée pour faire fonctionner ce même moniteur.

Quand 0 est sélectionné ou quand la télécommande est en mode normal, tous les moniteurs sont activés.

### **Pour définir/réinitialiser le mode de la télécommande**

Mode ID : pour passer en mode ID, appuyez sur le bouton REMOTE ID SET et maintenez-le enfoncé pendant 2 secondes.

Mode Normal : pour revenir au mode Normal, appuyez sur le bouton REMOTE ID CLEAR et maintenez-le enfoncé pendant 2 secondes.

- **CONSEIL :** Pour que cette option fonctionne correctement, le moniteur doit être doté d'un identifiant. Son numéro peut être défini dans le menu SYSTEME de l'OSD. Reportez-vous à [page](#page-63-1) 64.
	- Dirigez la télécommande vers le capteur du moniteur souhaité, puis appuyez sur le bouton REMOTE ID SET. Une fois votre télécommande en mode ID, l'identifiant du moniteur s'affiche à l'écran.

### **Utilisation de la télécommande pour contrôler tous les moniteurs situés à portée**

- 1. Tout en maintenant le bouton REMOTE ID SET de la télécommande enfoncé, saisissez l'identifiant « 0 ».
- 2. Tous les moniteurs situés à portée répondront désormais aux commandes envoyées par la télécommande.
- **CONSEIL :** Si vous saisissez la valeur « 0 » dans le champ ID TELECOMMANDE et appuyez sur REMOTE ID SET, l'identifiant de tous les moniteurs situés à portée s'affiche à l'écran. De cette façon, vous pouvez repérer facilement l'identifiant du moniteur que vous souhaitez contrôler de manière individuelle (voir procédure cidessous).

### **Utilisez la télécommande pour faire fonctionner un moniteur auquel un IDENT. DU MONITEUR: spécifique est attribué.**

1. Définissez le [Ident. Du Moniteur:] du moniteur (reportez-vous à [page](#page-63-1) 64). Le numéro [Ident. Du Moniteur:] est compris entre 1 et 25.

Grâce à ce numéro [Ident. Du Moniteur:], la télécommande fait fonctionner ce moniteur spécifique sans que cela n'ait d'incidence sur les autres moniteurs.

- 2. Tout en maintenant le bouton REMOTE ID SET de la télécommande enfoncé, saisissez l'identifiant de la télécommande à l'aide du clavier. Il doit s'agir d'un nombre compris entre 1 et 25. L'identifiant de la télécommande doit correspondre à l'identifiant du moniteur que vous souhaitez contrôler.
- 3. Dirigez la télécommande vers le capteur du moniteur souhaité, puis appuyez sur le bouton REMOTE ID SET.

L'identifiant du moniteur s'affiche en rouge à l'écran.

Si vous saisissez la valeur « 0 » dans le champ ID TELECOMMANDE, l'identifiant de tous les moniteurs situés à portée s'affiche en rouge.

Si l'identifiant du moniteur s'affiche en blanc, il n'est pas identique à l'identifiant de la télécommande.

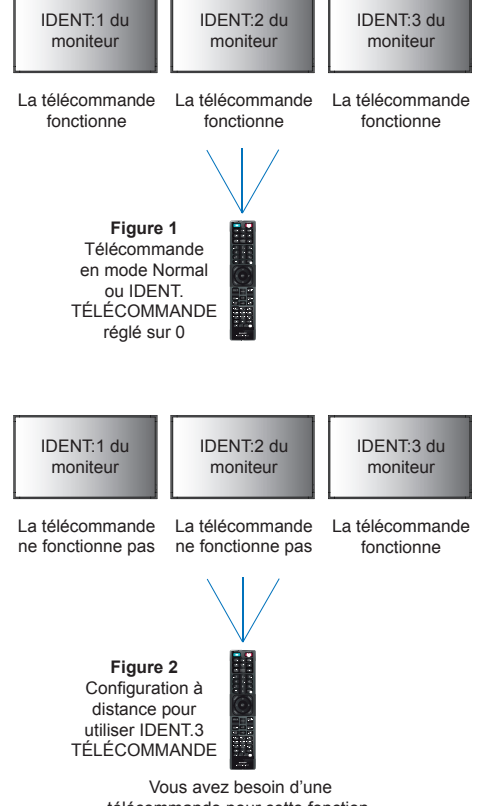

télécommande pour cette fonction.

# <span id="page-40-0"></span>**Connexion de plusieurs moniteurs**

[Installation] > [Tile Matrix] permet d'agrandir et d'afficher une image sur plusieurs écrans (jusqu'à 25) à l'aide d'un amplificateur de distribution.

- [Ecrans H] ......Nombre de moniteurs disposés horizontalement.
- [Ecrans V] ......Nombre de moniteurs disposés verticalement.
- [Position] ........Définit la section de l'image en mosaïque à afficher sur le moniteur actuel.
- [Tile Comp].....Permet de redimensionner l'image pour compenser la largeur du cadre de l'écran et créer une image continue.

### **Exemple de Tile Matrix 2x2**

Pour le moniteur en haut :

- 1. Ensemble Ecrans H [2] et Ecrans V [2].
- Une image sera divisée en 4, et chaque partie numérotée de 1 à 4.

**OSD Écran**

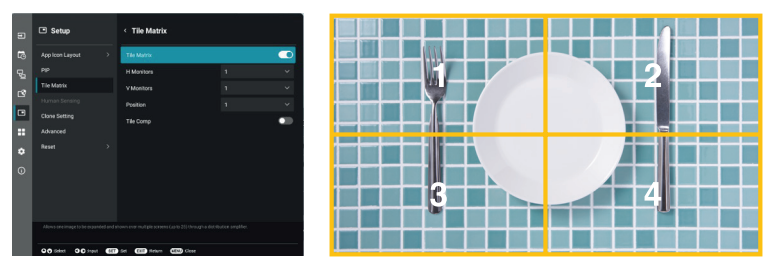

2. Sélectionnez 1 à 4 sur [Position]. **Sélection de l'écran 1**

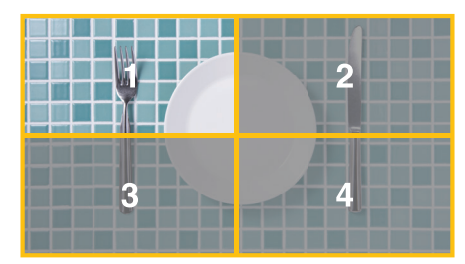

# <span id="page-41-2"></span>**Commande externe**

### <span id="page-41-0"></span>**Connexion d'un appareil externe**

Deux options sont disponibles pour connecter un appareil externe.

• Connecteur RS-232C

Utilisez un câble RS-232C pour connecter l'appareil externe au port RS-232C du moniteur.

• Port LAN

Utilisez un câble LAN (RJ-45 de catégorie 5 ou supérieure) pour connecter un réseau au port LAN du moniteur.

# <span id="page-41-1"></span>**Contrôle du moniteur via RS-232C**

Il est possible de contrôler ce moniteur en connectant un PC doté d'une connexion RS-232C (type inverseur).

Les fonctions suivantes peuvent par exemple être contrôlées via un PC :

- La mise sous/hors tension ;
- La commutation entre signaux d'entrée ;
- L'activation/désactivation du bouton Muet.

### **Connexion**

Moniteur + ordinateur.

- Éteignez le moniteur avant de le connecter à un ordinateur.
- Allumez-le après avoir mis l'ordinateur connecté sous tension.

Si vous allumez l'ordinateur et le moniteur dans l'ordre inverse, il est possible que le port de communication ne fonctionne pas correctement.

Pour contrôler le moniteur à l'aide de commandes envoyées depuis un ordinateur connecté via un câble RS-232C, utilisez la commande de contrôle. Les instructions correspondantes figurent dans le document « External\_Control.pdf ». Reportez-vous à [page](#page-51-1) 52.

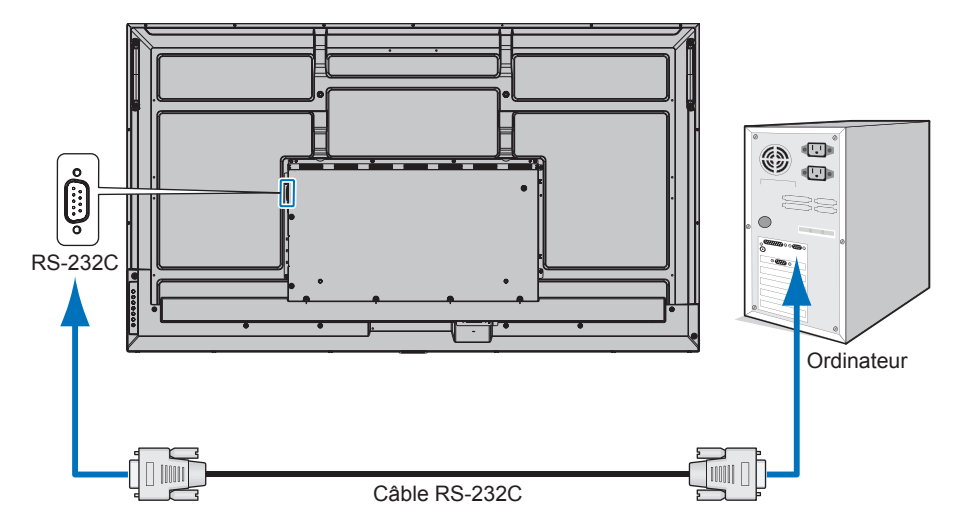

- **CONSEIL :** Vous aurez besoin d'un adaptateur port série 25 broches si votre ordinateur ne dispose pas d'un autre connecteur port série. Contactez votre revendeur.
	- Pour le brochage, consultez la section « Entrée/sortie RS-232C » de la [page](#page-42-1) 43.

Ce moniteur utilise des lignes RXD, TXD et GND pour le contrôle RS-232C.

Le câble de type inverseur (non inclus) doit être utilisé pour les commandes RS-232C.

### <span id="page-42-1"></span><span id="page-42-0"></span>**BROCHAGE**

Entrée/sortie RS-232C

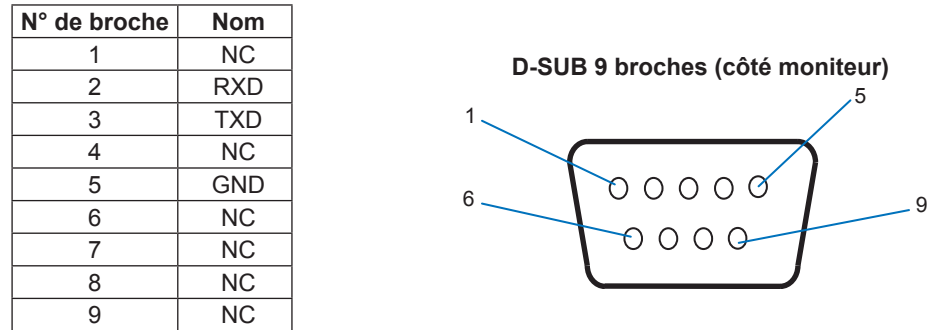

Ce moniteur utilise des lignes RXD, TXD et GND pour le contrôle RS-232C.

# **Contrôle du moniteur via réseau LAN**

### **Connexion à un réseau**

Le câble LAN vous permet de spécifier les paramètres du moniteur à l'aide d'une fonction de serveur HTTP.

**CONSEIL :** • Pour utiliser une connexion LAN, vous devez attribuer une adresse IP (reportez-vous à [page](#page-57-2) 58). Le moniteur obtient automatiquement une adresse IP une fois connecté à un réseau DHCP.

### **Exemple de connexion LAN :**

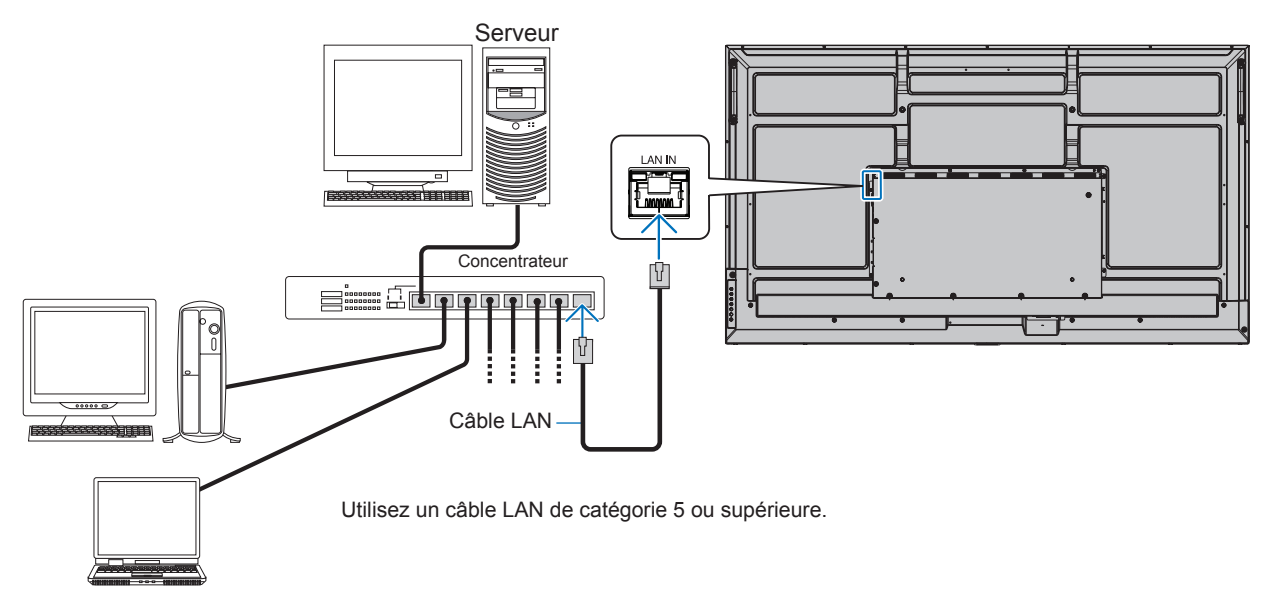

**CONSEIL :** • Ce moniteur doit être connecté à un réseau.

Active [Surveillance par le biais réseau] dans [Controle Moniteur] de [Réseau] dans le menu [Paramètres administrateur].

• Le serveur HTTP ne fonctionne pas lorsque [Alimentation Faible] est réglé sur [Mode] sous [Param. Éco Énergie] dans [Protéger].

Lorsque vous utilisez la fonction de serveur HTTP et que l'appareil est hors tension, veillez à régler [Mode] sur [Normal].

## n**Navigateur HTTP**

### **Description générale**

La connexion du moniteur à un réseau permet de contrôler le moniteur à distance à partir d'un ordinateur connecté au même réseau.

Cet appareil utilise JavaScript et des cookies ; le navigateur doit être configuré pour accepter ces fonctions. Reportez-vous aux fichiers d'aide du navigateur Web afin de modifier les paramètres liés, le cas échéant.

Pour accéder au serveur HTTP, lancez un navigateur Web sur un ordinateur connecté au même réseau que le moniteur et saisissez l'URL suivante dans le champ d'adresse Web :

#### **Paramètre réseau**

http://<adresse IP du moniteur>/index.html

**CONSEIL :** • Une adresse IP par défaut est automatiquement attribuée au moniteur.

- L'utilisation du logiciel NaViSet Administrator, permettant de gérer les moniteurs via le réseau, est recommandée. Il peut être téléchargé sur notre site web (Reportez-vous à [page](#page-51-1) 52).
- Si la page de configuration des paramètres réseau ne s'affiche pas, appuyez sur les touches Ctrl + F5 afin d'actualiser votre navigateur, ou videz le cache.
- Selon l'état du trafic ou vos paramètres réseau, il se peut que la réponse du moniteur aux commandes soit considérablement ralentie. Dans ce cas, contactez votre administrateur réseau.
- Il est également possible que le moniteur ne réponde pas si vous effectuez plusieurs clics rapides sur les boutons du navigateur. Dans ce cas, patientez, puis répétez l'opération. Si le problème persiste, éteignez puis rallumez le moniteur.

#### **Étapes préliminaires à l'utilisation**

Certains types de proxy et certaines configurations ne permettent pas de contrôler le moniteur par le biais du réseau. En outre, selon l'efficacité du cache, il est possible que du contenu configuré à partir du navigateur ne s'affiche pas. C'est pourquoi nous déconseillons autant que possible l'utilisation d'un serveur proxy.

#### **Configuration d'une adresse en vue de contrôler le moniteur via un navigateur**

Un nom d'hôte peut être utilisé dans les situations décrites ci-dessous.

Si le nom d'hôte a été enregistré sur le système DNS par l'administrateur réseau, vous pouvez utiliser celui-ci pour accéder aux paramètres réseau du moniteur depuis un navigateur compatible.

Si le nom d'hôte a été défini dans le fichier HOSTS de l'ordinateur, vous pouvez utiliser celui-ci pour accéder aux paramètres réseau du moniteur depuis un navigateur compatible.

- Exemple 1 : Si « pd.xxx.co.jp » correspond au nom d'hôte du moniteur, vous pouvez accéder aux paramètres réseau en saisissant http://pd.xxx.co.jp/index.html dans le champ d'adresse ou la colonne URL.
- Exemple 2 : Lorsque l'adresse IP du moniteur est « 192.168.73.1 » et que vous souhaitez accéder au contenu, spécifiez http://192.168.73.1/index.html pour l'adresse ou la colonne de saisie de l'URL.

#### **Configuration du serveur HTTP pour la première utilisation**

La fenêtre ENTER NEW HTTP PASSWORD s'ouvre lors du premier accès au serveur HTTP. Définissez un mot de passe pour le serveur HTTP. Le mot de passe doit comporter 32 caractères maximum.

### **Fonctionnement**

Rendez-vous à l'adresse ci-dessous pour accéder à la page d'accueil, http://<adresse IP du moniteur>/index.html puis choisissez un lien dans la colonne de gauche.

### **TELECOMMANDE**

Ce menu vous permet d'accéder aux mêmes options que votre télécommande.

### <span id="page-44-0"></span>n**Paramètres du menu OSD dans les commandes Web du moniteur**

Sélectionnez l'un des liens à gauche des commandes Web du moniteur pour configurer les paramètres de son menu OSD. Veuillez vous reporter à [page](#page-52-2) 53 pour consulter la liste complète des commandes du menu OSD.

[Image], [Audio], [Entrée et sortie], [Calendrier], [Réseau], [Protéger], [Installation], [Application], [Système], [À propos]

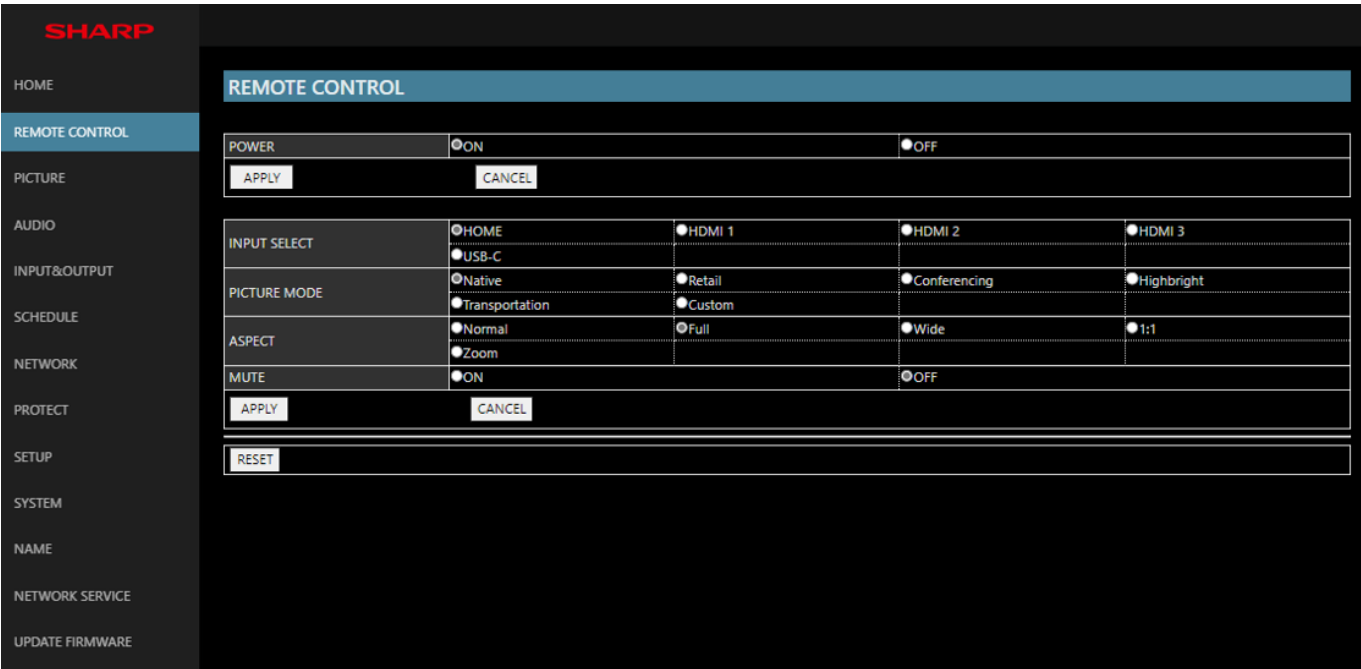

**CONSEIL :** Les boutons liés aux commandes Web du moniteur sont les suivants :

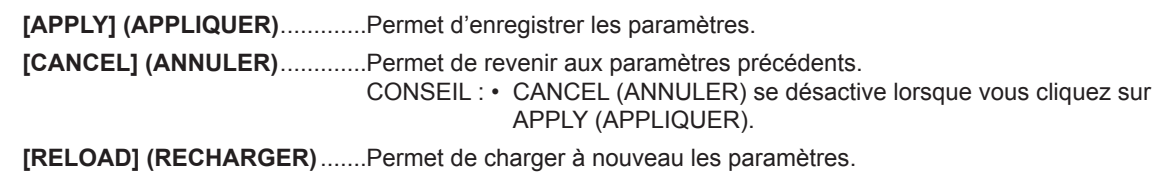

**[RESET] (RÉINITIALISER)** .......Permet de réinitialiser les paramètres d'origine.

### <span id="page-45-0"></span>**Paramètres de noms**

Cliquez sur NOM dans la colonne de gauche.

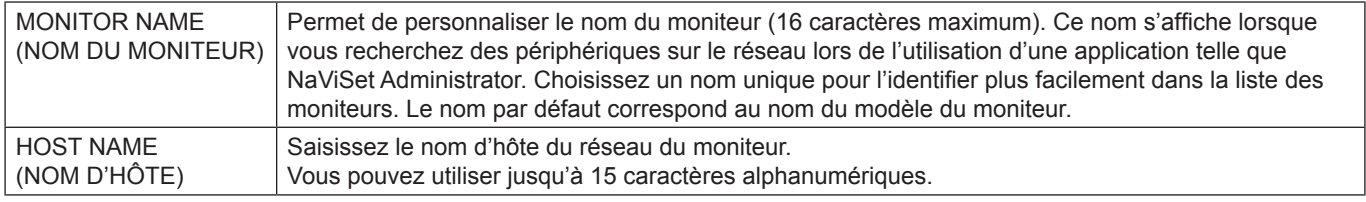

### **Paramètres réseau**

Cliquez sur SERVICE RESEAU dans la colonne de gauche.

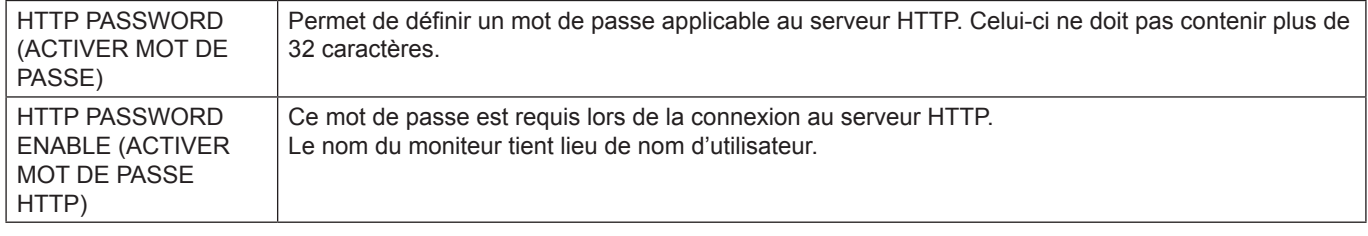

# **Commandes**

La connexion du moniteur au port RS-232C ou à un réseau via LAN permet la transmission et la réception de commandes de contrôle entre le moniteur et un périphérique connecté, permettant ainsi de commander le moniteur à distance à partir d'un périphérique connecté.

Vous trouverez les instructions relatives aux deux types de commandes dans les documents externes.

Pour plus de détails sur chaque commande, consultez le manuel sur le site Web suivant.

https://www.sharp-nec-displays.com/global/index.html

# <span id="page-46-0"></span>**Problèmes d'affichage des images et de signal vidéo**

### **Aucune image ne s'affiche**

- Le câble vidéo doit être connecté complètement à la carte graphique et à l'ordinateur.
- La carte graphique doit être entièrement insérée dans son logement.
- Le bouton d'alimentation principal doit être positionné sur MARCHE.
- Assurez-vous que le moniteur et l'ordinateur sont en marche.
- Vérifiez que la résolution sélectionnée pour la carte graphique ou le système est bien prise en charge. En cas de doute, consultez le manuel de la carte graphique ou du système pour savoir comment modifier la résolution.
- Vérifiez la compatibilité et la fréquence de signal recommandées pour votre moniteur et votre carte graphique.
- Vérifiez que les broches du connecteur sont intactes.
- Le moniteur se met automatiquement en veille s'il ne détecte plus de signal vidéo après une durée prédéfinie. Appuyez sur le bouton d'alimentation de la télécommande ou le bouton  $\Phi$  du moniteur.
- Si vous débranchez le câble par lequel passe le signal au démarrage de l'ordinateur, il se peut qu'aucune image ne s'affiche. Éteignez le moniteur et l'ordinateur, reconnectez le câble, puis rallumez les deux équipements.
- Vérifiez si du contenu HDCP (High-bandwidth Digital Content Protection) est présent. Le procédé HDCP permet d'empêcher la copie non autorisée de données vidéo transmises via un signal numérique. Si vous ne parvenez pas à afficher du contenu via des entrées numériques, ceci ne signifie pas nécessairement que le moniteur ne fonctionne pas correctement. Lorsque le procédé HDCP est employé, il est possible que du contenu soit protégé et qu'il ne s'affiche pas, conformément aux réglementations liées.

### **Persistance de l'image**

- Avec la technologie LCD, il est possible qu'un phénomène appelé « persistance de l'image » survienne. La persistance de l'image se manifeste lorsqu'une image résiduelle reste visible sur l'écran. Contrairement aux moniteurs à tube cathodique, la persistance de l'image sur les moniteurs n'est pas permanente. Il est toutefois recommandé de ne pas afficher d'image fixe pendant une trop longue période. Pour remédier au phénomène de persistance, éteignez ou mettez le moniteur en veille aussi longtemps que la dernière image est restée affichée. Par exemple, si une image est restée affichée à l'écran pendant une heure et qu'une image résiduelle est présente, le moniteur doit être mis hors tension ou en veille pendant une heure.
- **CONSEIL :** Comme avec tous les dispositifs d'affichage personnels, nous conseillons d'afficher des images en mouvement, de changer les images immobiles à intervalles réguliers, ou de mettre le moniteur en veille, voire de l'éteindre, si vous ne l'utilisez pas.

### **L'image clignote**

- Si vous utilisez un répétiteur, un distributeur ou un câble long, l'image peut paraître inégale ou clignoter pendant un moment. Dans ce cas, connectez directement le câble au moniteur sans utiliser de répétiteur ni de distributeur, ou remplacez le câble utilisé. L'utilisation d'un câble de rallonge à paire torsadée peut également provoquer une déformation, selon la qualité du câble ou l'environnement. Pour obtenir des informations supplémentaires, contactez votre fournisseur.
- Il est possible que certains câbles HDMI ne permettent pas d'obtenir une image nette. Si la résolution est de 1920 x 2160, 3840 x 2160 ou 4096 x 2160, utilisez un câble HDMI prenant en charge la résolution 4K.
- Veuillez utiliser des câbles blindés si le bruit extérieur est affecté.

### <span id="page-47-0"></span>**L'image est instable, floue ou moirée**

- Vérifiez que le câble du signal est correctement connecté à l'ordinateur.
- Ajustez les paramètres du menu [Mode image] en vérifiant l'image à l'écran.
- Après un changement de mode d'affichage, les paramètres de réglage d'image OSD peuvent demander un réajustement.
- Vérifiez la compatibilité et la fréquence de signal recommandées pour votre moniteur et votre carte graphique.
- Si le texte est altéré, passez en mode vidéo non entrelacé et utilisez un taux de rafraîchissement de 60 Hz.
- L'image peut être déformée lorsque l'alimentation est allumée ou les paramètres modifiés.

### **L'image ne s'affiche pas correctement**

- Utilisez les touches de réglage d'image OSD pour augmenter ou diminuer la trame.
- Assurez-vous que la résolution sélectionnée pour la carte graphique ou le système est bien prise en charge.
- En cas de doute, consultez le manuel de la carte graphique ou du système pour savoir comment modifier la résolution.

#### **La résolution choisie ne s'affiche pas correctement**

- Vérifiez les informations OSD pour vous assurer que la résolution appropriée a été sélectionnée.
- Si la résolution que vous choisissez est supérieure ou inférieure à une plage, la fenêtre « HORS LIMITE » s'affiche. Définissez la résolution prise en charge sur l'ordinateur connecté.

### **Le contraste vidéo est trop élevé ou trop faible**

- Vérifiez que l'option appropriée de [Plage Vidéo] est sélectionnée pour le signal d'entrée. Cela s'applique uniquement aux signaux vidéo relatifs aux entrées HDMI et USB-C.
	- Les noirs sont écrasés et les blancs sont clippés : réglez [Plage Vidéo] sur [Signal brut]. Les noirs écrasés et les blancs clippés peuvent se produire lorsque l'option [Plage Vidéo] du moniteur est réglée sur [Signal Étendu] tandis que les niveaux de couleur du signal vidéo source sont définis sur RGB Full (RGB 0-255). Cela entraîne une perte de détails dans les zones d'ombre et lumineuses, et augmente le contraste de l'image.
	- Les noirs sont gris foncé et les blancs sont ternes : réglez [Plage Vidéo] sur [Signal Étendu]. L'atténuation des noirs et des blancs peut survenir lorsque l'option [Plage Vidéo] est réglée sur [Signal brut] tandis que les niveaux de couleur du signal vidéo source sont définis sur RGB Limited (RGB 16- 232). Cela semble empêcher le moniteur d'atteindre sa luminosité totale, donnant une impression de faible contraste.

Des rayures claires horizontales ou verticales risquent d'apparaître, selon le motif affiché. Ce problème n'est pas dû à un défaut ou à une dégradation du produit.

# **Problèmes matériels**

#### **Les boutons ne répondent pas**

- Débranchez, de la prise secteur, le cordon d'alimentation du moniteur pour éteindre et réinitialiser ce dernier.
- Vérifiez la position de l'interrupteur d'alimentation principal du moniteur.
- Le moniteur prend environ 30 secondes ou plus pour démarrer lorsque l'interrupteur d'alimentation principal est allumé. Aucune action ne peut être réalisée lors du démarrage. Patientez jusqu'à ce que le démarrage soit terminé.

#### **Absence de son**

- Vérifiez que le câble audio est branché correctement.
- Vérifiez que [Muet] est activé. Utilisez la télécommande pour activer ou désactiver la fonction qui permet de couper le son.
- Vérifiez que [Volume] est réglé au minimum.
- Vérifiez que l'ordinateur prend en charge les signaux audio.

En cas de doute, contactez votre fournisseur.

Si le périphérique audio HDMI-CEC n'est pas connecté. veuillez régler [Recepteur Audio] sur [Arret].

#### **La télécommande ne fonctionne pas**

- Les piles sont peut-être épuisées. Changez-les, puis vérifiez si la télécommande fonctionne.
- Vérifiez que les piles sont correctement insérées.
- Veillez à diriger la télécommande vers le capteur du moniteur.
- Vérifiez l'état de [Reglage Verrouill].
- La télécommande risque de ne pas fonctionner si le capteur est exposé à la lumière du jour ou à un éclairage direct, ou si un objet fait obstacle.

### **Le répartiteur USB ne fonctionne pas**

- Assurez-vous que le câble USB est bien connecté. Reportez-vous au manuel de votre périphérique USB.
- Vérifiez que le port USB en amont du moniteur est connecté au port USB en aval de l'ordinateur. Assurezvous également que l'ordinateur est allumé ou que [ALIMENTATION USB] est sur [Mar].

### **La commande USB, RS-232C ou LAN n'est pas disponible**

• Vérifiez que vous utilisez un câble RS-232C (type inverseur) ou un câble LAN de catégorie 5 au minimum.

## n**Couleurs des indicateurs d'alimentation**

#### **Le voyant du moniteur n'est pas allumé (aucune couleur, bleue ou rouge, n'est visible ; reportez-vous à [page](#page-18-2) 19)**

- Vérifiez que le cordon d'alimentation est correctement branché au moniteur et à la prise secteur, et que l'interrupteur d'alimentation principal est allumé.
- Assurez-vous que l'ordinateur ne se trouve pas en mode d'économie d'énergie (appuyez sur une touche du clavier ou bougez la souris).
- Vérifiez que l'option [Indicateur Alim] est réglée sur [Mar] dans les paramètres [Protéger] du menu OSD.

#### **Le moniteur se met automatiquement en veille**

- Réglez la fonction [CEC] sur [Arret]. Lorsqu'un appareil compatible HDMI-CEC connecté se met en veille, le moniteur peut lui aussi se mettre en veille.
- Veuillez vérifier [Calendrier de la mise hors tension] dans l'option [Calendrier Liste].

### **La fonction Lecteur Média ne reconnaît pas le périphérique de stockage USB**

- Vérifiez qu'un périphérique de stockage USB est connecté au port USB.
- Vérifiez le format de fichier du périphérique de stockage USB s'il n'est pas reconnu par le moniteur.

#### **Des voyants de couleur (à l'exception du bleu) clignotent ou sont allumés**

- Il est possible qu'une anomalie se soit produite. Contactez votre fournisseur.
- Si le moniteur est éteint parce que la température interne est supérieure à la température de fonctionnement normale, la LED clignote six fois en rouge. Veuillez laisser le moniteur refroidir pendant quelques minutes, puis rallumez-le.
- Il est possible que l'écran soit en veille.
	- Appuyez sur le bouton d'alimentation de la télécommande ou le bouton  $\Phi$  du moniteur.

# <span id="page-49-1"></span><span id="page-49-0"></span>**Liste des signaux compatibles**

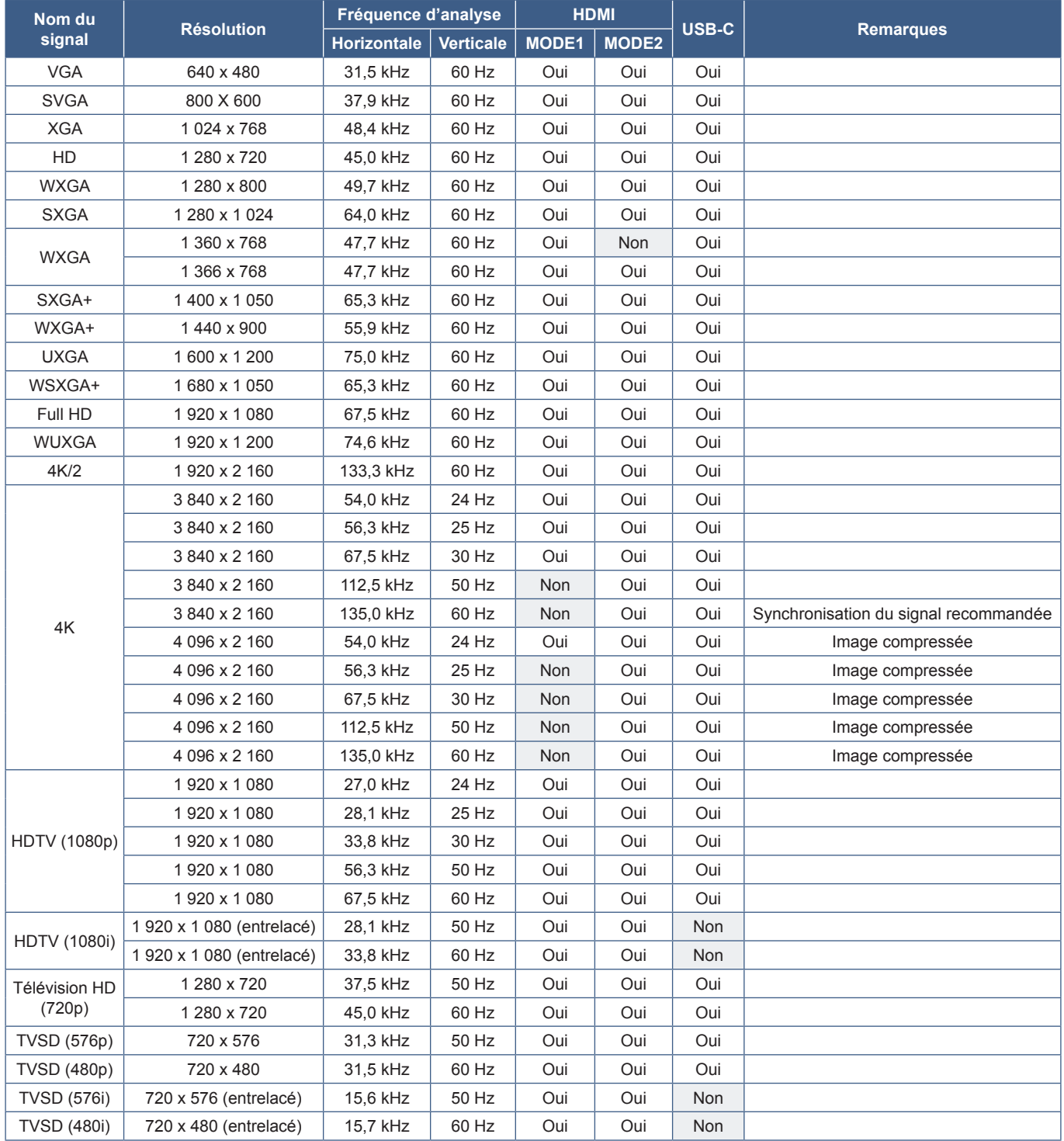

# <span id="page-50-1"></span><span id="page-50-0"></span>**Spécifications du produit**

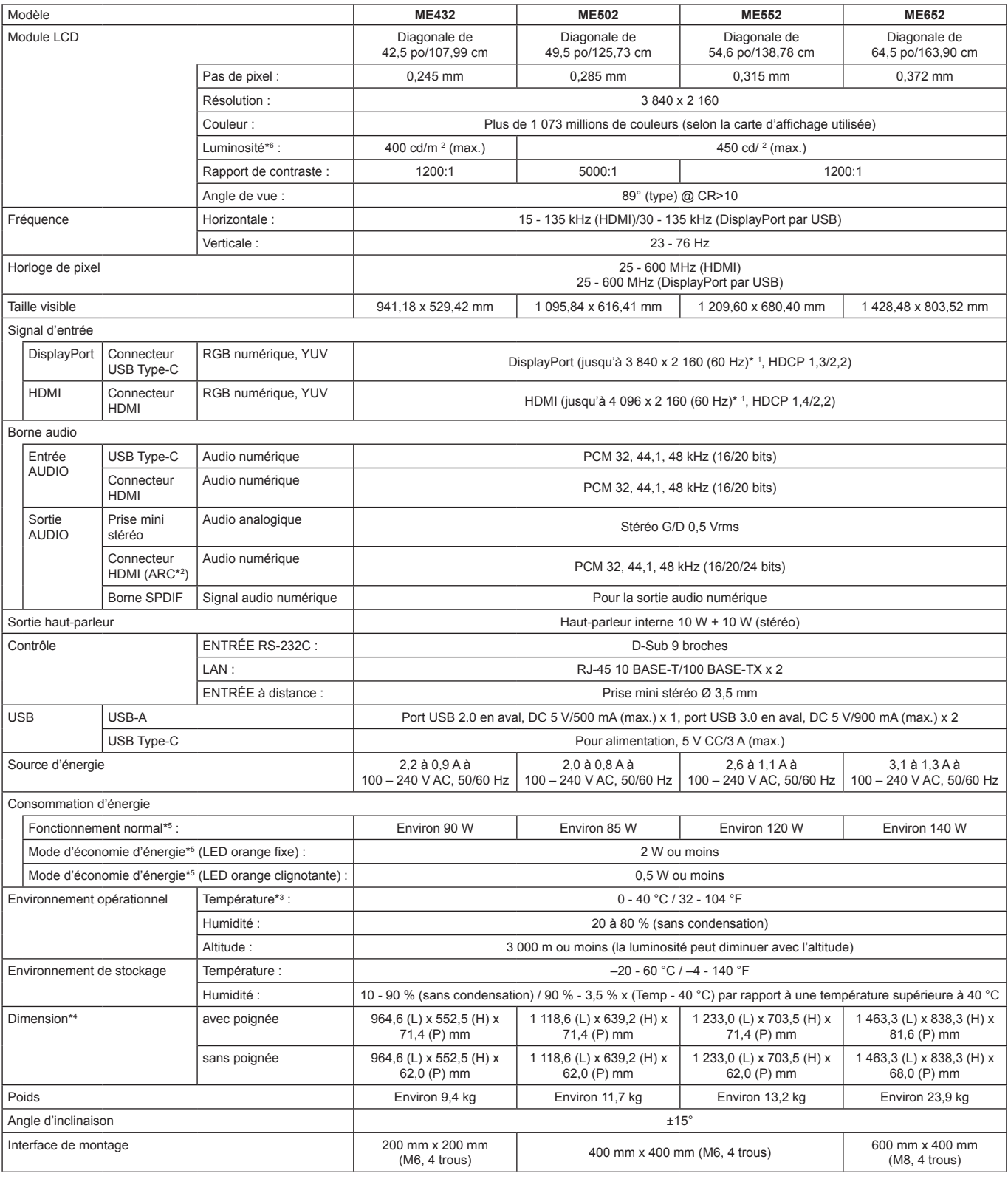

**REMARQUE :** • Les caractéristiques techniques peuvent faire l'objet de modifications sans préavis.

\*1 : Image compressée.<br>\*<sup>2</sup> : Entrée HDMI IN1 uniquement.<br>\*<sup>3</sup> : Si vous utilisez des accessoires avec la carte d'option, contactez votre fournisseur pour obtenir des informations détaillées.<br>\*<sup>4</sup> : Ees mesures se rapporte

<sup>∗6</sup> : Le niveau de luminosité varie en fonction des paramètres d'entrée, des paramètres de l'image, de l'environnement d'installation et des caractéristiques du produit individuel.<br>L'usure due à l'ancienneté du produit e

# <span id="page-51-1"></span>**Annexe <sup>A</sup>Ressources externes**

<span id="page-51-0"></span>Les documents, accessoires et applications logicielles facultatives référencés dans ce manuel sont répertoriés ci-dessous.

### n**Sites Web locaux**

International : https://www.sharp-nec-displays.com/global/ Amérique du Nord : https://www.sharpnecdisplays.us/ Europe, Russie, Moyen-Orient et Afrique : https://www.sharpnecdisplays.eu/p/hq/en/home.xhtml

### ■Documentation complémentaire

### **Document PDF « External Control »**

Ce document contient une définition du protocole de communication permettant de contrôler et d'interroger le moniteur via RS-232C ou LAN. Ce protocole utilise des fichiers binaires codés et nécessite le calcul de sommes de contrôle. La plupart des fonctionnalités du moniteur peuvent être contrôlées à l'aide de ces commandes. Un protocole plus simple est également disponible pour les applications moins exigeantes (voir ci-dessous).

Ce document peut être téléchargé sur notre site Web local.

Un kit de développement logiciel basé sur le langage de programmation Python est également disponible. Il intègre ce protocole de communication dans une bibliothèque Python pour un développement rapide.

https://github.com/SharpNECDisplaySolutions/necpdsdk

### <span id="page-51-2"></span>n**Logiciel**

Le logiciel peut être téléchargé sur notre site Web.

https://www.sharp-nec-displays.com/dl/en/dp\_soft/lineup.html

#### **Logiciel Display Wall Calibrator**

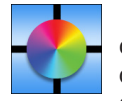

 Ce logiciel permet de bénéficier d'une configuration de mur vidéo avancée et d'une correspondance précise des couleurs en calibrant les moniteurs à l'aide d'un capteur externe. Cela s'avère utile lors de la configuration d'installations à plusieurs moniteurs (telles qu'un mur vidéo). Vous obtenez ainsi la meilleure correspondance de couleur et de luminosité possible entre les écrans et les paramètres applicables au mur vidéo. Le logiciel, disponible

pour Windows et macOS, est disponible à l'achat et peut nécessiter l'utilisation d'un capteur couleur externe compatible. Contactez un revendeur autorisé ou reportez-vous à notre site Web local pour obtenir des informations sur les achats et la disponibilité.

#### **Logiciel NaViSet Administrator**

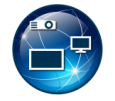

Ce logiciel gratuit constitue un système de gestion des actifs et de surveillance réseau puissant pour les projecteurs et moniteurs. Le logiciel est compatible avec Microsoft Windows et macOS.

La version la plus récente du logiciel NaviSet Administrator est disponible sur notre site Web.

#### **Information Display Downloader**

Ce logiciel propose les derniers firmware et applications servant à maintenir le moniteur à jour. Il est compatible avec Microsoft Windows. Vous pouvez télécharger Information Display Downloader sur le site Web SHARP ci-dessous.

https://business.sharpusa.com/product-downloads

https://www.sharp.eu/download-centre

# <span id="page-52-2"></span>**Annexe <sup>B</sup>Liste des menus des paramètres communs**

<span id="page-52-0"></span>Vous pouvez obtenir des valeurs par défaut sur demande.

# **Image**

<span id="page-52-1"></span>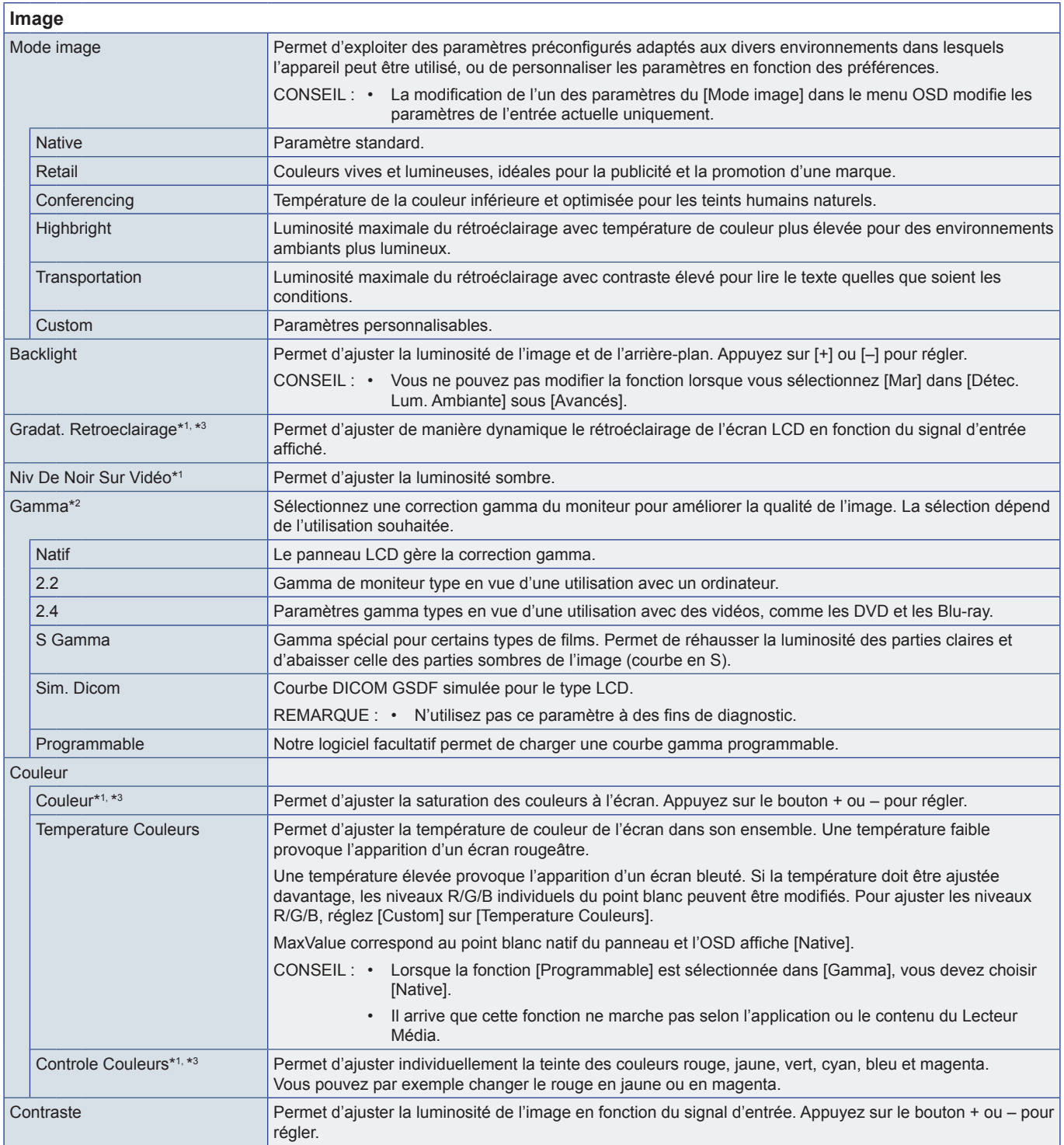

<span id="page-53-0"></span>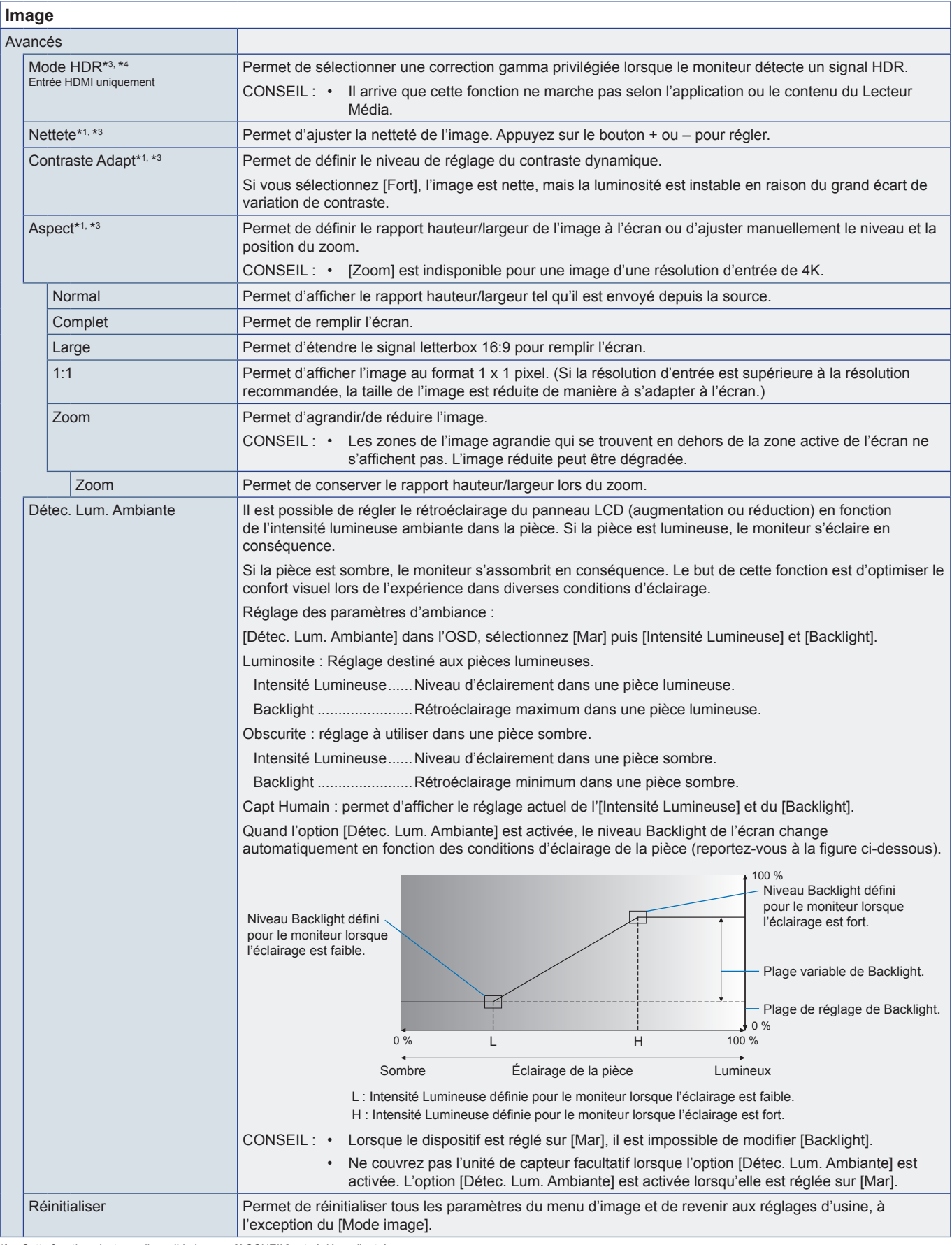

\*1 : Cette fonction n'est pas disponible lorsque [ACCUEIL] est réglé sur l'entrée.<br>\*<sup>2</sup> : Cette fonction n'est pas disponible lorsque [Mode image] est réglé sur un autre paramètre que [Custom].<br>\*<sup>3</sup> : Cette fonction n'est

# <span id="page-54-0"></span>**Audio**

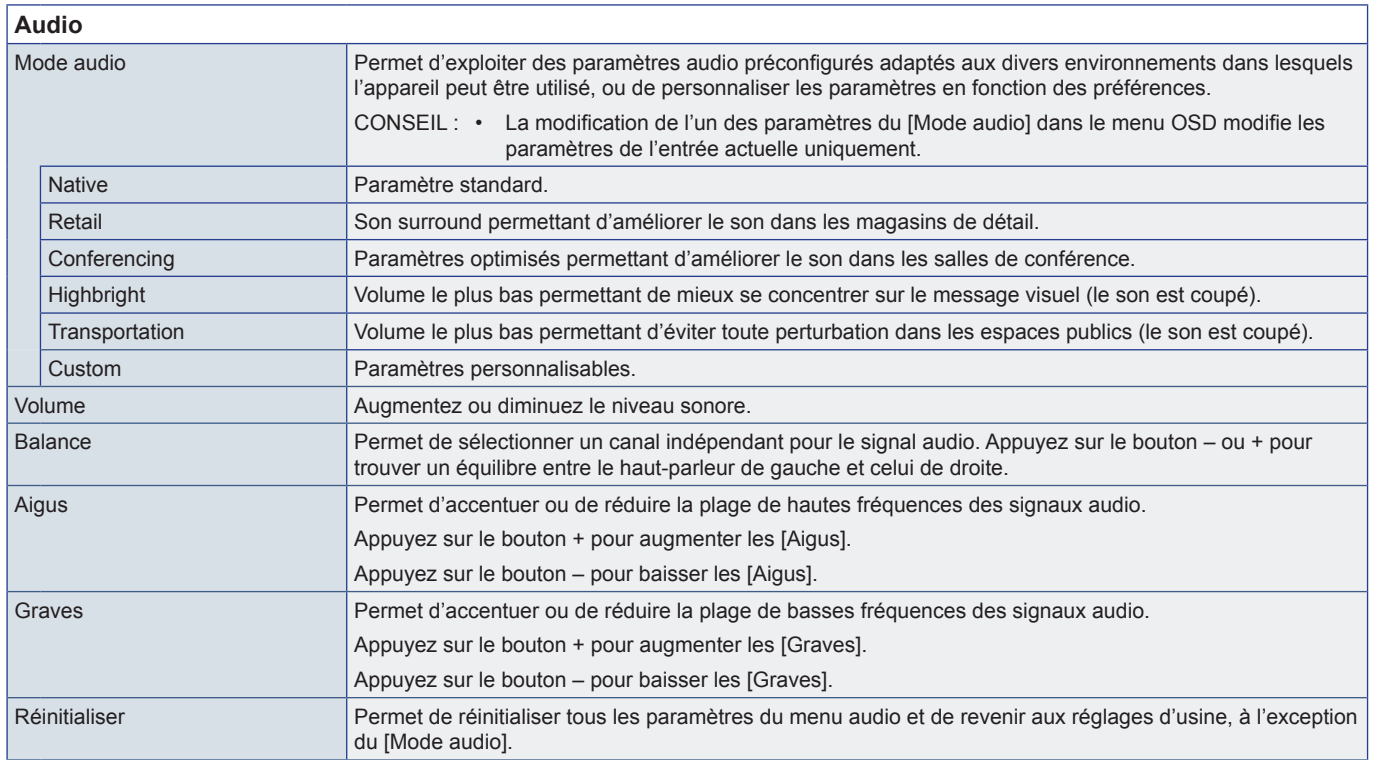

# <span id="page-55-1"></span><span id="page-55-0"></span>**Annexe <sup>C</sup>Liste des menus des paramètres de l'administrateur**

# **Entrée et sortie**

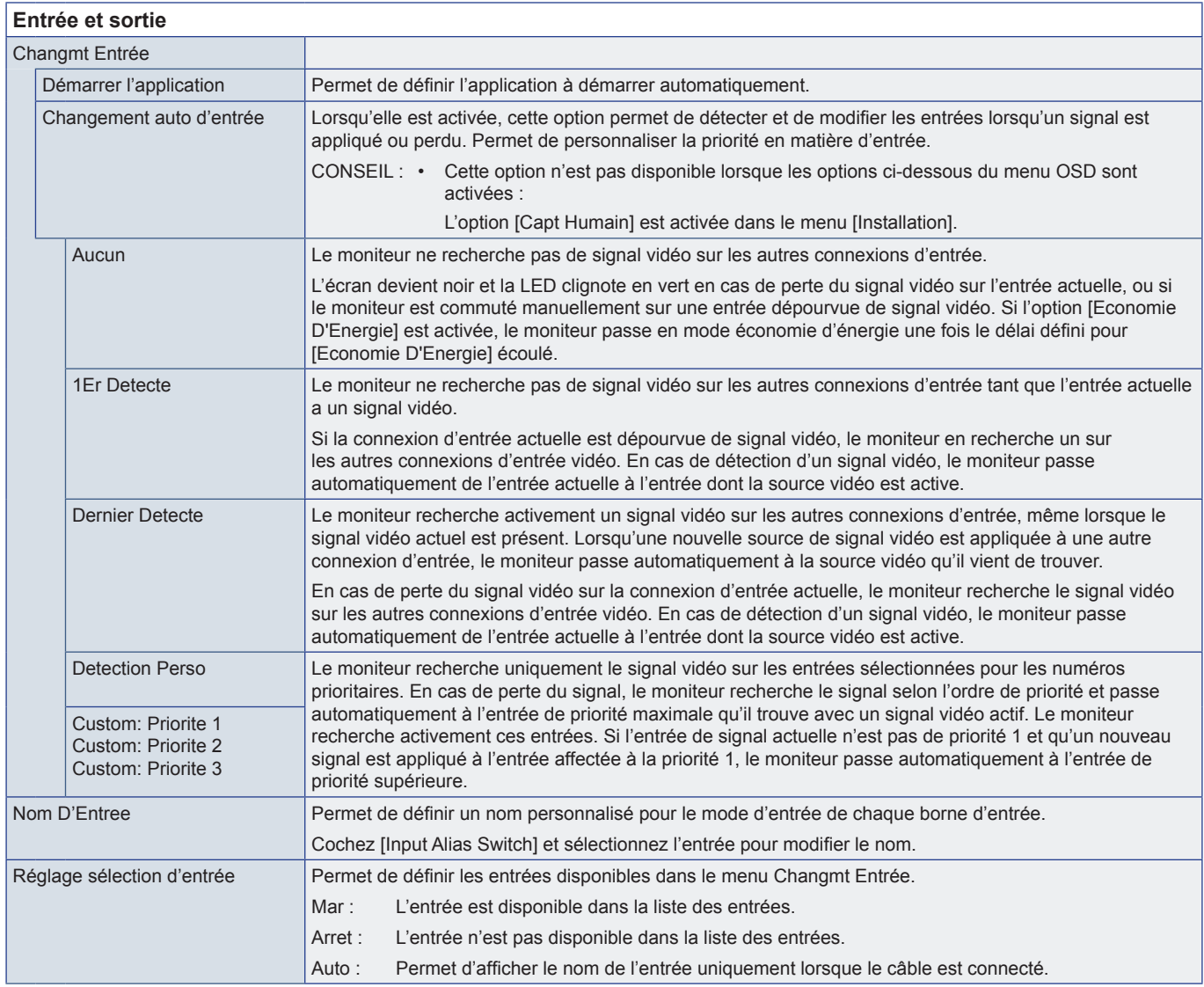

<span id="page-56-0"></span>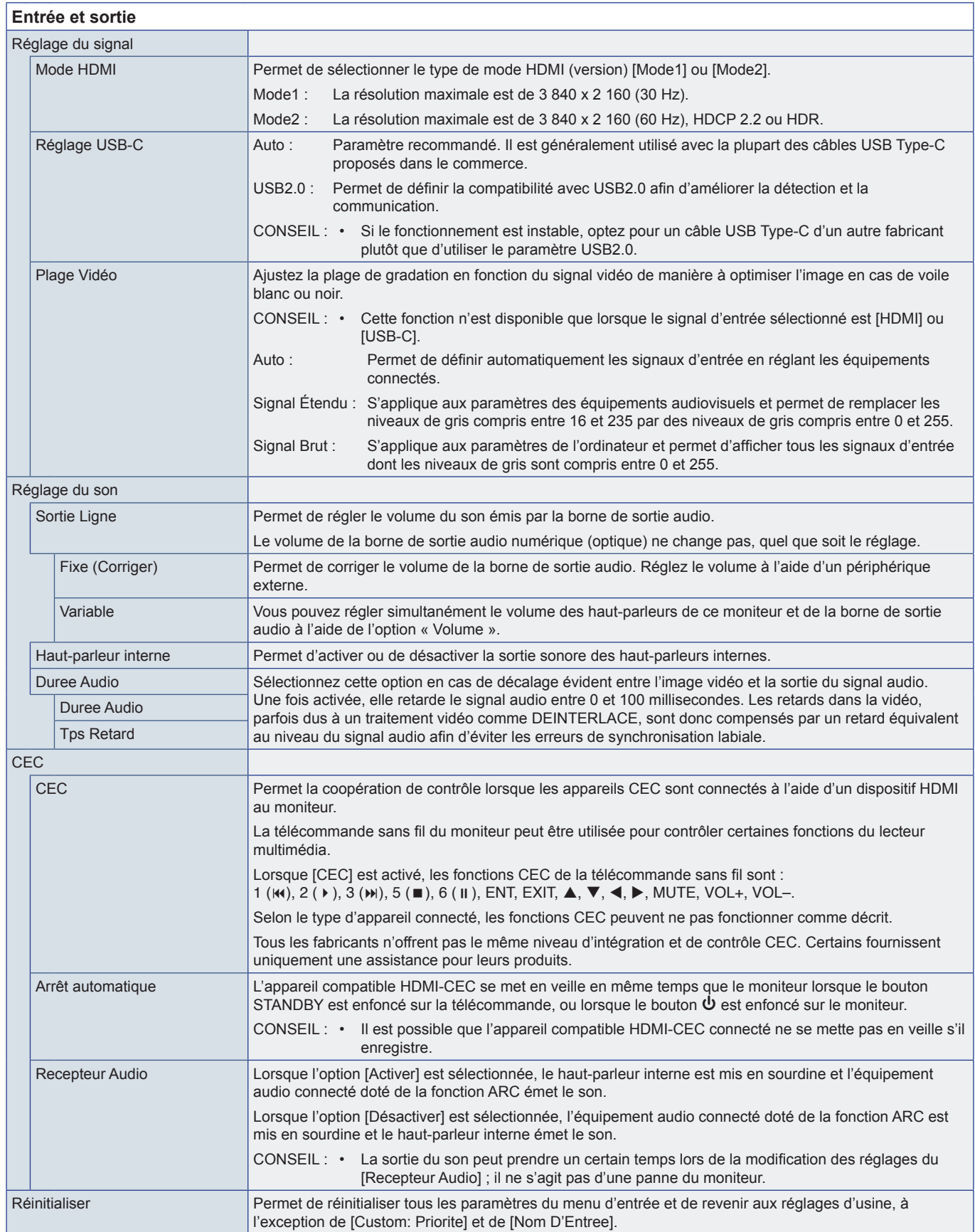

# <span id="page-57-0"></span>**Calendrier**

![](_page_57_Picture_243.jpeg)

<span id="page-57-1"></span>CONSEIL : • Le réglage [Date Et Heure] doit être défini avant d'ajouter des calendriers.

• Chaque calendrier doit être défini à un intervalle d'au moins 5 minutes.

• Il est possible de créer jusqu'à 15 calendriers différents.

# **Réseau**

<span id="page-57-2"></span>![](_page_57_Picture_244.jpeg)

![](_page_58_Picture_127.jpeg)

<span id="page-59-0"></span>![](_page_59_Picture_216.jpeg)

\*1 : Utilisation simultanée impossible. Vous ne pouvez activer qu'une seule fonctionnalité à la fois parmi [Control System], [Fusion On-Premises] et [Fusion in the Cloud].

# <span id="page-60-0"></span>**Protéger**

<span id="page-60-3"></span><span id="page-60-2"></span><span id="page-60-1"></span>![](_page_60_Picture_254.jpeg)

<span id="page-61-0"></span>![](_page_61_Picture_273.jpeg)

# **Installation**

![](_page_61_Picture_274.jpeg)

<span id="page-62-1"></span><span id="page-62-0"></span>![](_page_62_Picture_266.jpeg)

<span id="page-63-1"></span><span id="page-63-0"></span>![](_page_63_Picture_215.jpeg)

\*1 : La fonction n'est disponible que lors de la connexion du capteur facultatif.

# **Application**

![](_page_63_Picture_216.jpeg)

# **Systeme**

Î,

![](_page_63_Picture_217.jpeg)

<span id="page-64-1"></span><span id="page-64-0"></span>![](_page_64_Picture_208.jpeg)

# **À propos**

<span id="page-64-2"></span>![](_page_64_Picture_209.jpeg)

# <span id="page-65-1"></span><span id="page-65-0"></span>**Précautions de montage (destinées aux revendeurs et aux techniciens SHARP)**

Veuillez lire attentivement les « [Informations importantes](#page-2-1) » avant de procéder à l'installation.

Le montage du moniteur requiert une certaine expertise et le travail doit être effectué avec soin par un technicien qualifié. conformément aux informations fournies dans la section.

# **Montage (pour les installateurs formés)**

Inspectez soigneusement l'emplacement de montage de l'unité. Tous les types de murs ou de plafonds ne sont pas aptes à supporter le poids de l'unité. Le poids de ce moniteur est spécifié dans les caractéristiques (« [Spécifications du produit](#page-50-1) » à la [page](#page-50-1) 51). La garantie du produit ne couvre pas les dommages causés par une installation incorrecte, la transformation de l'unité ou les catastrophes naturelles. Le non-respect de ces consignes peut conduire à l'annulation de la garantie.

Pour garantir une installation sûre, utilisez au moins deux fixations pour monter l'unité. Montez l'unité à son emplacement définitif.

Laissez suffisamment d'espace autour du moniteur ou installez un système de climatisation, afin que la chaleur puisse se dissiper correctement.

Prenez note des points suivants lors du montage mural ou sur plafond :

- Nous conseillons d'opter pour des interfaces de montage conformes à la norme UL1678 en Amérique du Nord.
- Pour obtenir de plus amples informations, reportez-vous aux instructions fournies avec le matériel de montage.

Il est fortement recommandé d'utiliser les vis comme illustré ci-dessous. Si vous utilisez des vis plus longues que celles mentionnées ci-dessous, vérifiez la profondeur du trou de montage.

![](_page_65_Picture_293.jpeg)

![](_page_65_Figure_12.jpeg)

**REMARQUE :** • Lors de l'utilisation prolongée d'une configuration multi-écrans, les moniteurs peuvent légèrement s'élargir en raison des changements de température. Nous vous recommandons de conserver un espace de plus d'un millimètre entre les bords des moniteurs adjacents.

![](_page_65_Figure_14.jpeg)

Français−66

# n**Installation d'un câble de sécurité**

**REMARQUE :** • Lors de l'installation, ne soumettez pas l'écran LCD à une pression ou force excessive. Cela pourrait l'endommager.

### **Poignées pour câble de sécurité**

Fixez le câble de sécurité aux poignées indiquées dans la figure ci-dessous.

![](_page_66_Figure_4.jpeg)

### n**Fixation des accessoires de montage**

Faites attention à ne pas faire basculer le moniteur lors de la fixation des accessoires.

### **1. Fixation des accessoires de montage**

Faites attention de ne pas faire basculer le moniteur lors de la fixation des accessoires.

![](_page_66_Figure_9.jpeg)

Vous pouvez poser le moniteur à plat le temps de fixer les accessoires de montage. avant cela, placez un tissu doux, plus large que l'écran LCD, sur une table pour éviter de le rayer. Assurez-vous qu'aucun élément ne peut endommager le moniteur.

**REMARQUE :** • Avant l'installation, placez le moniteur à plat sur une table assez solide pour supporter son poids.

• Pour éviter de rayer l'écran LCD, placez toujours un chiffon doux, comme une couverture plus grande que la surface de l'écran du moniteur, sur la table avant de poser le moniteur face vers le bas lors de l'installation de son support ou des accessoires de montage.

# n**Orientation**

- Lorsque vous utilisez ce moniteur en position portrait (vue de face), veillez à le faire pivoter dans le sens des aiguilles d'une montre de manière déplacer le côté gauche vers le haut et le côté droit vers le bas.
- S'il est installé dans le mauvais sens, il se peut que la chaleur reste dans l'unité principale et que la durée de vie du moniteur soit réduite.
- Il ne peut pas être installé à l'envers.

![](_page_67_Figure_4.jpeg)

Le moniteur ne peut pas être incliné à 16° ou plus.

**REMARQUE :** • L'installation du moniteur à un angle de 16° ou plus peut entraîner un dysfonctionnement.

![](_page_67_Picture_7.jpeg)

![](_page_67_Picture_8.jpeg)

## n**Ventilation**

Si vous installez le moniteur dans un lieu fermé ou encastré, laissez un espace suffisant entre le moniteur et les parois environnantes pour permettre à la chaleur de se disperser, comme illustré ci-dessous.

![](_page_68_Figure_2.jpeg)

- **REMARQUE :**  Laissez suffisamment d'espace autour du moniteur ou installez un système de climatisation, afin que la chaleur puisse se dissiper correctement. Cette consigne vaut particulièrement dans le cadre d'une configuration multi-écrans.
	- Le moniteur est équipé de capteurs de température interne.

Si le moniteur surchauffe, une mention « ATTENTION » s'affiche. Dans ce cas, éteignez l'unité et attendez qu'elle ait refroidi.

# <span id="page-69-0"></span>**Informations du fabricant sur le recyclage et l'énergie**

Nous nous engageons à protéger l'environnement. Le recyclage constitue donc une priorité pour notre entreprise. Nous nous engageons à développer des produits qui respectent l'environnement et nous nous efforçons constamment d'aider à la définition et au respect des normes indépendantes les plus récentes émanant d'agences telles que l'ISO (International Organization for Standardization) et la TCO (Swedish Trades Union).

# **Économie d'énergie**

Ce moniteur possède une capacité d'économie d'énergie avancée. Lorsqu'un signal DPM (Display Power Management) est envoyé au moniteur, un mode Économie d'énergie unique est activé.

Pour plus d'informations, rendez-vous sur :

https://www.sharpnecdisplays.us/ (aux États-Unis)

https://www.sharpnecdisplays.eu/p/hq/en/home.xhtml (en Europe)

https://www.sharp-nec-displays.com/global/index.html (global)

# **Explication complémentaire relative au règlement sur l'écoconception**

Le réglage suivant est conforme à la « configuration normale » définie dans le « règlement sur l'écoconception (2019/2021) ». Il s'agit également du réglage recommandé.

- [Economie D'Energie] est activé
- [Mode] est réglé sur [Alimentation Faible]
- [ALIMENTATION USB] est réglé sur [Auto]
- [Mess. Eco. Energie] est activé
- [Démarrage Rapide] est réglé sur [Arret]
- [Capt Humain] est réglé sur [Désactiver]

Si vous modifiez certains de ces paramètres, la consommation d'énergie peut être plus élevée qu'avec les paramètres recommandés.

En raison des diverses possibilités d'économie d'énergie, les différents modes d'alimentation sont appelés « standby state » (mode veille).

« Standby state » signifie « mode veille » ou « maintien de la connexion au reseau » lorsque les paramètres recommandés sont utilisés.

Le moniteur passe en « mode veille » lorsque vous utilisez les paramètres recommandés et que vous n'avez pas connecté de réseau LAN. Lorsque vous utilisez le réglage recommandé et une connexion LAN active, « standby state » (mode veille) signifie « maintien de la connexion au reseau ».

![](_page_70_Picture_0.jpeg)